# WatchGuard<sup>®</sup> Firebox™ System User Guide

Firebox System 4.6

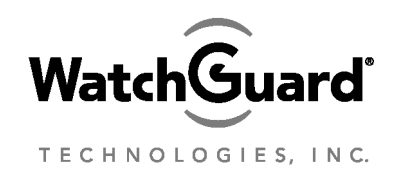

## Disclaimer

Information in this guide is subject to change without notice. Companies, names, and data used in examples herein are fictitious unless otherwise noted. No part of this guide may be reproduced or transmitted in any form or by any means, electronic or mechanical, for any purpose, without the express written permission of WatchGuard Technologies, Inc.

## Copyright and Patent Information

Copyright© 1998 - 2001 WatchGuard Technologies, Inc. All rights reserved.

WatchGuard, Firebox, LiveSecurity, and SpamScreen are either registered trademarks or trademarks of WatchGuard Technologies, Inc. in the United States and other countries. This product is covered by one or more pending patent applications.

Red  $Hat$  is a registered trademark of Red Hat, Inc. This product is not a product of Red Hat, Inc. and is not endorsed by Red Hat, Inc. This is a product of WatchGuard and we have no relationship with Red Hat, Inc.

Adobe, Acrobat, the Acrobat logo, and PostScript are trademarks of Adobe Systems Incorporated. © 1999 BackWeb Technologies, Inc. All rights reserved. BackWeb is a registered trademark of BackWeb Technologies, Inc.

CyberNOT, CyberNOT List, CyberYES, and CyberYES List are trademarks of Learning Company Properties Inc.

© Hi/fn, Inc. 1993, including one or more U.S. Patents: 4701745, 5016009, 5126739, and 5146221 and other patents pending.

© 1995-1998 Eric Young (eay@cryptsoft). All rights reserved.

© 1998-1999 The OpenSSL Project. All rights reserved.

Java and all Java-based marks are trademarks or registered trademarks of Sun Microsystems, Inc. in the United States and other countries.

Microsoft®, Internet Explorer®, Windows® 95, Windows® 98, Windows NT® and Windows® 2000 are either registered trademarks or trademarks of Microsoft Corporation in the United States and/or other countries.

Netscape and Netscape Navigator are registered trademarks of Netscape Communications Corporation in the United States and other countries.

RC2 Symmetric Block Cipher, RC4 Symmetric Stream Cipher, RC5 Symmetric Block Cipher, BSAFE, TIPEM, RSA Public Key Cryptosystem, MD, MD2, MD4, and MD5 are either trademarks or registered trademarks of RSA Data Security, Inc. Certain materials herein are Copyright © 1992-1999 RSA Data Security, Inc. All rights reserved.

RealNetworks, RealAudio, and RealVideo are either a registered trademark or trademark of RealNetworks, Inc. in the United States and/or other countries.

VPCom<sup>™</sup> Copyright © 1997-1999 Ashley Laurent, Inc. All rights reserved.

All other trademarks and tradenames are the property of their respective owners. Printed in the United States of America.

DocVer: WatchGuard Firebox Security System 4.6 User Guide - 4.6.1

## WatchGuard Technologies, Inc. Firebox System Software End-User License Agreement

WatchGuard Firebox System (WFS) End-User License Agreement

#### IMPORTANT – READ CAREFULLY BEFORE ACCESSING WATCHGUARD SOFTWARE:

This WFS End-User License Agreement ("AGREEMENT") is a legal agreement between you (either an individual or a single entity) and WatchGuard Technologies, Inc. ("WATCHGUARD")for the WATCHGUARD WFS software product identified above, which includes computer software and may include associated media, printed materials, and on-line or electronic documentation ("SOFTWARE PRODUCT"). WATCHGUARD is willing to license the SOFTWARE PRODUCT to you only on the condition that you accept all of the terms contained in this Agreement. Please read this Agreement carefully. By installing or using the SOFTWARE PRODUCT you agree to be bound by the terms of this Agreement. If you do not agree to the terms of this AGREEMENT, WATCHGUARD will not license the SOFTWARE PRODUCT to you, and you will not have any rights in the SOFTWARE PRODUCT. In that case, promptly return the SOFTWARE PRODUCT, along with proof of payment, to the authorized dealer from whom you obtained the SOFTWARE PRODUCT for a full refund of the price you paid.

1. Ownership and License. The SOFTWARE PRODUCT is protected by copyright laws and international copyright treaties, as well as other intellectual property laws and treaties. This is a license agreement and NOT an agreement for sale. All title and copyrights in and to the SOFTWARE PRODUCT (including but not limited to any images, photographs, animations, video, audio, music, text, and applets incorporated into the SOFTWARE PRODUCT), the accompanying printed materials, and any copies of the SOFTWARE PRODUCT are owned by WATCHGUARD or its suppliers. Your rights to use the SOFTWARE PRODUCT are as specified in this AGREEMENT, and WATCHGUARD retains all rights not expressly granted to you in this AGREEMENT. Nothing in this AGREEMENT constitutes a waiver of our rights under U.S. copyright law or any other law or treaty.

2. Permitted Uses. You are granted the following rights to the SOFTWARE PRODUCT: (A) You may install and use the SOFTWARE PRODUCT on any single computer at any single location. If you wish to use the SOFTWARE PRODUCT on a different computer, you must erase the SOFTWARE PRODUCT from the first computer on which you installed it before you install it onto a second.

(B) To use the SOFTWARE PRODUCT on more than one computer at once, you must license an additional copy of the SOFTWARE PRODUCT for each additional computer on which you want to use it.

(C)You may make a single copy of the SOFTWARE PRODUCT for backup or archival purposes only.

3. Prohibited Uses. You may not, without express written permission from WATCHGUARD: (A) Use, copy, modify, merge or transfer copies of the SOFTWARE PRODUCT or printed materials except as provided in this AGREEMENT;

(B) Use any backup or archival copy of the SOFTWARE PRODUCT(or allow someone else to use such a copy) for any purpose other than to replace the original copy in the event it is destroyed or becomes defective;

(C) Sublicense, lend, lease or rent the SOFTWARE PRODUCT;

(D) Transfer this license to another party unless (i) the transfer is permanent, (ii) the third party recipient agrees to the terms of this AGREEMENT, and (iii) you do not retain any copies of the SOFTWARE PRODUCT; or

(E) Reverse engineer, disassemble or decompile the SOFTWARE PRODUCT.

4. Limited Warranty. WATCHGUARD makes the following limited warranties for a period of ninety (90) days from the date you obtained the SOFTWARE PRODUCT from WatchGuard Technologies or an authorized dealer:

(A) Media. The disks and documentation will be free from defects in materials and workmanship under normal use. If the disks or documentation fail to conform to this warranty, you may, as your sole and exclusive remedy, obtain a replacement free of charge if you return the defective disk or documentation to us with a dated proof of purchase.

(B) SOFTWARE PRODUCT. The SOFTWARE PRODUCT will materially conform to the documentation that accompanies it. If the SOFTWARE PRODUCT fails to operate in accordance with this warranty, you may, as your sole and exclusive remedy, return all of the SOFTWARE PRODUCT and the documentation to the authorized dealer from whom you obtained it, along with a dated proof of purchase, specifying the problems, and they will provide you with a new version of the SOFTWARE PRODUCT or a full refund, at their election.

Disclaimer and Release. THE WARRANTIES, OBLIGATIONS AND LIABILITIES OF WATCHGUARD, AND YOUR REMEDIES, SET FORTH IN PARAGRAPHS 4, 4(A) AND 4(B) ABOVE ARE EXCLUSIVE AND IN SUBSTITUTION FOR, AND YOU HEREBY WAIVE, DISCLAIM AND RELEASE ANY AND ALL OTHER WARRANTIES, OBLIGATIONS AND LIABILITIES OF WATCHGUARD AND ALL OTHER RIGHTS, CLAIMS AND REMEDIES YOU MAY HAVE AGAINST WATCHGUARD, EXPRESS OR IMPLIED, ARISING BY LAW OR OTHERWISE, WITH RESPECT TO ANY NONCONFORMANCE OR DEFECT IN THE SOFTWARE PRODUCT (INCLUDING, BUT NOT LIMITED TO, ANY IMPLIED WARRANTY OF MERCHANTABILITY OR FITNESS FOR A PARTICULAR PURPOSE, ANY IMPLIED WARRANTY ARISING FROM COURSE OF PERFORMANCE, COURSE OF DEALING, OR USAGE OF TRADE, ANY WARRANTY OF NONINFRINGEMENT, ANY WARRANTY THAT THIS SOFTWARE PRODUCT WILL MEET YOUR REQUIREMENTS, ANY WARRANTY OF UNINTERRUPTED OR ERROR-FREE OPERATION, ANY OBLIGATION, LIABILITY, RIGHT, CLAIM OR REMEDY IN TORT, WHETHER OR NOT ARISING FROM THE NEGLIGENCE (WHETHER ACTIVE, PASSIVE OR IMPUTED) OR FAULT OF WATCHGUARD AND ANY OBLIGATION, LIABILITY, RIGHT, CLAIM OR REMEDY FOR LOSS OR DAMAGE TO, OR CAUSED BY OR CONTRIBUTED TO BY, THE SOFTWARE PRODUCT).

Limitation of Liability. WATCHGUARD' liability (whether in contract, tort, or otherwise; and notwithstanding any fault, negligence, strict liability or product liability) with regard to THE SOFTWARE Product will in no event exceed the purchase price paid by you for such Product. IN NO EVENT WILL WATCHGUARD BE LIABLE TO YOU OR ANY THIRD PARTY, WHETHER ARISING IN CONTRACT (INCLUDING WARRANTY), TORT (INCLUDING ACTIVE, PASSIVE OR IMPUTED NEGLIGENCE AND STRICT LIABILITY AND FAULT), FOR ANY INDIRECT, SPECIAL, INCIDENTAL, OR CONSEQUENTIAL DAMAGES (INCLUDING WITHOUT LIMITATION LOSS OF BUSINESS PROFITS, BUSINESS INTERRUPTION, OR LOSS OF BUSINESS INFORMATION) ARISING OUT OF OR IN CONNECTION WITH THIS WARRANTY OR THE USE OF OR INABILITY TO USE THE SOFTWARE PRODUCT, EVEN IF WATCHGUARD HAS BEEN ADVISED OF THE POSSIBILITY OF SUCH DAMAGES.

5. United States Government Restricted Rights. The enclosed SOFTWARE PRODUCT and documentation are provided with Restricted Rights. Use, duplication or disclosure by the U.S. Government or any agency or instrumentality thereof is subject to restrictions as set forth in

subdivision (c)(1)(ii) of the Rights in Technical Data and Computer Software clause at DFARS 252.227-7013, or in subdivision (c)(1) and (2) of the Commercial Computer Software -- Restricted Rights Clause at 48 C.F.R. 52.227-19, as applicable. Manufacturer is WatchGuard Technologies, Incorporated, 505 Fifth Avenue, Suite 500, Seattle, WA 98104.

6. Export Controls. You agree not to directly or indirectly transfer the SOFTWARE PRODUCT or documentation to any country to which such transfer would be prohibited by the U.S. Export Administration Act and the regulations issued thereunder.

7. Termination. This license and your right to use the SOFTWARE PRODUCT will automatically terminate if you fail to comply with any provisions of this AGREEMENT, destroy all copies of the SOFTWARE PRODUCT in your possession, or voluntarily return the SOFTWARE PRODUCT to WATCHGUARD. Upon termination you will destroy all copies of the SOFTWARE PRODUCT and documentation remaining in your control or possession.

8. Miscellaneous Provisions. This AGREEMENT will be governed by and construed in accordance with the substantive laws of Washington excluding the 1980 United National Convention on Contracts for the International Sale of Goods, as amended. This is the entire AGREEMENT between us relating to the contents of this package, and supersedes any prior purchase order, communications, advertising or representations concerning the contents of this package AND BY USING THE SOFTWARE PRODUCT YOU AGREE TO THESE TERMS. No change or modification of this AGREEMENT will be valid unless it is in writing, and is signed by WATCHGUARD.

9. Canadian Transactions: If you obtained this SOFTWARE PRODUCT in Canada, you agree to the following:

The parties hereto have expressly required that the present AGREEMENT and its Exhibits be drawn up in the English language. / Les parties aux presentes ont expressement exige que la presente conventions et ses Annexes soient redigees en la langue anglaise.

### Declaration of Conformity

WatchGuard Technologies, Inc. 505 Fifth Avenue South Suite 500 Seattle, WA 98104-3892

Declares the CE-marked product:

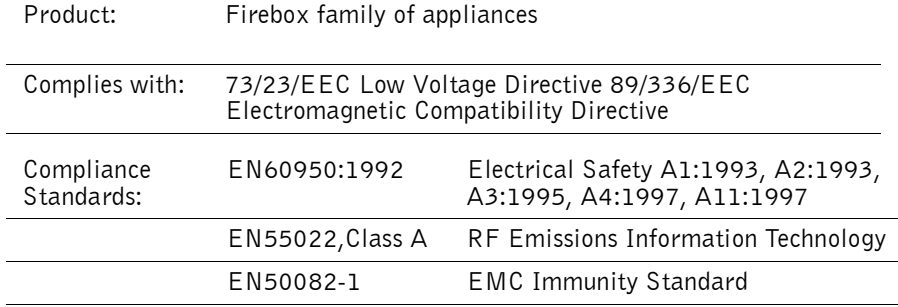

## FCC Certification

This device has been tested and found to comply with limits for a Class A digital device, pursuant to Part 15 of the FCC Rules. Operation is subject to the following two conditions:

- 1 This device may not cause harmful interference.
- 2 This device must accept any interference received, including interference that may cause undesired operation.

## CE Notice

The official CE symbol indicates compliance of this WatchGuard Technologies, Inc. product to the EMC directive of the European Community. The CE symbol found here or elsewhere indicates that this WatchGuard product meets or exceeds the following standards:

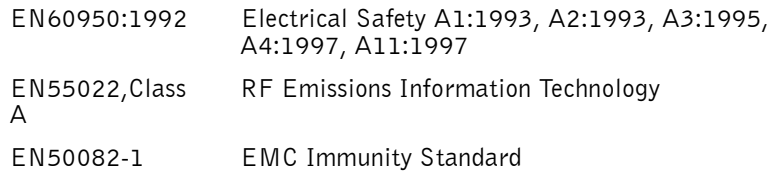

## CSA Statement

## $\epsilon$

This Class A digital apparatus meets all requirements of the Canadian Interference-Causing Equipment Regulations.

Cet appareil numerique de la classe A respecte toutes les exigences du Reglement sur le materiel broulleur du Canada.

## **Table of Contents**

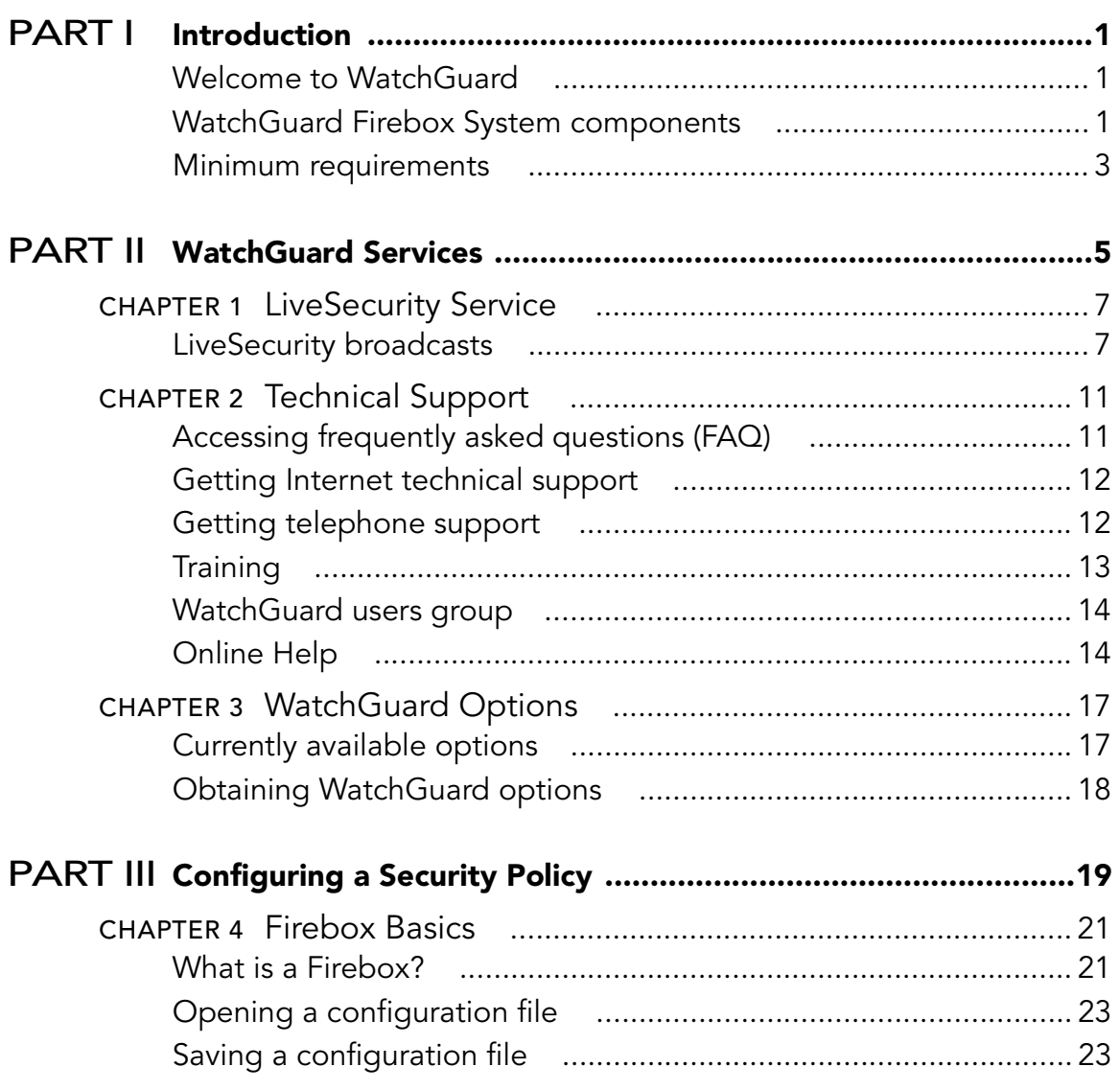

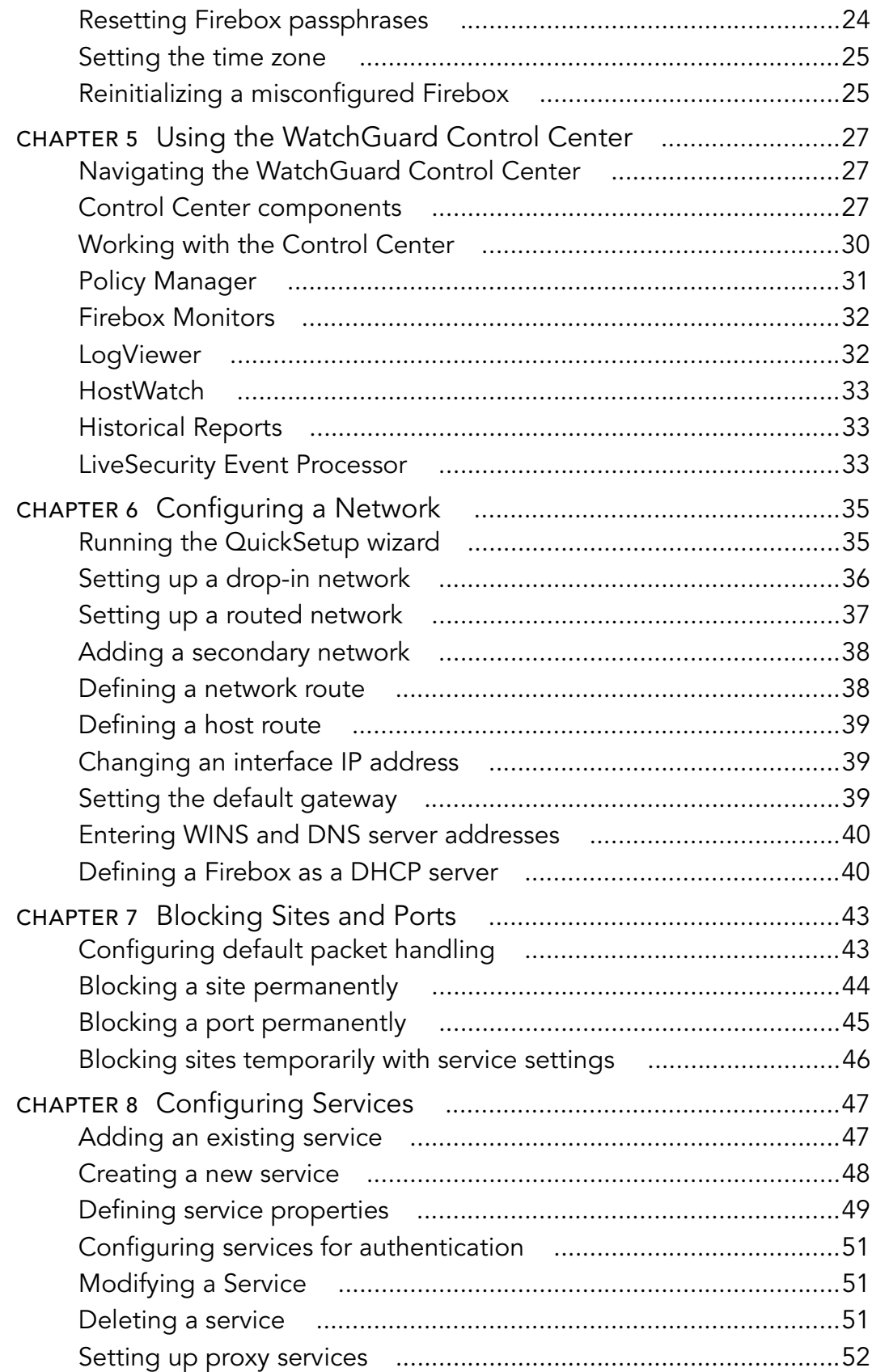

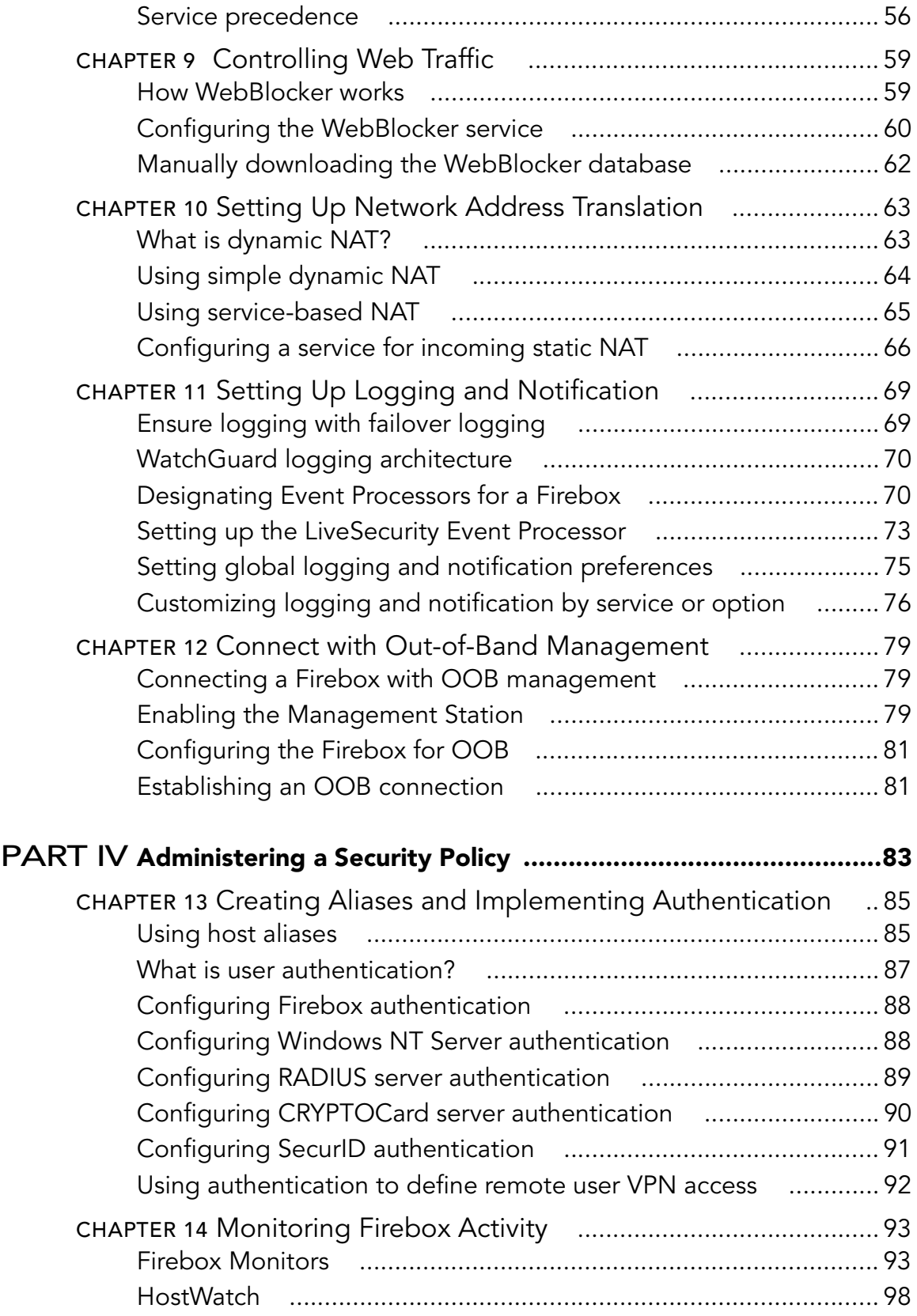

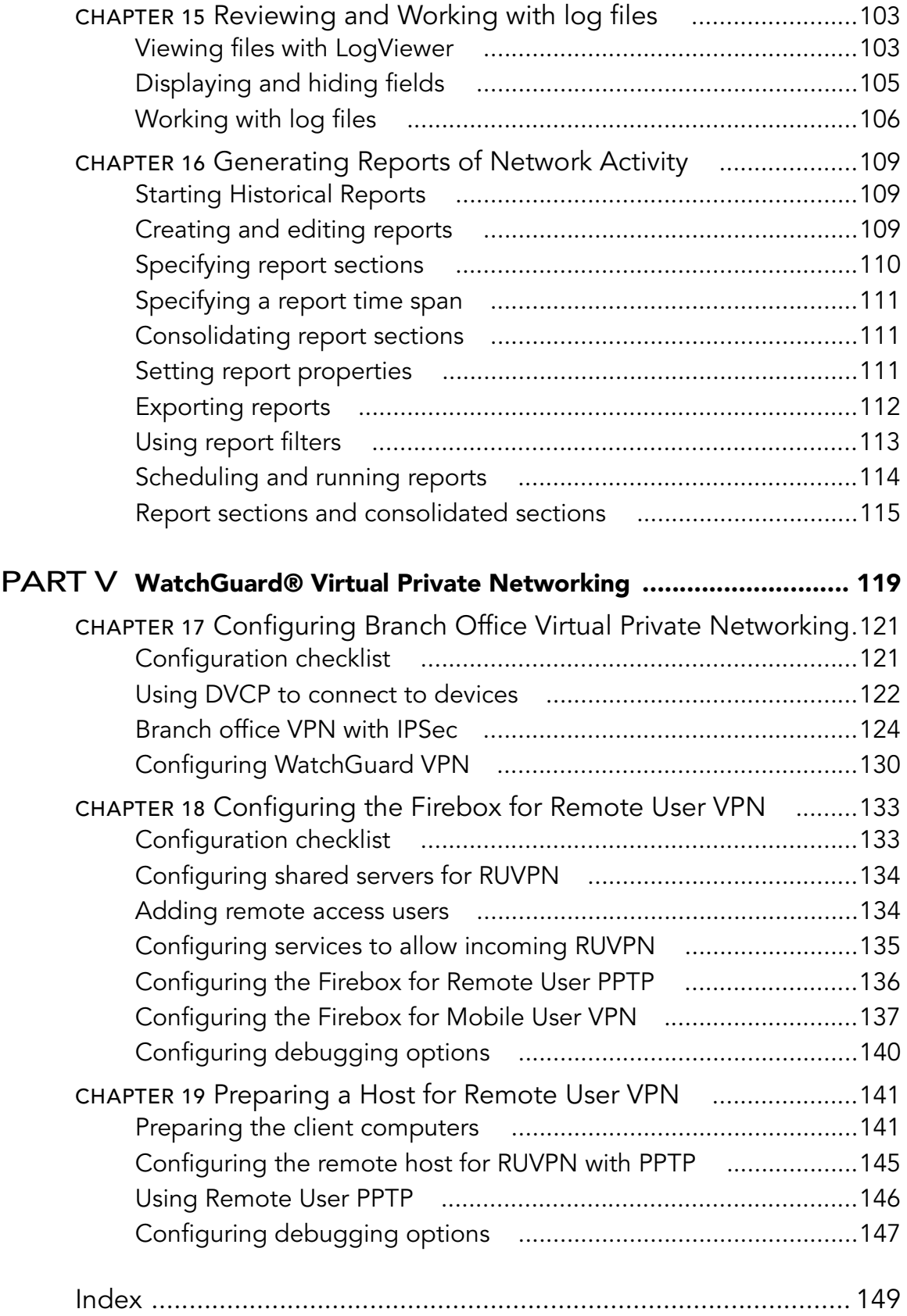

## <span id="page-10-0"></span>PART **Introduction**

## <span id="page-10-1"></span>Welcome to WatchGuard

The WatchGuard Firebox System consists of:

- A suite of management and security software tools
- A Plug and Play network appliance called the WatchGuard Firebox
- A security-related broadcast service

In the past, a connected enterprise needed a complex set of tools, systems, and personnel for access control, authentication, virtual private networking, network management, and security analysis. These costly systems were difficult to integrate and not easy to update. Today, the WatchGuard Firebox System delivers a complete network security solution to meet modern security challenges:

- Keep network defenses current
- Protect every office connected to the Internet
- Encrypt communications to remote offices and traveling users
- Manage the security system from a single site

The WatchGuard Firebox System is a reliable, flexible, scalable, and inexpensive network security solution. Its setup and maintenance costs are small, and it supports a rich feature set. When properly configured and administered, the Firebox System reliably defends any network against external threats.

### <span id="page-10-2"></span>WatchGuard Firebox System components

The WatchGuard Firebox System has all of the components needed to conduct ebusiness safely. It is made up of the following:

- Security appliance (the WatchGuard Firebox)
- Control Center
- Security suite
- LiveSecurity Service

#### WatchGuard Firebox

The Firebox family of appliances are specially designed and optimized machines. They are small, efficient, and reliable. The Firebox is a low-profile component with an indicator display panel in front and physical interfaces in back.

For detailed Firebox specifications, see the *Reference Guide*.

#### WatchGuard Control Center

WatchGuard Control Center is a toolkit of applications run from a single location, enabling you to configure, manage, and monitor your network security policy. Control Center includes:

#### *Policy Manager*

Used to design, configure, and manage the electronic portion of a network security policy.

#### *Firebox Monitors*

Combines the WatchGuard set of monitoring tools into a single user interface.

*LogViewer*

Displays a static view of the log data, which you can filter by type, search for keywords and fields, and print and save to a separate file.

#### *HostWatch*

Displays active connections occurring on a Firebox in real time or represents the connections listed in a log file. HostWatch either plays back a previous file for review or displays connections in real time, as they are added to the current log file.

#### *Historical Reports*

Creates HTML reports that display session types, most active hosts, most used services, URLs, and other data useful in monitoring and troubleshooting your network.

#### WatchGuard security suite

In addition to basic security policy configuration, the Firebox System includes a suite of advanced software features. These include:

- User authentication
- Network address translation
- Remote user virtual private networking
- Branch office virtual private networking
- Selective Web-site blocking

## LiveSecurity Service

The innovative LiveSecurity Service subscription makes it easy to maintain the security of an organization's network. WatchGuard's team of security experts publish alerts and software updates, which are broadcast to your e-mail client.

## <span id="page-12-0"></span>Minimum requirements

This section describes the minimum hardware and software configurations necessary to successfully install, run, and administer version 4.6 of the WatchGuard Firebox System.

### Software requirements

WatchGuard Firebox System software version 4.6 can run on Microsoft Windows 95, Windows 98, Windows NT 4.0, or Windows 2000, as specified below:

#### Windows 95 requirements

- Microsoft Windows 95
- Service Release 2 or later

#### Windows 98 requirements

• Microsoft Windows 98

#### Windows NT requirements

- Microsoft Windows NT 4.0
- Microsoft Service Pack 4, Service Pack 5, or Service Pack 6a for Windows NT 4.0

#### Windows 2000 requirements

• Microsoft Windows 2000

### Web browser requirements

You must have Microsoft Internet Explorer 4.0 or later to run the installation from the CD. The following HTML-based browsers are recommended to view WatchGuard Online Help:

- Netscape Communicator 4.7 or later
- Microsoft Internet Explorer 5.01 or later

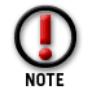

Microsoft Internet Explorer 5.5 is not currently supported.

## Hardware requirements

Minimum hardware requirements are the same as for the operating system on which the WatchGuard Firebox System 4.6 runs. The recommended hardware ranges are listed below.

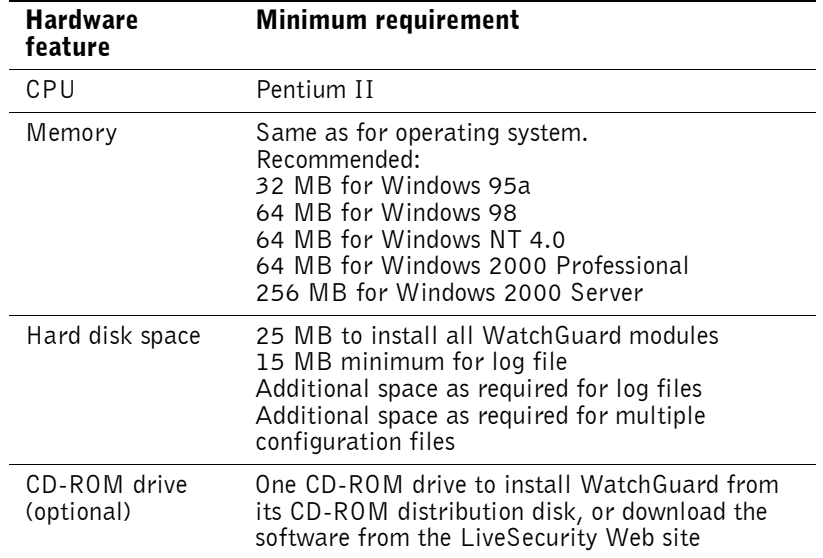

## <span id="page-14-0"></span>PART II WatchGuard® Services

The WatchGuard Firebox System is considerably more than a piece of hardware. This section describes two WatchGuard service components that address your security requirements, and the optional features available to you.

#### *LiveSecurity Service*

The key to a high quality, effective network security policy is rapid response to challenges and threats. The LiveSecurity Service enables network security experts to provide quick responses to the changing Internet security environment. Information such as alerts, editorials, threat responses, and software updates are sent through your e-mail client.

#### *Technical Support*

The WatchGuard Technical Support team offers services to assist configuration and administration of the Firebox System. Services include Frequently Asked Questions, a WatchGuard user-group mailing list, Internet and telephone support, and training.

#### *WatchGuard Optional Features*

WatchGuard expands its network security package with additional features suited to some company and office environments. Current offerings include VPN Manager, High Availability, Mobile User VPN, and SpamScreen.

## <span id="page-16-0"></span>**CHAPTER 1 LiveSecurity Service**

No Internet security solution is complete without systematic updates. From the latest hacker techniques to the most recently discovered operating system bug, the daily barrage of new threats poses a perpetual challenge to any Internet security solution. The LiveSecurity Service keeps your security system up-to-date by delivering solutions to you. Software Updates, Threat Responses, and other broadcasts are emailed directly to your desktop.

### <span id="page-16-1"></span>LiveSecurity broadcasts

The WatchGuard LiveSecurity Rapid Response Team periodically broadcasts information and software directly to your desktop through e-mail. Broadcasts are divided into several channels to help you immediately recognize and process incoming information.

#### *Information Alert*

Information Alerts provide timely notification of breaking news and current issues in Internet security. By the time the mass media report on a new hacker threat, you have already been briefed on its impact and the proper system configuration necessary to protect against it.

#### *Threat Response*

After a newly discovered threat is identified, the Rapid Response Team transmits an update specifically addressing this threat to make sure your network is continuously protected. Each Threat Response includes a description detailing the nature and severity of the threat, the risks it poses, and what steps you should take.

#### *Software Update*

In addition to Threat Responses that address security challenges, you receive functional software enhancements on an ongoing basis that cover your entire WatchGuard Firebox System. An installation wizard and release notes

accompany each transmission for easy installation. These convenient transmissions relieve you of the burden of tracking the latest software version to keep your system state of the art.

#### *Editorial*

Leading security experts from around the world join the WatchGuard Rapid Response Team in contributing useful editorials to provide a source of continuing education on this rapidly changing subject.

#### *Support Flash*

These technical tutorials provide tips for managing the WatchGuard Firebox System. Support Flashes supplement other resources such as online Help, FAQs, and Known Issues pages on the Technical Support Web site.

#### *Virus Alert*

In cooperation with TrendMicro, WatchGuard issues weekly broadcasts that provide the latest information on new computer viruses. WatchGuard also issues special virus-specific alerts as conditions warrant.

#### *New from WatchGuard*

To keep you abreast of new features, product upgrades, and upcoming beta programs, WatchGuard announces their availability first to our existing customers.

### Activating the LiveSecurity Service

The LiveSecurity Service can be activated two ways: through the setup wizard on the CD-ROM, and through the activation section of the WatchGuard LiveSecurity Web pages. The setup wizard is detailed thoroughly in the *Install Guide*. Refer to that document for further information.

To activate the LiveSecurity Service through the Web:

- 1 Be sure that you have the LiveSecurity license key and the Firebox serial number handy. You will need these during the activation process.
- 2 Using your Web browser, go to http:\\www.watchguard.com\activation The "Activate Your LiveSecurity Service Subscription" page appears.

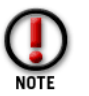

You must have JavaScript enabled on your browser to be able to activate LiveSecurity Service.

3 Complete the LiveSecurity Activation form. All of the fields are required for successful registration. The profile information helps WatchGuard to target information and updates to your needs. The following tips may assist you in completing the form:

- Navigate fields using either the TAB key or the mouse.
- The Firebox serial number is displayed in two locations:
	- A small silver sticker on the outside of the shipping box.
	- A sticker on the back of the Firebox, just below the UPC bar code.
- The License Key number is located on the WatchGuard LiveSecurity Agreement License Key Certificate. Enter the number in the exact form shown on the key, including the hyphens.
- Verify that your e-mail address is correct. You will receive your activation confirmation mail and all of your LiveSecurity broadcasts at this address.
- 4 Click **Submit**.
- 5 Select a download site. WatchGuard recommends selecting the server that is geographically closest to you. After you select a server, a scrollable list of WatchGuard software and documentation appears.
- 6 Minimize or close your Web browser.

## <span id="page-20-0"></span>CHAPTER 2 Technical Support

Developing and implementing a network security policy can be a challenge. In addition to familiarity with the WatchGuard Firebox System, it requires experience with advanced networking concepts, programs, and protocols.

The WatchGuard Technical Support team has a variety of methods to answer your questions and assist you with improving the security of your network, including:

- $\bullet$  FAQs
- Internet support
- Telephone support
- Training
- Online Help

## <span id="page-20-1"></span>Accessing frequently asked questions (FAQ)

The WatchGuard Technical Support team listens to our customers. When a question about firewall configuration or administration occurs repeatedly, we pull together an FAQ to document the issue and provide explanation and clarification. Where appropriate, the FAQs also include workarounds and troubleshooting tips.

From the Control Center:

1 Click the **LiveSecurity Control Center** button (shown at right). [Or, from your Web browser, go to http://www.watchguard.com/FAQS.](http://www.watchguard.com/FAQS)

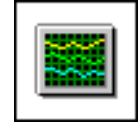

2 Select **On the Web**. Select **Frequently Asked Questions**.

If you would like WatchGuard to produce a new FAQ on a particular topic, send e-mail to [faq@watchguard.com](mailto:faq@watchguard.com) with "FAQ Request" in the subject line.

### Known issues

Another source of information about the WatchGuard Firebox System is the Known Issues page on the Technical Support Web. When our engineering or Technical Support team discovers a limitation or problem with our product, we immediately post the information on the Known Issues page. We provide a description of the issue as well as workarounds and, where appropriate, the software version where a permanent fix will be implemented. To access the Known Issues page:

- 1 Open your Web browser to <https://www.watchguard.com/support/>
- 2 Log in.
- 3 Click the **Technical Support** link on the left. The Customer Support page appears.
- 4 Click the **LSS/SOHO Known Issues** link on the left. The Known Issues page opens.

## <span id="page-21-0"></span>Getting Internet technical support

Our Technical Support team developed a Web page to assist with framing and submitting a technical support issue. The information you provide allows us to route the question to the appropriate support technician. It also enables us to link the question with information you report about your network as well as our database of all the support issues you have brought to our attention.

To access Internet technical support, you must have your LiveSecurity License key. To access Technical Support and its Web interface, from the Control Center:

- 1 Click the **LiveSecurity Control Center** button (shown at right).
- 2 Select **On the Web**. Select **Product Support**. [Or, open your Web browser and connect to the secure WatchGuard support site](https://www.watchguard.com/support/esupport.htm)  at https://www.watchguard.com/support/.

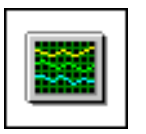

- 3 Log in.
- 4 Click **Create New Incident**.
- 5 Complete the Support Incident form. Click **Submit**. Your issue is entered in the WatchGuard Technical Support database and routed to the appropriate support technician.

## <span id="page-21-1"></span>Getting telephone support

If you have a problem, please contact us via the Web to submit a profile of your case. Follow up with a phone call only if the need is too time-critical to wait for a Web response.

The WatchGuard Technical Support team recognizes that no one likes to be put on hold. We make it our policy to answer every call. If we cannot answer your question immediately, we request your telephone number and call you back as soon as we have an answer.

When you call WatchGuard Technical Support, you are prompted for your LiveSecurity License key. We use this key to track the information you report about your network, and to add this issue to our database of all the support issues you have brought to our attention.

After you enter your LiveSecurity License key, you are automatically routed to a support technician familiar with your WatchGuard product. If no one is available, our call manager will speak with you, logging your call and a description of your issue to ensure the fastest possible response. The call manager may be aware of new documentation or FAQs that can aid you immediately.

Before calling Technical Support, you should:

• Check online for an FAQ.

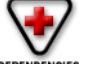

- Document your question. • Be prepared with your LiveSecurity key.
- Have completed the Network Configuration Worksheet.

Often, the Technical Support team requires access to your Firebox to assist with troubleshooting the problem. Please have this service configured to allow for remote WatchGuard troubleshooting prior to calling Technical Support. To open your Firebox for remote access by WatchGuard Technical Support, edit the Incoming service properties for the WatchGuard service icon to allow:

- From: network address 208.146.43.0/24
- $\bullet$  To: Any

WatchGuard Technical Support numbers are:

(877) 232-3531 (U.S. end-user support) (206) 521-8375 (U.S. authorized reseller support) (360) 482-1083 (International support)

## <span id="page-22-0"></span>Training

WatchGuard is committed to providing you with accessible and comprehensive training covering our entire product line. Although WatchGuard products are designed for ease of use, understanding how to correctly install, configure, manage, and troubleshoot these products is an important component of effective Internet security.

#### WatchGuard Interactive Training System (WITS)

WatchGuard Training offers the WatchGuard Interactive Training System (WITS), a freely available online training system. WITS is designed to guide students through all components of the Firebox System. Courseware features Basic and Advanced curriculums, and is divided into training modules and units for self-paced instruction. WITS is available to all current LiveSecurity subscribers. To access WITS, log in to your LiveSecurity account and click the link to Training.

#### Instructor-led courses

WatchGuard offers a series of courses supporting our product line. Current titles include a two-day course on firewalling basics with the WatchGuard Firebox System and a one-day course on virtual private networking. These courses are delivered by certified WatchGuard trainers, both at our facility in Seattle and by our partners [around the country. For more information on upcoming training dates, please send a](mailto:traininginfo@watchguard.com)  request to traininginfo@watchguard.com or visit our Web site at [http://www.watchguard.com/training/main.html.](http://www.watchguard.com/training/main.html)

### <span id="page-23-0"></span>WatchGuard users group

The WatchGuard users group is an online forum in which the users of the WatchGuard Firebox System exchange ideas, questions, and tips regarding all aspects of the product, including configuration, compatibility, and networking. Although WatchGuard engineers and Technical Support monitor the users group, the forum should not be used for reporting support issues to WatchGuard Technical Support. Instead, contact WatchGuard Technical Support directly via the Web interface or telephone.

#### Subscribing to wg-users@watchguard.com

[To join the WatchGuard users group, send e-mail to](mailto:wg-users-request@watchguard.com) wg-usersrequest@watchguard.com with the word "subscribe" anywhere in the body of the message (not the subject line).

#### Unsubscribing from wg-users@watchguard.com

To remove yourself from the WatchGuard users group, send e-mail to [wg-users](mailto:wg-users-request@watchguard.com)[request@watchguard.com](mailto:wg-users-request@watchguard.com) with the word "unsubscribe" in the body of the message (not the subject line). This removes your e-mail address from the wg-users list, and you will no longer receive e-mail from the group.

#### Contributing to wg-users@watchguard.com

[To post a message to the WatchGuard Users Group, send e-mail to](mailto:wg-users@watchguard.com)  wg-users@watchguard.com.

### <span id="page-23-1"></span>Online Help

WatchGuard Online Help is a Web-based system with cross-platform functionality that enables you to install a copy on virtually any computer. A static version of the Online Help system is installed automatically with the Firebox System software in a subdirectory of the installation directory called Help. In addition, a "live," continually updated version of Online Help is available at:

[http://help.watchguard.com/lss/46](http://help.watchguard.com/lss/45)

## Starting WatchGuard Online Help

WatchGuard Online Help can be started either from the WatchGuard Management Station or directly from a browser.

- In the Management Station software, press F1.
- On any platform, browse to the directory containing WatchGuard Online Help. Open **LSSHelp.html**. The default installation directory is C:/Program Files/ WatchGuard/Help.

#### Searching for topics

You can search with WatchGuard Online Help three ways:

#### *Contents*

The **Contents** tab displays a list of topics within the Help system. Double-click a book to expand a category. Click a page title to view topic contents.

*Index*

The index provides a list of keywords found within Help. Begin typing the keyword and the index list will automatically scroll to entries beginning with those letters. Click a page title to view topic contents.

*Search*

The Search feature offers a full-text search of the entire Help system. Enter a keyword. Press ENTER to display a list of topics containing the word. The Search feature does not support Boolean searches.

### Copying the Help system to additional platforms

WatchGuard Online Help can be copied from the Management Station to additional workstations and platforms. When doing so, copy the entire Help directory from the WatchGuard installation directory on the Management Station. It is important to include all subdirectories exactly as they appear in the original installation.

### Online Help system requirements

#### Web browser

- Internet Explorer 4.0 or higher
- Netscape Navigator 4.7 or higher

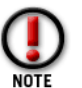

Microsoft Internet Explorer 5.5 is currently not supported.

#### Operating system

- Windows 95/98, Windows NT 4.0, or Windows 2000
- Sun Solaris
- $\bullet$  Linux

## Context-sensitive Help

In addition to the regular online Help system, context-sensitive or What's This? Help is also available. What's This? Help provides a definition and useful information on fields and buttons in the dialog boxes. To access What's This? Help:

- 1 Right-click any field or button.
- 2 Click **Whatís This?** when it appears. A box appears with the field name on the top and information about the field beneath it.
- 3 To print or save the Help box as a separate file, right-click the **Help** field. A menu offering Copy or Print appears.
- 4 Select the menu item you want.
- 5 When you are done, left-click anywhere outside the box to dismiss it.

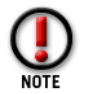

Context-sensitive Help does not currently support the question mark icon.

## <span id="page-26-0"></span>CHAPTER 3 WatchGuard Options

The WatchGuard Firebox System is enhanced by optional features designed to accommodate the needs of different customer environments and security requirements.

## <span id="page-26-1"></span>Currently available options

#### VPN Manager

WatchGuard VPN Manager is a centralized module for creating and managing the network security of an organization that uses the Internet to conduct business. VPN Manager can administer and monitor an enterprise's sum total of Fireboxes, log hosts, networks, and VPN tunnels. VPN Manager also contains the controls to launch the applications of the WatchGuard Firebox System.

## High Availability

High Availability enables one Firebox to take over when another fails. When using High Availability, you place two Fireboxes and the Management Station on the trusted network and provide each Firebox with the same configuration file. The first Firebox manages traffic and protects the network while the second waits in a passive, listening mode. If the first Firebox fails for any reason, the second Firebox immediately takes over. When the first Firebox returns to functioning capacity, the second Firebox again takes the passive role, ensuring that your network is constantly protected.

To use High Availability, purchase the High Availability option as well as a second Firebox of the same model as your first.

## Mobile User VPN

Mobile User VPN is the WatchGuard IPSec implementation of remote user virtual private networking. Mobile User VPN connects an employee on the road or working from home to trusted and optional networks behind a Firebox using a standard Internet connection, without compromising security.

Mobile User VPN licenses are available in packs of five. Each license enables a connection for one remote host IP address.

## SpamScreen

SpamScreen helps to control "spam"—e-mail sent to you or your end users without permission. Spam consumes valuable bandwidth on your Internet connection and on the hard disk space and CPU time of your mail server. If allowed to enter your network unchecked, spam consumes workersí time to read and remove. WatchGuard SpamScreen identifies spam as it comes through the Firebox. You can choose to either block the spam at the Firebox or tag it for easy identification or sorting.

## <span id="page-27-0"></span>Obtaining WatchGuard options

WatchGuard options are available from your local reseller. For more information about purchasing WatchGuard products visit http://www.watchguard.com/sales/

## <span id="page-28-0"></span>**PART III** Configuring a Security Policy

This section describes how to configure your security system. Its primary focus is on using the WatchGuard Control Center and Policy Manager to develop and implement a network security policy. It includes chapters on:

#### *WatchGuard Control Center*

The WatchGuard Control Center is an intuitive management, monitoring, and reporting package that puts everything you need at your fingertips. From a single location, you can configure your system, implement security policies, and monitor all of your protected systems.

#### *Firebox basics*

Complete basic tasks related to setting up and using the Firebox hardware, including opening and saving configuration files, and setting the Firebox time zone.

#### *Configure a network*

After installation, the next step in implementing a security policy is to delineate your network. Set up either a drop-in or routed network, add secondary networks, and define network and host routes.

#### *Block sites and ports*

Use default packet handling to establish a global policy for dynamically blocking packets and sites. Alternatively, configure your network to permanently block individual sites and ports.

#### *Configure services*

With the network configured, apply protection for individual services such as SMTP and FTP. Define both incoming and outgoing traffic rules as well as specific service properties.

#### *Control Web traffic*

Use the WebBlocker feature of the WatchGuard Firebox System in conjunction with the HTTP proxy to provide Web-site filtering capabilities. This enables

you to exert fine control over the type of Web sites users on your Trusted network are allowed to view.

#### *Set up network address translation (NAT)*

Hide the real IP addresses of the hosts and networks behind your firewall through the use of network address translation. You can set NAT policy at both the global and the individual service levels.

#### *Set up logging and notification*

What events are logged and how and when a network administrator is notified is an important component of a security policy. Assign and configure the LiveSecurity Event Processor and set both global and service-specific log and notification preferences.

#### *Connect with out-of-band management*

Configure a Firebox over a modem connection using out-of-band (OOB) management.

## <span id="page-30-0"></span>CHAPTER 4 **Firebox Basics**

This chapter describes the following tasks, which require direct interaction between the Management Station and the Firebox:

- Set up a Firebox
- Open and save a configuration file to a local hard disk or the Firebox
- Reset Firebox passphrases
- Set the Firebox time zone
- Reinitialize a misconfigured Firebox
- Manage the flash memory of the Firebox

## <span id="page-30-1"></span>What is a Firebox?

Fireboxes are specially designed and optimized machines. They are small, efficient, and reliable.

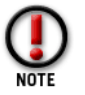

There are no user-serviceable parts within the Firebox. If a user opens a Firebox case, it voids the limited hardware warranty.

### Placing a Firebox within a network

The most common location for a Firebox is directly behind the Internet router, as pictured below:

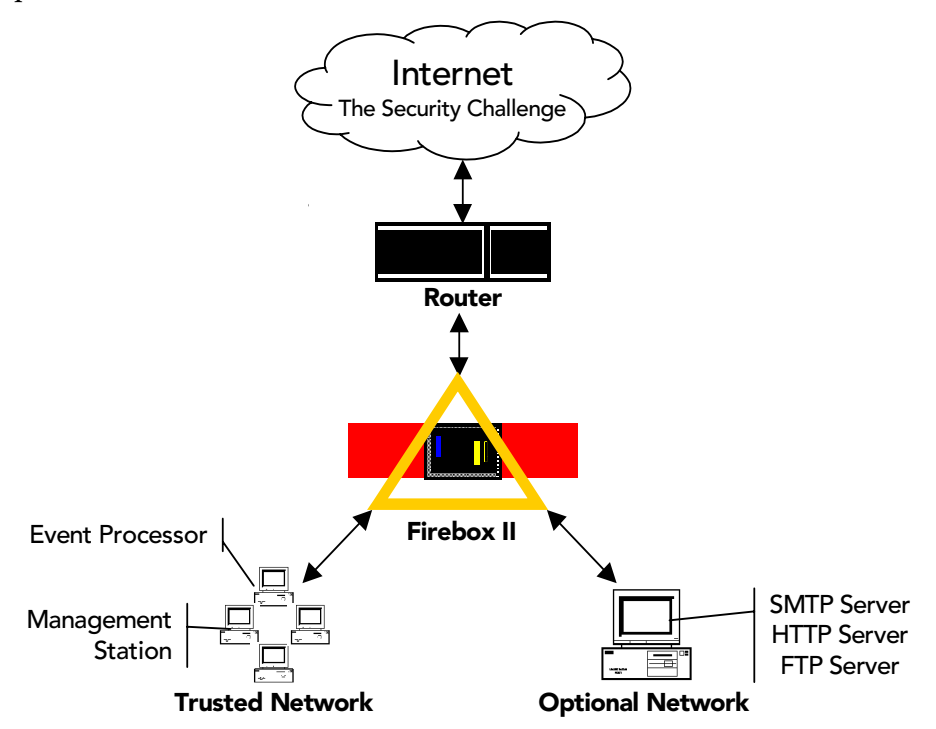

Other parts of the network are as follows:

#### *Management Station*

The computer on which you install and run the WatchGuard LiveSecurity Control Center.

#### *Event Processor*

The computer that receives and stores log messages and sends alerts and notifications. You can configure the Management Station to also serve as the Event Processor.

#### *Trusted network*

The network behind the firewall that must be protected from the security challenge.

#### *External network*

The network presenting the security challenge, typically the Internet.

#### *Optional network*

A network protected by the firewall but still accessible from the trusted and the external networks. Typically, the optional network is used for public servers such as an FTP or Web server.

## <span id="page-32-0"></span>Opening a configuration file

Policy Manager is a comprehensive software tool for creating, modifying, and saving configuration files. A configuration file, with the extension .cfg, contains all the settings, options, addresses, and information that together constitute your Firebox security policy. You can open and edit a configuration file residing on either your local hard disk or in the primary area of the Firebox flash disk. From Policy Manager:

- 1 Select **Start** => **Programs** => **WatchGuard => Control Center**.
- 2 If you are prompted to run the Quick Setup wizard, click **Continue.**
- 3 If you are prompted to connect to the Firebox, click **Cancel**.
- 4 From within the WatchGuard Control Center (or WatchGuard VPN Manager if you purchased this option), click the Policy Manager icon (shown at right).

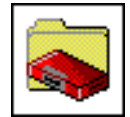

## Opening a configuration from the Firebox

From Policy Manager in the Advanced view:

- 1 Click **File => Open => Firebox**.
- 2 Use the **Firebox** drop list to select a Firebox. You can also type the IP address or DNS name of the Firebox.
- 3 In the **Passphrase** text box, type the Firebox monitoring passphrase. Click **OK**. You can use either the monitoring (read-only) or configuration (read-write) passphrase. However, to save the configuration to the Firebox you must use the configuration passphrase. The configuration file stored on the primary area of the Firebox flash disk opens, and configured services appear in the Services Arena.

## Opening a configuration from a local hard disk

From Policy Manager in the Advanced View:

- 1 Select **File**  $\Rightarrow$  **Open**  $\Rightarrow$  **Configuration File.** To bring up the Advanced view of Policy Manager, select View  $\Rightarrow$  Advanced. A checkmark will appear next to the menu option.
- 2 Locate and select the configuration file to open. Click **Open**. The configuration file opens and configured services appear in the Services Arena.

## <span id="page-32-1"></span>Saving a configuration file

After making changes to a configuration file, you must save it to a local hard disk. When you save a new configuration directly to a Firebox, Policy Manager prompts you to restart that Firebox so that it will use the new configuration. The new policy is not active until the Firebox finishes rebooting. Some tasks, such as adding new Firebox users and changing certain IPSec settings, do not require a restart in order to take effect.

### Saving a configuration to the local hard disk

From Policy Manager in the Advanced view:

- 1 Select **File => Save => As File**. The Save dialog box appears.
- 2 Enter the name of the file. The default is to save the file to the WatchGuard directory.
- 3 Click **Save**. The configuration file is saved to the local hard disk.

### Saving a configuration to the Firebox

From Policy Manager in the Advanced view:

- 1 Select **File => Save => To Firebox**.
- 2 Use the **Firebox** drop list to select a Firebox.
- 3 Enter the configuration (read-write) passphrase. Click **OK**. The configuration file is saved first to the local hard disk and then to the primary area of the Firebox flash disk. You are prompted to restart the Firebox. The new Firebox configuration will not be enabled until the Firebox is restarted.
- 4 If you entered the IP address of a different Firebox, you are asked to confirm your choice. Click **Yes**.

## <span id="page-33-0"></span>Resetting Firebox passphrases

WatchGuard recommends that for optimum security you periodically change the Firebox passphrases. To do this, you must have the current configuration passphrase. From Policy Manager:

- 1 Open the configuration file running on the Firebox. For more information, see "Opening a configuration from the Firebox" on page 23.
- 2 Select **File**  $\Rightarrow$  **Save**  $\Rightarrow$  **To Firebox.**
- 3 Use the **Firebox** drop list to select a Firebox. Enter the configuration passphrase. Click **OK**.
- 4 Enable the **Save To Firebox** checkbox. Select **Save Configuration File** and **New Flash Image**. Click **Continue**.
- 5 Enter the new monitoring (read-only) and configuration (read-write) passphrases. Click **OK**.

The new image, including the new passphrases, is saved to the Firebox, and the Firebox automatically restarts. Make certain that your monitoring and configuration passphrases are different from one

another.

### Tips for creating secure passphrases

Although an attacker could crack any passphrase eventually, you can toughen your passphrases using the following tips:

- Don't use words in standard dictionaries, even if you use them backward or in a foreign language. Create your own acronyms instead.
- Don't use proper names, especially company names or those of famous people.
- Use a combination of uppercase and lowercase characters, numerals, and special characters (such as Im4e@tiN9).

### <span id="page-34-0"></span>Setting the time zone

The Firebox time zone determines the date and time stamp that appear on logs and that are displayed by services such as LogViewer, Historical Reports, and WebBlocker. Use the time zone to view log information in local time. The default time zone is Greenwich Mean Time (Coordinated Universal Time).

From Policy Manager in the Advanced view:

- 1 Select **Setup => Time Zone**.
- 2 Use the drop list to select a time zone. Click **OK**. Check the drop list carefully. WatchGuard provides a comprehensive list of time zones to accommodate areas in the same general time zone that follow different rules regarding the observance and/or onset and rollback of Daylight Saving Time, and other timekeeping details.

#### <span id="page-34-1"></span>Reinitializing a misconfigured Firebox

The Firebox can boot from the primary area of the flash disk (Sys A) in a mode that provides fail-safe access in cases when you need to:

- Install a Firebox for the first time
- Troubleshoot problems in which all access to the Firebox is lost
- Reset Firebox passwords when you do not know or have forgotten them

This Enhanced System Mode is the default mode for new Fireboxes shipped from the factory. If a Firebox is in this mode, its Sys A light blinks. A Firebox can also be placed into Enhanced System Mode by connecting any two of the Firebox Ethernet interfaces in a loopback configuration. Use a red crossover cable included with the Firebox for this purpose.

To access a Firebox in Enhanced System Mode:

- 1 Establish a physical Ethernet connection between the Trusted interface of the Firebox and the Management Station on the same segment.
- 2 Attach the red crossover cable between the remaining two Firebox interfaces, and then turn the power on the Firebox off and then on. If a small, "factory default" switch is present on the rear of the Firebox, press and hold that switch while you turn the Firebox power off and then on.
	- The Firebox boots into the Enhanced System Mode. This is indicated by a blinking Sys A light.
- 3 Reinitialize the Firebox using the QuickSetup wizard. For more information on the QuickSetup wizard, see the Install Guide.

4 When you complete the QuickSetup wizard, remove the loopback cable (assuming your Firebox has one) and return the Firebox to its regular position in your network. The Firebox resumes normal operation the next time it restarts.

Some Fireboxes have a factory default button. To place the unit into factory default mode, press and hold this button during power-up

#### Booting from the system area

You can also use the Flash Disk Management Tool to boot into the system area (Sys B) for recovery of a Firebox. For information on using the Flash Disk Management Tool, see the *Reference Guide*.
# **CHAPTER 5 Using the WatchGuard Control Center**

The WatchGuard Control Center combines access to WatchGuard Firebox System applications and tools in one intuitive interface. The Control Center also displays a real-time monitor of traffic through the firewall, connection status, tunnel status, and recent log activity.

# Navigating the WatchGuard Control Center

You interact with the Control Center using the QuickGuide toolbar and menu system.

## Starting the Control Center and connecting to a Firebox

From the Windows Desktop:

- 1 Select **Start** => **Programs** => **WatchGuard** => **Control Center**.
- 2 Click **Continue**.
- 3 Use the Firebox drop list to select a Firebox. You can also type the Firebox name or IP address.
- 4 Enter the Firebox monitoring (read-only) passphrase.
- 5 Click **OK**.

## Control Center components

The Control Center consists of:

- A QuickGuide toolbar to invoke configuring, monitoring, and report programs
- A duplication of the Firebox front panel that graphically displays traffic flow and rejected packets
- Firebox and VPN tunnel status

• A real-time monitor of traffic through the Firebox.

## QuickGuide

The top part of the display just below the title bar is the QuickGuide. It contains buttons to:

- Open the WatchGuard Control Center menu
- Pause the display
- Launch Policy Manager
- Launch Firebox Monitors
- Launch LogViewer
- Create Historical Reports
- Change the dimensions of the Firebox and Tunnel Status window

#### Front panel

Under the toolbar is a representation of the front panel of the Firebox, including the Security Triangle Display, Traffic Volume Indicator, Processor Load Indicator, and basic status information.

The lights on the display represent those found on the front panel of the Firebox. The triangle shows the predominant flows of traffic among the Trusted, External, and Optional interfaces. A red corner of the triangle lights when that interface is blocking packets. The two bar graphs indicate traffic volume and the proportion of Firebox capacity being used.

## Firebox and VPN tunnel status

The section in the Control Center directly below the front panel shows the current status of the Firebox and of Branch Office VPN tunnels and Remote VPN tunnels.

#### Firebox status

In Firebox status, three branches show the traffic being sent and received through the three Firebox interfaces - Trusted, External, and Optional. Specifically, the status box provides the MAC (network Ethernet card) address of each interface, and the number of packets sent and received since the last time the Firebox rebooted.

#### High Availability host

If the High Availability option is installed, the first entry within the Firebox Status tree is High Availability host. When properly configured and operational, the IP address of the standby box appears. If High Availability is installed but the secondary Firebox is not responding, the display indicates "Not Responding."

#### Branch office VPN tunnels

Beneath Firebox status is a branch for branch office VPN tunnels, in which three categories of branch office VPN tunnels appear:

- IPSec
- $\bullet$  DVCP
- WatchGuard VPN

The first line of the tunnel entry shows the name that was assigned when the tunnel was created, along with the tunnel type (IPSec, DVCP, or WatchGuard). If the tunnel is an IPSec or DVCP tunnel, it also shows the IP address of the destination IPSec device (such as another Firebox, SOHO, or SOHO|tc). If the tunnel is DVCP, the IP address refers to the entire remote network address rather than that of the Firebox or equivalent IPSec device.

The next two lines display the amount of data sent and received on that tunnel in both bytes and packets.

If the tunnel is IPSec or DVCP, the lines below the packet quantities show when the key expires and the tunnel is renegotiated. Expiration can be expressed in bytes passed or time deadline. DVCP tunnels that have been configured for both traffic and time deadline expiration thresholds display both; this type of tunnel expires when either event occurs first (time runs out or bytes are passed). These lines below the packet quantities also show the authentication and encryption levels set for that tunnel.

If the tunnel is using WatchGuard VPN, the tunnel displays the packet statistics only.

#### Remote VPN tunnels

Following the branch office VPN tunnels is an entry for remote VPN tunnels. Remote VPN tunnels can either be Mobile User VPN (with IPSec) or Remote User PPTP.

If the tunnel is Mobile User VPN, the branch displays the same statistics as for the DVCP or IPSec Branch Office VPN as described previously. The tunnel shows the tunnel name, followed by the destination IP address, followed by the tunnel type. Below are the packet statistics, followed by the key expiration, authentication, and encryption specifications.

If the remote VPN tunnel is PPTP, then the display shows only the quantity of sent and received packets. Byte count and total byte count are not applicable to PPTP tunnel types.

#### Expanding and collapsing the display

To expand a branch of the display, click the plus sign (**+**) next to the entry, or doubleclick the name of the entry. To collapse a branch, click the minus sign ( $\rightarrow$ ) next to the entry. A lack of either a plus or minus sign indicates that there is no further information about the entry.

#### Red exclamation point

A red exclamation point appearing next to any item indicates that something within its branch is not functioning properly. For example, a red exclamation point next to the Firebox entry indicates that a Firebox is not communicating with either the LiveSecurity Event Processor or Management Station. A red exclamation point next to a tunnel listing indicates a tunnel is down.

When you expand an entry that has a red exclamation point, another exclamation point appears next to the specific device or tunnel with the problem. Use this feature to rapidly identify and locate problems with your VPN network.

# Traffic Monitor

The Traffic Monitor shows, in real time, the traffic through the Firebox.

# Working with the Control Center

The basic tasks you perform with the Control Center are connecting to a Firebox, changing the interval at which the Firebox is queried for status information, and opening other Firebox System applications. You can also move and work with the Traffic Monitor display to best suit your needs.

# Connecting to a Firebox

When launched, the Control Center automatically prompts you to connect to the last Firebox with which it established a connection. However, you may need to establish a connection with another Firebox. From the Control Center:

1 Click the WatchGuard Control Center button (shown at right), which is located on the upper-left corner of Control Center. Select **Connect**.

The Connect to Firebox dialog box appears.

- 2 Use the Firebox drop list to select a Firebox. You can also type the Firebox name or IP address.
- 3 Enter the Firebox monitoring (read-only) passphrase.
- 4 Click **OK**. The Control Center connects to the Firebox and displays its real-time status.

# Changing the polling rate

You can change the interval of time (in seconds) at which the Control Center polls the Firebox and updates the Front Panel and Firebox and Tunnel Status displays. Consider, however, the trade-off between polling frequency and demand on the Firebox. The shorter the interval, the more accurate the display, but also the more demand made of the Firebox. From the Control Center:

- 1 Click the **WatchGuard Control Center** button. Click **Settings**.
- 2 Type or use the scroll control to change the polling rate. Click **OK**.

# Setting the maximum number of log messages

You can change the maximum number of status Syslog messages that are stored and viewable in Traffic Monitor. After the maximum is reached, the earliest logs are removed as more come in. A high value in this field places a large demand on your system if you have a slow processor or a limited amount of RAM. Log Viewer is a

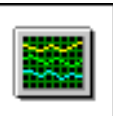

much more appropriate tool for tracking logs; Traffic Monitor just provides a realtime view of what the Firebox activity.

- 1 Click the WatchGuard Control Center button. Click **Settings**.
- 2 Type or use the scroll control to change the **Max Log Entries** field. Click **OK**. The value entered represents the number of logs in thousands. If you enter 0 in this field, the maximum number of logs (100,000) is permitted.

## Manipulating the Traffic Monitor

You can move and manipulate the Traffic Monitor on the Desktop independent of the rest of the Control Center:

#### *Tear Off*

Point to the Traffic Monitor title bar. Drag the Traffic Monitor to a new location on the Desktop. To reattach the Traffic Monitor to the Control Center, drag the Traffic Monitor to the immediate vicinity of the Control Center display. The Traffic Monitor window automatically snaps back onto the Control Center.

#### *Expand*

Point to an edge of the Traffic Monitor window. Drag the edge outward to expand the window or inward to shrink it.

#### *Scroll*

Use the scroll control of the Traffic Monitor window to scroll chronologically up and down through log records. While scrolling, the Traffic Monitor temporarily ceases to jump to the most recent records. Page down to the bottom of the Traffic Monitor window to restart the rolling display.

#### *Copy and Paste*

Use Click/Ctrl-Click or Click/Shift-Click to select multiple records. Rightclick the selected records, and select **Copy**. Paste the selected records into another application such as e-mail, word processing, or a spreadsheet.

## Opening WatchGuard Firebox System tools

To open a WatchGuard Firebox System application such as Policy Manager or HostWatch, either click the application button on the **QuickGuide** or click the **WatchGuard Control Center** button, select **Tools**, and then select the tool name.

## Policy Manager

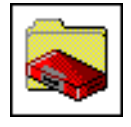

Use the WatchGuard Policy Manager tool to design, configure, and manage the network security policy. Within Policy Manager, you can configure networks and services, set up virtual private networking, regulate incoming and outgoing access, and control logging and notification. To open Policy Manager, click the **Policy Manager** button

(pictured at left) on the Control Center **QuickGuide**. Policy Manager opens and displays the Services Arena.

The Policy Manager display includes:

#### *Pull-down menus*

Menus that provide access to most configuration and administration tasks.

#### *Toolbar*

A row of buttons immediately below the pull-down menus. Each button corresponds to a frequently performed Policy Manager task. Position the mouse over the button to view a tooltip and explanatory status bar text.

#### *Services Arena*

A large, open panel that displays icons to represent each network service. Double-click an icon to display the **Properties** dialog box, where you configure access controls and logging for that service.

## Changing the Policy Manager view

Policy Manager includes two view options: Basic and Advanced. The Advanced view displays less frequently used commands. To toggle between the Policy Manager Basic and Advanced views, select **View** => **Advanced**.

Service icons beginning with "wg\_" are created automatically when you enable features such as PPTP and authentication. These icons appear only in the Advanced view. The "wg\_" service icons rarely require modification. WatchGuard recommends leaving "wg\_" icons in their default settings.

Much of this *User Guide* is devoted to configuring and administering a network security policy using Policy Manager.

## Firebox Monitors

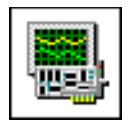

Firebox Monitors combines an extensive set of WatchGuard monitoring tools into a single user interface accessible from the Control Center. To open Firebox Monitors, click the **Firebox Monitors** button (pictured at left) on the Control Center **QuickGuide**. Firebox Monitors opens and

displays the **Bandwidth Meter** tab. For more information, see "Monitoring Firebox Activity" on page 93.

## LogViewer

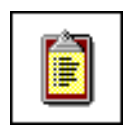

The LogViewer application displays a static view of the log file. You can filter by type, search for keywords and fields, and print and save log data to a separate file. To launch LogViewer, click the **LogViewer** button (pictured at left) on the Control Center **QuickGuide**. For more

information, see "Reviewing and Working with log files" on page 103.

# **HostWatch**

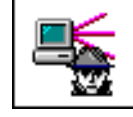

The HostWatch application displays active connections occurring on a Firebox in real time. It can also graphically represent the connections listed in a log file, either playing back a previous file for review or displaying connections as they are added to the current log file. To open

HostWatch, click the **HostWatch** button (pictured at left) on the Control Center QuickGuide. For more information, see "HostWatch" on page 98.

# Historical Reports

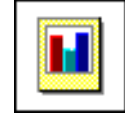

Historical Reports is a report-building tool that creates HTML reports displaying session types, most active hosts, most used services, URLs, and other data useful in monitoring and troubleshooting your network. To open Historical Reports, click the **Historical Reports** button (pictured

at left) on the Control Center **QuickGuide**. For more information, see "Generating Reports of Network Activity" on page 109.

# LiveSecurity Event Processor

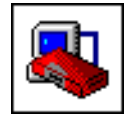

The LiveSecurity Event Processor controls logging, report schedules, and notification. It also provides timing services for the Firebox. The Event Processor automatically runs when you start the machine on which it is installed.

Unlike other Firebox System applications, the Event Processor button does not appear in Control Center. To open the Event Processor, double-click the LiveSecurity Event Processor icon (pictured above) in the Windows Desktop tray. For more information, see "Setting up the LiveSecurity Event Processor" on page 73.

## LiveSecurity Event Processor

# CHAPTER 6 **Configuring a Network**

Configuring a network refers to setting up the three Firebox interfaces. To do this, you need to:

- Enter the IP address or addresses for the Firebox interfaces.
- Enter the IP addresses of secondary networks that are connected to and associated with a Firebox interface.
- Enter the default gateway for the Firebox.

Use Policy Manager to configure parameters for the three Firebox interfaces— Trusted, External, and Optional.

#### *Trusted*

Modify settings for the Ethernet device connecting the Firebox to the protected LAN or other host.

#### *External*

Modify settings for the Ethernet device connecting the Firebox to the outside world.

#### *Optional*

Modify settings for the Ethernet device connecting the Firebox to the optional bastion network (this is sometimes called the "Demilitarized Zone," or "DMZ"). As its name implies, you can use the Optional network in different ways. One common application is to use it for a public Web server.

## Running the QuickSetup wizard

During the installation of the WatchGuard Firebox System, you are prompted to run the QuickSetup wizard. The QuickSetup wizard creates a basic configuration file and saves it to the primary area (Sys A) of the Firebox flash disk. The Firebox loads the primary configuration file when it boots.

The QuickSetup wizard also writes a basic configuration file called wizard.cfg to the hard disk of the Management Station. If you later want to expand or change the basic Firebox configuration using Policy Manager, use wizard.cfg as the base file to which you make changes.

You can run the QuickSetup wizard again at any time to a create new, basic configuration file.

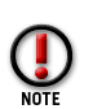

The QuickSetup wizard replaces the configuration file, writing over any prior version. To make a backup copy of the configuration file on the flash disk, see the Firebox System Area chapter in the Reference Guide.

To run the QuickSetup wizard:

- 1 Complete the Network Configuration Worksheet. A copy is included with the *Install Guide*. It can also be found as a .pdf file in the WatchGuard Documentation directory.
- 2 From the Windows Desktop, select **Start => Programs => WatchGuard => QuickSetup Wizard**.

You can also, from the Control Center, select LiveSecurity  $\implies$  QuickSetup Wizard. The QuickSetup wizard prompts for information about your network and security policy preferences.

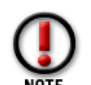

Documentation for running the QuickSetup wizard is contained in the wizard's on-panel instructions, Install Guide, and Online Help.

When the wizard prompts you to enter monitoring (read-only) and configuration (read-write) passphrases, use two completely different passphrases.

## Setting up a drop-in network

A drop-in network configuration is useful for situations where you can distribute network address space across the Firebox interfaces. In a drop-in configuration, you place the Firebox physically between the router and the LAN, without reconfiguring any of the machines on the Trusted interface.

Characteristics of a drop-in configuration:

- A single network that is not subdivided into smaller networks; the network is not subnetted.
- WatchGuard performs proxy ARP.
	- The Firebox answers ARP requests for machines that cannot hear the broadcasts.
	- The Firebox can be placed in a network without changing default gateways on the Trusted hosts. This is because the Firebox answers for the router, even though the router cannot hear the Trusted host's ARP requests.
	- To enable proxy ARP, you must assign the same IP address to all three interfaces for the Firebox. This is the only supported address assignment in drop-in configuration.
- All Trusted computers must have their ARP caches flushed.
- The Trusted interface ARP address replaces the router's ARP address.
- All three Firebox interfaces are assigned the same IP address. This is true whether or not you use the Optional interface.
- The majority of a LAN resides on the Trusted interface.
- You can have other networks in other address ranges behind the Firebox using secondary networks. List the IP address of secondary networks in the configuration file.

Use the sample network configuration and the Network Configuration Worksheet (found in the *Install Guide*) to design your drop-in network. Then either run the QuickSetup wizard to create a new configuration file or manually modify an existing configuration file using Policy Manager. To set up a drop-in network, from Policy Manager:

- 1 Select **Network => Configuration**. Click the **Drop-In Configuration** tab.
- 2 Enable the **Automatic** checkbox if you want the Firebox to use proxy ARP for all hosts. Disable the checkbox if you want the Firebox to use proxy ARP only on behalf of all hists on the network you specify with the **Default Network** dropdown menu.

When automatic mode is enabled, the Hosts list is useful to lock a host to the specified interface. To add specific hosts that the Firebox should use proxy ARP for, enter the IP address and the interface they reside on in the Hosts section of the Drop-In Configuration tab.

- 3 Click **Add** to add a new host. To remove a host, select it and click **Remove**.
- 4 When you are done setting up your network, click **OK**.

## Setting up a routed network

Use a routed network configuration when the Firebox is put in place with separate logical networks on its interfaces. This configuration assigns separate network addresses to at least two of the three Firebox interfaces.

If you have two separate network addresses and you want to use the routed configuration, use only the External and Trusted interfaces (not the Optional interface). Each interface must be on a separate network in routed configuration mode.

If you have three or more network addresses, use the routed network configuration and map a network to each interface. Add more networks as secondary networks to one of the interfaces. You can relate different networks to different interfaces. Those networks then come under the protection and access rules set up for that interface. The Firebox forwards packets to the various interfaces depending on how you define and configure services in Policy Manager.

Use the sample network configuration and the Network Configuration Worksheet (found in the *Install Guide*) to design your routed network. Then either run the QuickSetup wizard to create a new configuration file or manually modify an existing configuration file.

# Adding a secondary network

A secondary network is a network on the same physical wire as a Firebox interface that has an address belonging to an entirely different network. Adding a secondary network to a Firebox interface maps an IP address from the secondary network to the IP address of the interface. This process is also known as adding an IP alias to the Firebox interface.

The secondary network IP address becomes the default gateway for all the machines on that network. Adding the secondary network also tells the Firebox that another network resides on the wire.

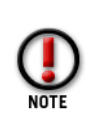

The Policy Manager does not verify that you have entered the correct address. Check secondary network addresses carefully. For example, WatchGuard recommends that you not enter a subnet on one interface that is part of a larger network on another interface.

The procedure for adding a network route to all three of the Firebox interfaces is identical. The description below is for a secondary network on the Optional interface. From Policy Manager:

- 1 Select **Network => Configuration**.
- 2 Click the **Optional** tab.
- 3 In the **Secondary Networks** section of the dialog box, enter the network address in slash notation in the text box to the left of the **Add** button. Click **Add**. The address appears in the Secondary Networks list.

## Defining a network route

If you have router behind the Firebox, you need to define a network route. From Policy Manager:

- 1 Verify that you are using the Advanced view of Policy Manager. From Policy Manager, select View. Verify that the Advanced menu item has a checkmark in the box in front of it. If it doesn't, click it.
- 2 Select **Network => Routes**.
- 3 Click **Add**.
- 4 Enter the network address in slash notation.
- 5 In the **Gateway** text box, enter the route gateway. Be sure to specify a route IP address that is on the same network as the Firebox.
- 6 Click **OK**. The Setup Routes dialog box lists the newly configured network route.
- 7 Click **OK**.

The route data is written to the configuration file.

# Defining a host route

Configure a host route if there is only one host behind the router. Enter the IP address of that single, specific host, and do not enter a bitmask. From Policy Manager in the Advanced view:

- 1 Select **Network => Routes**. The Setup Routes dialog box appears.
- 2 Click **Add**. The Add Route dialog box appears.
- 3 Click the **Host** option.
- 4 Enter the host IP address.
- 5 In the **Gateway** text box, enter the route gateway. Be sure to specify a route IP address that is on the same network as the Firebox.
- 6 Click **OK**. The Setup Routes dialog box lists the newly configured host route.
- 7 Click **OK**. The route data is written to the configuration file.

# Changing an interface IP address

The IP addresses of the three Firebox interfaces are generally configured using the QuickSetup Wizard. However, if you need to modify an interface address, you can do so manually. From Policy Manager:

- 1 Select **Network => Configuration**. The Network Configuration dialog box appears.
- 2 Click the tab of the interface requiring modification.
- 3 In the **IP Address** text box, type the interface address in slash notation.

# Setting the default gateway

The default gateway is generally configured using the QuickSetup Wizard. However, if you need to modify the default gateway, you can do so manually. From Policy Manager:

- 1 Select **Network => Default Gateway**.
- 2 Enter the IP address of the default gateway.
- 3 Click **OK**.

## Entering WINS and DNS server addresses

Several advanced features of the Firebox, such as DHCP and Remote User VPN, rely on shared Windows Internet Name Server (WINS) and Domain Name System (DNS) server addresses. These servers must be accessible from the Firebox Trusted interface.

From Policy Manager:

- 1 Select **Network => Configuration**. Click the **General** tab.
- 2 Enter primary and secondary addresses for the WINS and DNS servers. Enter a domain name for the DNS server.

## Defining a Firebox as a DHCP server

Dynamic Host Configuration Protocol (DHCP) is an Internet protocol that simplifies the task of administering a large network. A device defined as a DHCP server automatically assigns IP addresses to network computers from a defined pool of numbers. You can now define the Firebox as a DHCP server for your network behind the firewall.

One parameter that you define for a DHCP server is lease times. This is the amount of time a DHCP client can use an IP address that it received from the DHCP server. When the time is close to expiring, the client will contact the DHCP server to renew the lease.

From Policy Manager:

- 1 Select **Network => Configuration**. Click the **DHCP Server** tab.
- 2 Enable the **Enable DHCP Server** checkbox.
- 3 Enter the default lease time for the server. The default lease time is provided to clients who don't specifically request times.
- 4 Enter the maximum lease time. The maximum lease time is the longest time the server will provide for a client. If a client requests a longer time, the request is denied and the maximum lease time is provided.

## Adding a new subnet

To increase the number of available (private) IP addresses available to DHCP clients, add a subnet. To add a new subnet, you specify a range of IP addresses to be assigned to clients on the network. For example, you could define the address range from 10.1.1.100 to 10.1.1.19. This gives clients a pool of 10 addresses. From Policy Manager:

- 1 Select **Network => Configuration**. Click the **DHCP Server** tab.
- 2 Click **Add**.
- 3 Enter a name for the subnet.
- 4 Define the address pool by entering values for **Starting IP address** and **Ending IP address**.
- 5 Click **OK**.

## Modifying an existing subnet

From Policy Manager:

- 1 Select **Network => Configuration**. Click the **DHCP Server** tab.
- 2 Click the subnet to review or modify. Click **Edit**.
- 3 When you have finished reviewing or modifying the subnet, click **OK**.

## Removing a Subnet

From Policy Manager:

- 1 Select **Network => Configuration**. Click the **DHCP Server** tab.
- 2 Click the subnet to remove it. Click **Remove**.
- 3 Click **OK**.

Defining a Firebox as a DHCP server

# CHAPTER 7 Blocking Sites and Ports

Many types of network security attacks are easily identified by patterns found in packet headers. Port space probes, address space probes, and spoofing attacks all exhibit characteristic behavior that a good firewall can recognize and protect against.

WatchGuard allows both manual and dynamic blocking of ports and sites, and uses default packet-handling options to automatically and temporarily block hosts that originate probes and attacks. Logging options can assist you in identifying suspect sites that repeatedly exhibit suspicious behavior. You can then manually and permanently block a suspect site. In addition, you can protect ports with known vulnerabilities by blocking their unauthorized use.

# Configuring default packet handling

The WatchGuard Firebox System examines and handles packets according to default packet-handling options that you set. The firewall examines the source of the packet and its intended destination by IP address and port number. It also watches for patterns in successive packets that indicate unauthorized attempts to access the network.

The default packet-handling configuration determines whether and how the firewall handles incoming communications that appear to be attacks on a network. Packet handling can:

- Reject potentially threatening packets
- Automatically block all communication from a source site
- Add an event to the log
- Send notification of potential security threats

From Policy Manager in the Advanced view:

1 Select **Setup => Default Packet Handling**.

2 Modify the default packet-handling properties according to your security policy preferences.

For a description of each control, right-click the control, and then click What's This?

3 Click **OK**.

## Blocking a site permanently

The WatchGuard auto-blocking and logging mechanisms help you decide which sites to permanently block.

Use Policy Manager to block a site permanently. The default configuration blocks three network addresses  $-10.0.0.0/8$ , 172.16.0.0/12, and 192.168.0.0/16. These are the "unconnected" network addresses. Because they are for private use, backbone routers should never pass traffic with these addresses in the source or destination field of an IP packet. Traffic from one of these addresses is almost certainly a spoofed or otherwise suspect address. RFCs 1918, 1627, and 1597 cover the use of these addresses.

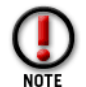

The Blocked Sites list applies only to traffic on the External interface. Connections between the Trusted and Optional interfaces are not subject to the Blocked Sites list.

#### From the Policy Manager:

- 1 On the toolbar, click the Blocked Sites icon. You can also select Setup **=>** Blocked Sites. The Blocked Sites dialog box appears.
- 2 Click **Add**.
- 3 Use the **Choose Type** drop list to select a member type.
- 4 Enter the member value. Depending on the member type, the value can be an IP address, host name, or username.
- 5 Click **OK**. The Blocked Sites dialog box appears, displaying the new member in the Blocked Sites list.

## Removing a blocked site

From the **Blocked Sites** dialog box, select the site to remove, and then click **Remove**.

## Changing the auto-block duration

From the **Blocked Sites** dialog box, either type or use the scroll control to change the duration, in minutes, that the firewall automatically blocks suspect sites. Duration can range from 1 to 32,767 minutes (about 22 days).

## Logging and notification for blocked sites

From the **Blocked Sites** dialog box:

1 Click **Logging**.

The Logging and Notification dialog box appears.

- 2 In the **Category** list, click **Blocked Sites**.
- 3 Modify the logging and notification parameters according to your security policy preferences.

For detailed instructions, see "Customizing logging and notification by service or option" on [page 76](#page-85-0).

# Blocking a port permanently

You can block ports to explicitly cut off from external access certain network services that are vulnerable entry points to your network. The Blocked Ports list takes precedence over all service properties. For more information on precedence, see Chapter 8, "Configure Services."

Blocking ports can be useful in several ways:

- Blocked ports provide an independent check to protect the most sensitive services. Even if another part of your security policy is misconfigured, blocked ports provide an additional defense for the most vulnerable services.
- Probes to particularly sensitive services can be logged independently.
- Some TCP/IP services that use ports greater than 1024 are vulnerable to attack if the attacker originates the connection from an allowed well-known service less than 1024. Thus, these connections can be attacked by appearing to be an allowed connection in the opposite direction. You should add the port numbers of such services to the Blocked Ports list.

By default, Policy Manager blocks quite a few destination ports. This measure provides convenient defaults that many administrators find sufficient. However, additional ports can be added to the Blocked Ports list. From Policy Manager:

- 1 On the toolbar, click **Blocked Ports**. You can also select Setup **=>** Blocked Ports.
- 2 In the text box to the left of the **Add** button, type the port number. Click **Add**. The new port number appears at the bottom of the Blocked Ports list.

## Removing a blocked port

From the **Blocked Ports** dialog box, click a port number in the **Blocked Ports** list. Click **Remove**.

## Logging and notification for blocked ports

From the **Blocked Ports** dialog box:

- 1 Click **Logging**. The Logging and Notification dialog box appears.
- 2 In the **Category** list, click **Blocked Ports**.
- 3 Modify the logging and notification parameters according to your security policy preferences.

For detailed instructions, see "Customizing logging and notification by service or option" on [page 76](#page-85-0).

# Blocking sites temporarily with service settings

Use service properties to automatically and temporarily block sites when incoming traffic attempts to use a denied service. You can use this feature to individually log, block, and monitor sites that attempt access to restricted ports on your network.

## Configuring a service to temporarily block sites

Configure the service to automatically block sites that attempt to connect using a denied service. From Policy Manager:

- 1 Double-click the service icon in the Services Arena. The Properties dialog box appears.
- 2 Use the **Incoming Service Connections Are** drop list to select **Enabled and Denied**.
- 3 Enable the **Auto-Block Sites that Attempt to Connect Via** checkbox. To change the auto-block duration, see "Changing the auto-block duration" on page 44.

## Viewing the Blocked Sites list

Use Firebox Monitors to view sites that are automatically blocked according to a service's property configuration. From the Control Center:

- 1 On the **QuickGuide**, click the Firebox Monitors icon.
- 2 Click the **Blocked Site List** tab. (You might need to use the arrows to access this tab.)

The Blocked Sites list appears.

# **CHAPTER 8 Configuring Services**

The Services Arena of Policy Manager displays an icon for each configured service. A service represents a particular type of proxy or packet-filtering connection such as FTP, SMTP, or proxied HTTP. A symbol next to the service indicates whether the service is configured for outgoing traffic, incoming traffic, or both. Services with no symbol are not active.

The Firebox System includes many well-known service types. You can also add unique or custom services. This feature accommodates new TCP/IP services as they are developed.

## <span id="page-56-0"></span>Adding an existing service

Add an existing, well-known service using the **Services** dialog box. From Policy Manager:

- 1 On the toolbar, click the Add Services icon (it appears as a plus sign (**+**)). You can also select Edit **=>** Add Service.
- 2 Click to select a service from the list of available services. You can expand the tree to display all available services. When you click a service, the service icon appears in the dialog box, on the right side. Also, a Details box displays basic information about the service. For more information about individual services, see the "Types of Services" Appendix in the Reference Guide.
- 3 Click **Add**.
- 4 In the **Comments** text box, enter comments or a description of this version of the service, to assist with identification.

Comments appear under the Properties tab in the Comments field of the Properties dialog box.

- 5 Click **OK**. The service's Properties dialog box appears. For more information, see "Defining service properties" on page 49.
- 6 Click **OK** to close the **Properties** dialog box.
- 7 You can add multiple services to the Services Arena while the **Services** dialog box is open. When you finish adding services, click **Close**. The Services Arena displays an icon for each service added.
- 8 Click **File => Save => To Firebox** to save your changes to the Firebox. Specify the location and name of the new configuration file.

## Creating a new service

In addition to well-known services, you can create and add a new or custom service. From Policy Manager:

- 1 On the toolbar, click **Add Services**.
- 2 Click **New**.
- 3 Enter the name of the new service. It must be a unique name not already listed under Services in the Services dialog box.
- 4 Enter a description of the new service. The description appears in the Details section of the Services dialog box when you select the service.
- 5 Click **Add**.

Use the Add Port dialog box to configure the port for the new service.

6 Use the **Protocol** drop list to select a protocol:

*TCP*

TCP-based services

#### *UDP*

UDP-based services

#### *HTTP*

Services examined by the HTTP proxy

#### *IP*

Filter a service using something other than TCP (protocol number 6) or UDP (protocol 17) for the next-level protocol. Select IP to create a protocol number service.

7 Use the **Client Port** drop list to select a client port:

#### *Ignore*

Client ports will ignore the source port.

#### *Secure*

Client is dynamically allocated a port less than 1024 (for secure services such as SSH).

#### *Port*

Client port uses same port as listed in the Port number field of the service's icon.

#### *Client*

Client is dynamically allocated a port above 1000.

- 8 In the **Port** text box, enter the well-known port number for this service. For a list of well-known services and their associated ports, see the Reference Guide or Online Help.
- 9 Click **OK**.

Policy Manager adds the port configuration to the New Service dialog box.

- 10 Verify that the name, description, and configuration of this service are correct.
- 11 Click **Add** to configure another port for this service. Repeat the process until all ports for the service are configured. When you finish, click **OK**. The Services dialog box appears with the new service. You can now add the custom service to the Services Arena just as you would an existing service. For more information, see "Adding an existing service" on page 47.
- 12 Click **File**  $\Rightarrow$  **Save**  $\Rightarrow$  **To Firebox** to save your changes to the Firebox. Specify the location and name of the new configuration file.

# <span id="page-58-0"></span>Defining service properties

Use the **Properties** dialog box to configure a serviceís incoming and outgoing access rules. Defining service properties includes:

- Adding incoming hosts, networks, and users
- Adding outgoing hosts, networks, and users

The **Properties** dialog box for a typical service displays **Incoming** and **Outgoing** tabs. The **Incoming** tab defines which hosts and users outside the Firebox can use the service to initiate sessions with your protected users and hosts. The **Outgoing** tab defines which hosts and users behind the Firebox can use the service to initiate sessions with an outside host. You can make any service a one-directional filter by setting the **Connections Are** drop list to **Disabled**.

After defining service properties, you need to save your configuration file, as described at the end of the previous procedures.

## Adding incoming service properties

From Policy Manager:

- 1 In the Services Arena, double-click the service. The Properties dialog box appears, displaying the Incoming tab.
- 2 Use the **Incoming Connections Are** drop list to select **Enabled and Allowed**.
- 3 To define specific external users or hosts that the service will allow in, click **Add** beneath the **From** list. The Add Address dialog box appears. For a description, see "Adding addresses to service properties" on page 50.
- 4 To define specific destinations within the Trusted network that can receive through the service, click **Add** beneath the **To** list.
- 5 To customize logging and notification for incoming traffic for this service, click **Logging**. Configure logging and notification according to your security policy preferences.

For a description of each control, right-click the control and then click What's This?

6 Click **OK**.

## Adding outgoing service properties

From Policy Manager:

- 1 In the Services Arena, double-click the service. Click the **Outgoing** tab. The Properties dialog box displays the Outgoing properties tab.
- 2 Use the **Outgoing Connections Are** drop list to select **Enabled and Allowed**.
- 3 To define specific users and hosts on the Trusted network that can send packets out through the service, click **Add** beneath the **From** list. The Add Address dialog box appears. For a description, see "Adding addresses to service properties" on page 50.
- 4 To define specific allowed external destinations for traffic through this service, click **Add** beneath the **To** list.
- 5 To customize logging and notification for outgoing traffic for this service, click **Logging**. Configure logging and notification according to your security policy preferences.

For a description, see "Customizing logging and notification by service or option" on page 76.

6 Click **OK**.

## <span id="page-59-0"></span>Adding addresses to service properties

Both the Incoming and Outgoing properties include **From** and **To** lists of addresses. Use the **Add Address** dialog box to add a network, IP address, or specific user to the From or To list. From the service's **Properties** dialog box:

- 1 Click **Add**.
- 2 To add a member that has already been defined, click your selection on the **Members** list. Click **Add**.

The member appears in the Selected Members and Addresses list.

- 3 To add a new entry, click **Add Other**.
- 4 Use the **Choose Type** drop list to select the member type.
- 5 In the **Value** text box, enter the member IP address or name.
- 6 Click **OK**.

The member appears in the Selected Members and Addresses list.

7 To view a list of users associated with a host on the **Members** list, select the member and then click **Show Users**.

## Working with wg\_ icons

Service icons beginning with "wg\_" are created automatically when you enable features such as PPTP and authentication. These icons appear only in the Advanced view of Policy Manager, in the Services Arena. The "wg\_" service icons rarely require modification. WatchGuard recommends leaving "wg\_" icons in their default settings.

# Configuring services for authentication

One way to create effective user authentication environments is to restrict all outgoing services to allow connections only from authenticated users.

The following example applies to dynamically addressed (DHCP-based) networks.

- 1 Create a group on the Windows NT server that contains all the user accounts.
- 2 In the Policy Manager Services Arena, double-click the Outgoing or Proxy service icon.

The Properties dialog box appears, displaying the Filter Rules tab.

- 3 Under **Internal Hosts**, click **Add**. The Add Address dialog box appears.
- 4 Enter the group name you just created on the Windows NT server.
- 5 Configure the **Outgoing From** lists on services in the Services Arena according to your security policy preferences.

# Modifying a service

After adding a service, some features and attributes can be changed while others require that you delete the service and add it again. In general, you can modify any property contained in the **Properties** dialog box. You must delete and add a new service for any property set during the initial setup.

Properties that can be modified on an existing service include:

- Rule sets for incoming and outgoing traffic
- Logging and notification characteristics

Properties that require deleting the service and adding it back again include:

- Port configuration
- Client port setting
- Protocol

To modify service properties, see "Defining service properties" on page 49 and [ìCustomizing logging and notification by service or optionî on page 76.](#page-85-0)

To completely modify a service by deleting it and then adding it again, see "Deleting a service" on page 51 and "Adding an existing service" on page 47.

## <span id="page-60-0"></span>Deleting a service

The Delete Service command deletes the selected service from the Services Arena. When you remove a service and save the new configuration, the Firebox denies incoming connections to the service and stops all but default logging from the service. From Policy Manager, in the Services Arena:

1 Select the service to delete.

- 2 On the toolbar, click the Delete Service icon (it appears as an  $\mathcal{X}$ "). You can also select Edit  $\Rightarrow$  Delete. A verification alert appears.
- 3 Click **Yes**. Policy Manager removes the service from the Services Arena.
- 4 Click **File => Save => To Firebox** to save your changes to the Firebox. Specify the location and name of the new configuration file.

## Setting up proxy services

The WatchGuard Firebox System uses a technology called "transparent proxies." Transparent proxies can be employed without any special third-party or proxy-aware software, and are transparent to client programs. WatchGuard has applicationspecific proxies for SMTP, FTP, and HTTP.

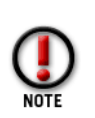

When performing incoming, static NAT, internal hosts must point to the internal IP address of the server, not the Firebox or public IP address. Users should have their WINS, host file, or internal DNS set to resolve to the internal IP of the server in question. For more information, see "Configuring a service for incoming static NAT" on page 66.

## Configuring an SMTP proxy service

The SMTP proxy limits several potentially harmful aspects of e-mail. The proxy scans the content type and content disposition headers and matches them against a userdefinable list of known hostile signatures. E-mail containing suspect attachments is blocked and replaced with messages indicating that this action has been taken.

The list of disallowed signatures can be modified from the **Content Types** tab in the **SMTP Proxy** dialog box. You do not have to reboot the Firebox when you make these SMTP configuration changes.

The proxy also automatically disables nonstandard commands such as **Debug**, and can limit message size and number of recipients. If the message exceeds preset limits, the Firebox refuses the mail.

The Policy Manager uses separate dialog boxes for incoming and outgoing SMTP rules. Because incoming messages pose a greater threat to your network than outgoing ones, the dialog box for incoming SMTP has more controls and configurable properties.

#### Configuring the incoming SMTP proxy

Use the **Incoming SMTP Proxy** dialog box to set the incoming parameters of the SMTP proxy. You must already have an SMTP Proxy service icon in the Services Arena. From the Services Arena:

- 1 Double-click the SMTP Proxy icon to open the **SMTP Proxy Properties** dialog box.
- 2 Click the **Properties** tab.
- 3 Click **Incoming**. The Incoming SMTP Proxy dialog box appears, displaying the General tab.
- 4 Modify general properties according to your preference. For a description of each control, right-click it, and then click What's This?.
- 5 To modify logging properties, click the **Logging** tab.

#### Selecting content types

From the **SMTP Proxy Properties** dialog box:

- 1 Click the **Content Types** tab.
- 2 Click **Add** under the **Content Types** box. The Select MIME Type dialog box appears.
- 3 Select a content type. Click **OK**.
- 4 To create a new MIME type, click **New Type**. Enter the MIME type and description. Click **OK**. The new type appears at the bottom of the Content Types drop list. Repeat this process for each content type. For a list of MIME content types, see the Reference Guide.

#### Adding address patterns

From the **SMTP Proxy Properties** dialog box:

- 1 Click the **Address Patterns** tab.
- 2 Use the **Category** drop list to select a category.
- 3 Type the address pattern in the text box to the left of the **Add** button.
- 4 Click **Add**. The address pattern appears at the bottom of the pattern list.

#### Protecting your mail server against relaying

Hackers and spammers can use an open relay to send mail from your server. To prevent this, disable open relay on your mail server. From the **SMTP Proxy Properties** dialog box:

- 1 Click the **Address Patterns** tab.
- 2 Select **Allowed To** from the **Category** drop list.
- 3 In the text box to the left of the **Add** button, enter your own domain. With this setting, outside IPs can send mail only to your domain and not relay to other domains.
- 4 Click **Add**.

#### Select headers to allow

From the **SMTP Proxy Properties** dialog box:

- 1 Click the **Headers** tab.
- 2 To add a new header, type the header name in the text box to the left of the **Add** button. Click **Add**.

The new header appears at the bottom of the header list.

3 To remove a header, select the header name in the header list. Click **Remove**. The header is removed from the header list.

#### Configuring the outgoing SMTP proxy

Use the **Outgoing SMTP Proxy** dialog box to set the parameters for traffic going from your Trusted and Optional network to the world. You must already have an SMTP Proxy service icon in the Services Arena. Double-click the icon to open the service's **Properties** dialog box:

- 1 Click the **Properties** tab.
- 2 Click **Outgoing**. The Outgoing SMTP Proxy dialog box appears, displaying the General tab.
- 3 To add a new header pattern, type the pattern name in the text box to the left of the **Add** button. Click **Add**.
- 4 To remove a header from the pattern list, click the header pattern. Click **Remove**.
- 5 Set a time-out value in seconds.
- 6 To modify logging properties, click the **Logging** tab.

#### Add masquerading options

SMTP masquerading converts an address pattern behind the firewall into an anonymized public address. For example, the internal address pattern might be inside.salesdept.bigcompany.com, which would be anonymized to their public address bigcompany.com.

- 1 Click the **Masquerading** tab.
- 2 Enter the official domain name. This is the name you want visible to the outside world.
- 3 In the **Substitute** text box, type the address patterns that are behind your firewall that you want replaced by the official domain name. All patterns entered here appear as the official domain name outside the Firebox.
- 4 In the **Donít Substitute** text box, type the address patterns that you want to appear "as is" outside the firewall.
- 5 Enable other masquerading properties according to your security policy preferences.

## Configuring an FTP proxy service

To enable the FTP proxy, add the FTP icon to the Services Arena. From the Policy Manager Services Arena:

1 Double-click the FTP Proxy service icon to open the **FTP Proxy Properties** dialog box.

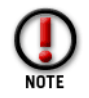

Outgoing FTP does not work without an FTP icon in the Services Arena to trigger the FTP proxy.

- 2 Click the **Properties** tab.
- 3 Click **Settings**.
- 4 Enable FTP proxy properties according to your security policy preferences. For a description of each control, right-click it, and then click What's This?
- 5 Click **OK**.
- 6 Click **File**  $\Rightarrow$  **Save**  $\Rightarrow$  **To Firebox** to save your changes to the Firebox. Specify the location and name of the new configuration file.

## <span id="page-64-0"></span>Configuring an HTTP proxy service

HyperText Transfer Protocol (HTTP) is the protocol used by the World Wide Web to move information around the Internet. HTTP defines how messages are formatted and transmitted, and what actions Web servers and browsers take in response to commands. For example, when you enter a URL into your browser, you are sending an HTTP command to the Web server, directing it to find and send you the requested Web page.

The HTTP proxy does content-based filtering on outgoing connections only, with a set of options that you can easily configure according to your own requirements. The HTTP proxy does not process incoming connections. In addition, the HTTP proxy can serve as a content filter for Web browsers. For more information, see "Configuring the WebBlocker service" on page 60.

You can use two types of HTTP services:

- ï **Proxied-HTTP** service allows outbound HTTP on TCP port 80 to be proxied through the Firebox. The proxy has the capability of performing HTTP-specific content filtering of each connection. Such content filtering can include denying or removing "unsafe" content types (such as Java or ActiveX) and performing general verifications on the HTTP exchange.
- **Filtered-HTTP** service allows outbound HTTP on all TCP ports, but incoming access only on port 80. Filtered HTTP is filtered by the standard packet filter, which can restrict access by IP address or alias only. No proxy is used with this service, meaning that Filtered-HTTP cannot make use of any of the advanced HTTP-specific content-filtering options provided by the proxy. You must use proxied-HTTP if you want accounting  $\log s$  — for example, byte counts.

With either type of HTTP service, you should have a single icon that allows for general outgoing HTTP access (for most internal users) and incoming HTTP access to a limited set of Web servers.

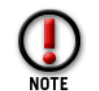

The WatchGuard service called "HTTP" is not to be confused with an HTTP caching proxy. An HTTP caching proxy refers to a separate machine that performs caching of Web data.

From Policy Manager:

- 1 Double-click the HTTP Proxy service icon to open the **HTTP Proxy Properties** dialog box.
- 2 Click the **Properties** tab. Click **Settings**.

3 If you are using the HTTP proxy service because you want to use WebBlocker, follow the procedure in the next section. Otherwise, enable HTTP proxy properties according to your security policy preferences. For detailed descriptions of HTTP proxy options, see the Reference Guide.

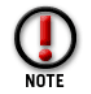

Zip files are denied when you deny Java or ActiveX applets, because zip files often contain these applets.

- 4 Click the **Safe Content** tab.
- 5 Add or remove properties according to your security policy preferences. Click **OK**.

## Service precedence

Precedence is generally given to the most specific service and descends to the most general service. However, exceptions exist. There are three different precedence groups for services:

- The "Any" service (see the Online Help system for information about the "Any" packet filter service). This group has the highest precedence.
- IP and ICMP services and all TCP/UDP services that have a port number specified. This group has the second highest precedence and is the largest of the three.
- "Outgoing" services that do not specify a port number (they apply to any port). This group includes Outgoing TCP, Outgoing UDP, and Proxy.

"Multiservices" can contain subservices of more than one precedence group. "Filtered-HTTP" and "Proxied-HTTP," for example, contain both a port-specific TCP subservice for port 80 as well as a nonport subservice that covers all other TCP connections. When precedence is being determined, individual subservices are given precedence according to their group (described previously) independent of the other subservices contained in the multiservice.

Precedence is determined by group first. Services from a higher precedence group always have higher precedence than the services of a lower-precedence group, regardless of their individual settings (for example, the lowest precedence "Any" service will take precedence over the highest precedence Telnet service).

The precedences of services that are in the same precedence group are ordered from the most specific services (based on source and destination targets) to the least specific service. The method used to sort services is based on the specificity of targets, from most specific to least specific. The following order is used:

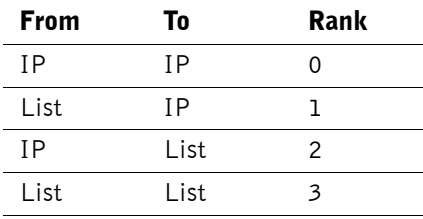

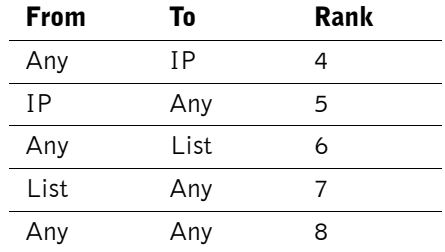

" $IP$ " refers to exactly one host IP address; "List" refers to multiple host IP addresses, a network address, or an alias; and "Any" refers to the special "Any" target (not "Any" services).

When two icons are representing the same service (for example, two Telnet icons or two Any icons) they are sorted using the above tables. The most specific one will always be checked first for a match. If a match is not made, the next specific service will be checked, and so on, until either a match is made or there are no services left to check. In the latter case, the packet is denied. For example, if there are two Telnet icons, telnet\_1 allowing from A to B and telnet\_2 allowing from C to D, a Telnet attempt from C to E will first check telnet\_1, and then telnet\_2. Because no match is found, the rest of the rules are considered. If an Outgoing service will allow from C to E, it will do so.

When only one icon is representing a service in a precedence category, only that service is checked for a match. If the packet matches the service and both targets, the service rule applies. If the packet matches the service but fails to match either target, the packet is denied. For example, if there is one Telnet icon allowing from A to B, a Telnet attempt from A to C will be blocked without considering any services further down the precedence chain, including Outgoing services.

Service precedence

# **CHAPTER 9 Controlling Web Traffic**

WebBlocker is a feature of the Firebox System that works in conjunction with the HTTP proxy to provide Web-site filtering capabilities. It enables you to exert fine control over the type of Web sites that users on your trusted network are allowed to view.

For more information about WebBlocker and site blocking, see the WebBlocker section of the *Network Security Handbook*.

## How WebBlocker works

WebBlocker relies on a URL database built and maintained by SurfControl. The WebBlocker database contains more than 65,000 IP addresses and 40,000 directories. The database is copied to the WatchGuard WebBlocker site at regular intervals. The Event Processor is automatically configured to download the most recent version of the database from the WatchGuard WebBlocker site over an authorized channel. In turn, the Firebox regularly queries the Event Processor for changes and, when appropriate, downloads a new version and generates a log entry to show the transfer.

If the database is either corrupted, incompletely retrieved, or in any other way incomplete, the Firebox does not load it. It repeats the attempt until it completes a successful transfer.

When you restart your Firebox, all Web access is blocked for a brief period of time. Users might receive the error message "Database not loaded" until the Firebox downloads a database.

## Reverting to old WebBlocker databases

To revert to a previous copy of the WebBlocker database, use the files named Webblocker.old and Webblocker.old2 found in the installation directory. Rename the files Webblocker.db and Weblocker.db2, respectively. The Firebox automatically updates to the latest WebBlocker database the next time it queries Event Processor.

## Logging and WebBlocker

WebBlocker logs attempts to access sites blocked by WebBlocker. The log that is generated displays information about source and destination address as well as the blocked URL and the category that caused the denial.

WebBlocker also generates a log entry showing the results of any attempted database retrieval, including whether or not it was successful and, if not successful, why.

## Prerequisites to using WebBlocker

You need to complete several tasks before you can configure the Firebox to use WebBlocker:

• Configure the WatchGuard service icon

Because WebBlocker relies on copying updated versions of the WebBlocker database to the Event Processor, you must configure the WatchGuard service setting **Allow Outgoing to Any**. It is possible to narrow this setting and use the IP address of webblocker.watchguard.com. However, this address may change without notice.

• Add some form of HTTP service icon

To use WebBlocker, add the Proxied-HTTP, Proxy, or HTTP service. WatchGuard recommends using Proxied-HTTP, which provides filtering on all ports. (HTTP without the Proxy service blocks only on port 80.) WebBlocker takes precedence over other settings in the HTTP or Proxy services. If the HTTP service allows outgoing from Any to Any but WebBlocker settings are set to "Block All URLs," all Web access is blocked. For information on adding an HTTP proxy service, see "Configuring an HTTP proxy service" on page 55.

## <span id="page-69-0"></span>Configuring the WebBlocker service

WebBlocker is a built-in feature of the service icons including HTTP, Proxied HTTP, and Proxy. When WebBlocker is installed, five tabs appear in the HTTP service icon dialog box:

- WebBlocker Controls
- WB: Schedule
- WB: Operational Hours
- WB: Non-Operational Hours
- WB: Exceptions

## Activating WebBlocker

To start using WebBlocker, you must activate the feature. WatchGuard recommends enabling the Auto Download option at the same time. This ensures that Event

Processor regularly and automatically updates the WebBlocker database stored on your Firebox. From Policy Manager:

- 1 If you have not already done so, double-click the service icon you are using for HTTP. Click the **Properties** tab. Click **Settings**. The proxy's dialog box appears.
- 2 Click the **WebBlocker Controls** tab. The WebBlocker Controls tab appears only if you selected WebBlocker during installation. If the tabs are not visible, run the installation wizard and install the WebBlocker option. For more information, see the Install Guide.
- 3 Enable the **Activate WebBlocker** checkbox.
- 4 If appropriate, enable the **Auto-Download the WebBlocker Database** checkbox.
- 5 Enter the message to be displayed when an end-user attempts to open a blocked Web site.

## Scheduling operational and non-operational hours

With WebBlocker, you can differentiate between operational hours and nonoperational hours in selecting which categories to block. From the proxy's dialog box:

- 1 Click the **WB: Schedule** tab.
- 2 Click hour blocks to toggle from **Operational** to **Non-Operational**.

## Setting privileges

WebBlocker differentiates URLs based on their content. Select the types of content accessible during operational and non-operational hours using the **Privileges** tabs. The options are identical for Operational and Non-Operational. From the proxyís dialog box:

- 1 Click the **WB: Operational Privileges** tab.
- 2 Enable the content type checkboxes for the categories you would like to block. For more information on WebBlocker Categories, see the Reference Guide.

## Creating WebBlocker exceptions

Use exceptions to override any WebBlocker setting. Exceptions take precedence over all other rules. These blocked URLs apply only to HTTP traffic and are not related to the **Blocked Sites** list.

Exceptions are listed by IP address, but can be entered as domain names, network addresses, or host IP addresses. You can fine-tune an exception by specifying a port number, path, or string that is to be blocked for a particular Web site. For more information on working with exceptions, see the WebBlocker section of the *Network Security Handbook*.

From the **HTTP Proxy** dialog box:

1 Click the **WB: Exceptions** tab (you might need to use the arrow keys at the right of the dialog box to see this tab).

2 In the **Allowed Exceptions** section, click **Add** to add either a network or host IP address to be allowed at all times.

To allow a specific string for a domain, select Host Address. To allow a specific directory pattern, enter the string to be allowed.

- 3 In the **Deny Exceptions** section, click **Add** to add either a network or an IP address to be denied at all times. To block a specific string to be denied for a domain, select Host Address. To block a specific directory pattern, enter the string to be blocked (for example,  $``*poker'$ ).
- 4 To remove an item from either the **Allow** or the **Deny** list, click the address. Click the corresponding **Remove** button.

## Manually downloading the WebBlocker database

You can manually force a download of the latest blocked URL database from webblocker.watchguard.com using a DOS utility called dbfetch.

- 1 Open an MS-DOS Prompt window.
- 2 Change directories to the WatchGuard installation directory.
- 3 Issue the dbfetch command. The command syntax is dbfetch [-debug] [name or IP address] [port]

 $-debug$   $—$  Outputs debugging information. name or IP address - Defaults to webblocker.watchguard.com. port - Sets port number; defaults to 4103.
# CHAPTER 10 Setting Up Network Address **Translation**

Network address translation (NAT) hides internal network addresses from hosts on an external network. WatchGuard supports two types of NAT:

• Outgoing dynamic NAT

Hides network addresses from hosts on another network; works only on outgoing messages.

• Incoming static NAT

Provides port-to-host remapping of incoming IP packets destined for a public address to a single internal address; works only on incoming messages.

For more information on NAT, see the *Network Security Handbook*.

# What is dynamic NAT?

Also known as IP masquerading or port address translation, dynamic NAT hides network addresses from hosts on another network. Hosts elsewhere only see outgoing packets from the Firebox itself. This feature protects the confidentiality and architecture of your network. Another benefit is that it enables you to conserve IP addresses.

WatchGuard implements two forms of outgoing dynamic NAT:

- **Simple NAT** Using host aliases or IP host and network IP addresses, the Firebox globally applies network address translation to every outgoing packet.
- **Service-based NAT** Configure each service individually for outgoing dynamic NAT.

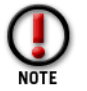

Machines making incoming requests over a VPN connection are allowed to access masqueraded hosts.

# Using simple dynamic NAT

In the majority of networks, the preferred security policy is to globally apply network address translation to all outgoing packets. Simple dynamic NAT provides a quick method to set NAT policy for your entire network.

### Enabling simple dynamic NAT

The default configuration of simple dynamic NAT enables it from the Trusted network to the External network. To enable simple dynamic NAT, use the **Setup Dynamic NAT** dialog box. From Policy Manager:

- 1 Select **Setup => NAT**.
- 2 Enable the **Enable Dynamic NAT** checkbox.

### <span id="page-73-0"></span>Adding dynamic NAT entries

Using built-in host aliases, you can quickly configure the Firebox to masquerade addresses from your Trusted and Optional networks. For the majority of networks, only a single entry is necessary:

- From: Trusted
- $\bullet$  To: External

Larger or more sophisticated networks may require additional entries in the From or To lists of hosts, or host aliases. The Firebox applies dynamic NAT rules in the order in which they appear in the **Dynamic NAT Entries** list. WatchGuard recommends prioritizing entries based on the volume of traffic that each represents. From the **Setup Dynamic NAT** dialog box:

- 1 Click **Add**.
- 2 Use the **From** drop list to select the origin of the outgoing packets. For example, use the trusted host alias to globally enable network address translation from the Trusted network. For a definition of built-in Firebox aliases, see "Using host aliases" on [page 85](#page-94-0). For information on how to add a user-defined host alias, see "Adding a host alias" on [page 86](#page-95-0).
- 3 Use the **To** drop list to select the destination of outgoing packets.
- 4 To add either a host or network IP address, click the **...** button. Use the drop list to select the address type. Enter the IP address. Network addresses must be entered in slash notation.
- 5 Click **OK**. The new entry appears in the Dynamic NAT Entries list.

### Reordering dynamic NAT entries

To reorder dynamic NAT entries, select the entry and click either **Up** or **Down**. There is no method to modify a dynamic NAT entry. Instead, use the **Remove** button to remove existing entries and the **Add** button to add new entries.

# Using service-based NAT

Using service-based NAT, you can set outgoing dynamic NAT policy on a service-byservice basis. Service-based NAT is most frequently used to make exceptions to a globally applied simple dynamic NAT entry.

For example, use service-based NAT on a network with simple NAT enabled from the Trusted to the Optional network with a Web server on the Optional network that should not be masqueraded to the actual Trusted network. Add a service icon allowing Web access from the Trusted to the Optional Web server, and disable NAT. In this configuration, all Web access from the trusted network to the optional Web server is made with the true source IP, and all other traffic from Trusted to Optional is masqueraded.

You can also use service-based NAT in lieu of simple dynamic NAT. Rather than applying NAT rules globally to all outgoing packets, you can start from the premise that no masquerading takes place and then selectively masquerade a few individual services.

### Enabling service-based NAT

Service-based NAT is not dependent on enabling simple dynamic NAT. From Policy Manager:

- 1 Select **Setup => NAT**. Click **Advanced**.
- 2 Enable the **Enable Service-Based NAT** checkbox.
- 3 Click **OK** to close the **Advanced NAT** dialog box. Click **OK** to close the **Dynamic NAT** dialog box.

### Configuring service-based NAT exceptions

By default, services take on whatever dynamic NAT properties you have set for simple NAT. However, you can override this setting in the serviceís **Properties** dialog box. There are three options:

- Use Default (Simple NAT) Service-based NAT is not enabled for the service. The service will use the simple dynamic NAT rules configured in the **Dynamic NAT Entries** list (see "Adding dynamic NAT entries" on page 64).
- Disable NAT Disables dynamic NAT for outgoing packets using this service. Use this setting to create service-by-service exceptions to outgoing NAT.
- **Enable NAT** Enables service-based NAT for outgoing packets using this service regardless of how the simple dynamic NAT settings are configured.

- 1 Double-click the service icon. Click **Outgoing**. If either simple dynamic NAT or service-based NAT is already enabled, an entry appears at the bottom of the Outgoing tab.
- 2 Use the **Choose Dynamic NAT Setup** drop list to select either the default, disable, or enable setting.
- 3 Click **OK**.

# Configuring a service for incoming static NAT

Static NAT works on a port-to-host basis. Incoming packets destined for a specific public address and port on the External network are remapped to an address and port behind the firewall. You must configure each service separately for static NAT. Typically, static NAT is used for public services such as Web sites and e-mail that do not require authentication.

Static NAT can be used only to forward connections from the outside to an internal host. It is not possible for hosts already behind the Firebox to use the static NAT entry when accessing an internal server. While hosts on the External interface of the Firebox connect to the Firebox IP address and specified port (which then forwards the connection internally), hosts on the inside of the Firebox must connect directly to the actual, internal server IP address. This is usually only a problem when DNS is involved. To avoid this problem, it is best to use a private DNS server (or static DNS mapping, such as /etc/hosts for UNIX machines, or an Lmhosts file for Windows machines) for internal hosts. This way, internal systems that try to connect to the server by name will always get the internal IP address.

## Adding external IP addresses

Static NAT converts a Firebox public IP and port into specific destinations on the Trusted or Optional networks. If the Firebox has not already been assigned the public IP address you want to use, you must designate a new public IP address using the **Add External IP** dialog box. From Policy Manager:

- 1 Select **Network => Configuration**. Click the **External** tab.
- 2 Click **Aliases**.
- 3 At the bottom of the dialog box, enter the public IP address. Click **Add**.
- 4 Repeat until all external public IP addresses are added. Click **OK**.

### Setting static NAT for a service

Static NAT, like service-based NAT, is configured on a service-by-service basis. Because of the way static NAT functions, it is available only for services containing TCP, UDP, FTP, SMTP, or HTTP. A service containing any other protocol cannot use incoming static NAT, and the button in the service's **Properties** dialog box is disabled.

- 1 Double-click the service icon in the Services Arena. The service's Properties dialog box appears, displaying the Incoming tab.
- 2 Use the **Incoming** drop list to select **Enabled and Allowed**. To use static NAT, the service must allow incoming traffic.
- 3 Under the **To** list, click **Add**. The Add Address dialog box appears.
- 4 Click **NAT**.
- 5 Use the **External IP Address** drop list to select the "public" address to be used for this service.

If the public address does not appear in the drop list, click Edit to open the Add External IP Address dialog box.

- 6 Enter the internal IP address. The internal IP address is the final destination on the Trusted network.
- 7 If appropriate, enable the **Set Internal Port To Different Port Than Service** checkbox.

This feature is rarely used. It enables you to redirect packets not only to a specific internal host but also to an alternative port. If you enable the checkbox, enter the alternative port number in the Internal Port field.

- 8 Click **OK** to close the **Add Static NAT** dialog box. The static NAT route appears in the Members and Addresses list.
- 9 Click **OK** to close the **Add Address** dialog box. Click **OK** to close the serviceís **Properties** dialog box.

Configuring a service for incoming static NAT

# CHAPTER 11 Setting Up Logging and **Notification**

Logging and notification are crucial to an effective network security policy. Together, they make it possible to monitor your network security, identify both attacks and attackers, and take action to address security threats and challenges.

Logging occurs when the firewall records the occurrence of an event to a log file. Notification occurs when the firewall sends e-mail, pops up a window on the Event Processor, or dials a pager to notify an administrator that WatchGuard detected a triggering event.

WatchGuard logging and notification features are both flexible and powerful. You can configure your firewall to log and notify on a wide variety of events, including specific events at the level of individual services.

# Ensure logging with failover logging

WatchGuard relies on failover logging to minimize the possibility of missing log events. With failover logging, you configure a list of Event Processors to accept logs in the event of a failure of the primary Event Processor. By default, the Firebox sends log messages to the primary Event Processor. If for any reason the Firebox cannot establish communication with the primary Event Processor, it automatically sends

log messages to the second Event Processor. It continues through the list until it finds an Event Processor capable of recording events.

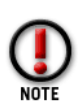

Multiple Event Processors operate in failover mode, not redundancy mode—that is, events are not logged to multiple Event Processors simultaneously; they are logged only to the primary Event Processor unless that host becomes unavailable. Then the logs are passed on to the next available Event Processor according to the order of priority. As soon as a higher-priority Event Processor becomes available again, the logs are shifted to that host. The highest-ranking Event Processor available always receives the logs.

The LiveSecurity Event Processor software must be installed on each Event Processor. For more information, see "Setting up the LiveSecurity Event Processor" on page 73.

# WatchGuard logging architecture

The flexible architecture of the Firebox System makes it possible to separate the logging and notification responsibilities to multiple machines. By default, the Policy Manager and the log and notification application — the LiveSecurity Event Processor — are installed on the same computer. You can, however, install the Event Processor software on a separate or multiple computers.

You must complete the following tasks to configure the firewall for logging and notification:

#### *Policy Manager*

- Add logging and notification host(s)
- Customize preferences for services and packet handling options
- Save the configuration file with logging properties to the Firebox

#### *LiveSecurity Event Processor*

- Install the software on each Event Processor
- Set global logging and notification preferences for the host
- Set the log encryption key on the Event Processor identical to the key set in Policy Manager.

### Designating Event Processors for a Firebox

You should have at least one Event Processor to run the WatchGuard Firebox System. The default primary Event Processor is the Management Station, which is set when

you run the QuickSetup wizard. You can specify a different primary Event Processor as well as multiple backup Event Processors.

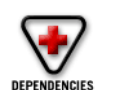

- IP address of each Event Processor
- Encryption key to secure the connection between the Firebox and Event Processors
- Priority order of primary and backup Event Processors

#### Adding an Event Processor

From Policy Manager:

- 1 Select **Setup => Logging**.
- 2 Click **Add**.
- 3 Enter the IP address to be used by the Event Processor.
- 4 Enter the encryption key that secures the connection between the Firebox and the Event Processor.

The default encryption key is the monitoring passphrase set in the QuickSetup wizard. You must use the same log encryption key for both the Firebox and the LiveSecurity Event Processor.

5 Click **OK**.

Repeat until all primary and backup Event Processors appear in the LiveSecurity Event Processors list.

# Enabling Syslog logging

Note that Syslog logging is not encrypted; therefore, do not set the Syslog server to a host on the External interface. From Policy Manager:

- 1 Select **Setup => Logging**. The Logging Setup dialog box appears.
- 2 In the **Logging Setup** dialog box, click the **Syslog** tab.
- 3 Enable the **Enable Syslog Logging** checkbox.
- 4 Enter the IP address of the Syslog server.

### Editing an Event Processor setting

Modify an Event Processor entry to change the log encryption key. From Policy Manager:

1 Select **Setup => Logging**.

The Logging Setup dialog box appears.

- 2 Click the host name. Click **Edit**.
- 3 Modify the IP address or log encryption key fields. Click **OK**. You must use the same log encryption key for both the Firebox and the LiveSecurity Event Processor. To change the log encryption key on the Event Processor, see "Setting the log encryption key" on page 75.

### Removing an Event Processor

Remove an Event Processor when you no longer want to use it for any logging purpose. From Policy Manager:

1 Select **Setup => Logging**.

The Logging Setup dialog box appears.

- 2 Click the host name. Click **Remove**.
- 3 Click **OK**.

The Logging Setup dialog box closes and removes the Event Processor entry from the configuration file.

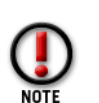

If you move the Event Processor to a host on another network and change the Event Processor's host address on the Firebox, make sure to uninstall the Event Processor software from the machine that is no longer the Event Processor host.

### Reordering Event Processors

Event Processor priority is determined by the order in which they appear in the LiveSecurity Event Processor(s) list. The host that is listed first receives log messages.

Use the **Up** and **Down** buttons to change the order of the Event Processors. From the **Logging Setup** dialog box:

- ï To move a host down, click the host name. Click **Down**.
- ï To move a host up, click the host name. Click **Up**.

### Synchronizing Event Processors

Synchronizing Event Processors is the act of setting the clocks of all your Event Processors to a single common time source. Synchronizing Event Processors keeps logs orderly and avoids time discrepancies in the log file if failovers occur.

The Firebox sets its clock to the current Event Processor. If the Firebox and the Event Processor time are different, the Firebox time drifts toward the new time, which often results in a brief interruption in the log file. Rebooting the Firebox resets the Firebox time to that of the primary Event Processor. Therefore, you should set all Event Processors' clocks to a single source. In a local installation where all Event Processors are on the same domain, set each Event Processor to the common domain controller.

#### For Windows NT Event Processors

1 Go to each Event Processor. Open an MS-DOS Command Prompt window. Type the following command: net time /domain:domainName /set where *domainName* is the domain in which the Event Processors operate.

The system returns a message naming the domain controller.

2 Type Y.

The time of the local host is set to that of the domain controller.

Another way to set the Event Processor (and domain controller) clocks is to use an independent source such as the atomic clock-based servers available on the Internet. One place to access this service is:

<http://www.bldrdoc.gov/timefreq>

# <span id="page-82-0"></span>Setting up the LiveSecurity Event Processor

The LiveSecurity Event Processor controls logging and notification. It also provides scheduling services for the Firebox; if the Event Processor is not running, you may be unable to connect to the Firebox.

#### Installing the Event Processor program

The LiveSecurity Event Processor program is separate from the WatchGuard Control Center and Policy Manager. It must be installed and the log encryption key entered on all Event Processors. Although it can be installed on the Management Station during the QuickSetup wizard installation process, you must also install and run it on any additional Event Processors.

The LiveSecurity Event Processor program is available both as a command-line utility and, on a Windows NT host, as a service. During installation, the setup utility detects whether or not the host is operating Windows NT or Windows 2000. If so, it installs the program as a service that automatically starts when you restart the machine:

- 1 Run the WatchGuard Firebox System installation wizard.
- 2 When the wizard asks if you would like to set up logging and notification, select **Yes**.

#### Running an Event Processor on Windows 98

If the Event Processor is to be run on a Windows 98 operating system, it must be run from the command line in a DOS window or directly from the Startup folder. A DOS window stays open as long as the LiveSecurity Event Processor is running. If you must log off a Windows 98 Event Processor, the program exits and logging will not work. On the Event Processor host:

1 Open a DOS window.

Select Start  $\Rightarrow$  Programs  $\Rightarrow$  MS-DOS Prompt.

- 2 Change directories to the WatchGuard installation directory. The default installation directory is C:\Program Files\WatchGuard.
- 3 Enter the following command: controld -i

The Event Processor starts. You can minimize the DOS window. Do not, however, close the window. Closing the DOS window halts the Event Processor.

#### Running an Event Processor on Windows NT or Windows 2000

If the Event Processor is to be run on a Windows NT or Windows 2000 operating system, there are two methods to run it: interactive mode from a DOS window or as a

Windows NT service. The default method on installation is for it to run as a Windows NT service.

#### As a Windows NT or Windows 2000 Service

By default, the Event Processor is installed to run as a Windows NT service, starting automatically every time the host computer restarts. You can also install and run the Event Processor manually:

- 1 At the command line, type: controld -nt-install
- 2 Start the LiveSecurity Event Processor service. Select Start **=>** Settings **=>** Control Panel. Double-click Services. Click WG LiveSecurity Event Processor. Click Start. You can also restart your computer. The service starts automatically every time the host reboots.
- 3 To remove the Event Processor as a service, stop it using Control Panel. Then, at the command line, type: controld -nt-remove

In addition, if the Event Processor is running as a service and you are using pop-up notifications, you must ensure that the service can interact with the Desktop:

- 1 In Control Panel, double-click **Services**. In Windows 2000, click **Start => Settings => Control Panel => Administrative Tools => Services**.
- 2 Click **WG LiveSecurity Event Processor**. Click **Startup**.

3 Verify that the **Allow Service To Interact With Desktop** checkbox is enabled. If the Event Processor was running, restart it after saving the changes.

#### Interactive mode from a DOS window

On the Event Processor:

- 1 Open a DOS window. Select Start **=>** Programs **=>** Command Prompt.
- 2 Change directories to the WatchGuard installation directory. The default installation directory is C:\Program Files\WatchGuard.
- 3 Type the following command: controld -NT-interactive

The Event Processor starts. You can minimize the DOS window. Do not, however, close the window. Closing the DOS window halts the Event Processor.

#### Viewing the Event Processor

While the LiveSecurity Event Processor is running, a Firebox-and-traffic icon appears in the Windows Desktop tray. To view the Event Processor, right-click the tray icon and select **Log Center**.

If the Event Processor icon is not in the tray, in the Control Center, select **LiveSecurity**   $\Rightarrow$  **Logging**  $\Rightarrow$  **Event Processor Interface**. To start the Event Processor interface when you log in to the system, add a shortcut to the Startup folder in the **Start** menu. The WatchGuard installation program does this automatically if you set up logging.

### Starting and stopping the Event Processor

The Event Processor starts automatically when you start the host on which it resides. However, it is possible to stop or restart the Event Processor from its interface at any time. Open the Event Processor interface:

- ï To start the Event Processor, select **File => Start Service**.
- ï To stop the Event Processor, select **File => Stop Service**.

## <span id="page-84-0"></span>Setting the log encryption key

The log connection (but not the log file) between the Firebox and an Event Processor is encrypted for security purposes. Both the Management Station and the Event Processor must possess the same encryption key.

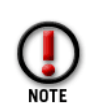

You must enter an encryption key in order for the Event Processor to receive logs from the Firebox. It must be the same key used when adding an Event Processor to the Management Station.

From the LiveSecurity Event Processor:

- 1 Select **File => Set Log Encryption Key**.
- 2 Enter the log encryption key in both text boxes. Click **OK**.

# Setting global logging and notification preferences

The LiveSecurity Event Processor lists the connected Firebox and displays its status. It has three control areas:

- Log File tab Specify the maximum number of records stored in the log file.
- **Reports tab** Schedule regular reports of log activity.
- Notification tab Control to whom and how notification takes place.

Together, these controls set the general parameters for most global event processing and notification properties.

### Setting the interval for log rollover

Log records accumulate at different rates depending on the volume of network traffic and the logging and notification settings configured for services and properties. You can control when the Event Processor rolls log entries from one file to the next using the **Log Files** tab in the Event Processor. For example, configure the Event Processor to roll over from one log file to the next by time interval, number of entries, or both. From the Event Processor interface:

- 1 Click the **Log Files** tab.
- 2 For a time interval, enable the **By Time Interval** checkbox. Select the frequency. Use the **Schedule First Log Roll For** drop list to select a date. Use the scroll control or enter the first time of day.

3 For a record size, enable the **By Number of Entries** checkbox. Use the scroll control or enter a number of log record entries.

The Approximate Size field changes to display the approximate file size of the final log file. For a detailed description of each control, right-click it, and then select What's This?.

4 Click **OK**. The Event Processor Interface closes and saves your entries. New settings take effect immediately.

### Scheduling log reports

You can use the Event Processor to schedule the automatic generation of network activity reports. For more information, see "Scheduling a report" on page 114.

### Controlling notification

Notification occurs when the firewall sends an e-mail, pops up a window on the Event Processor, or dials a pager to notify an administrator that the Firebox detected a triggering event. Use the Event Processor to control when and to whom such notifications are sent. From the Event Processor interface:

- 1 Click the **Notification** tab.
- 2 Modify the settings according to your security policy preferences. For more information on individual settings, right-click the setting, and then select What's This?.

### Customizing logging and notification by service or option

The Firebox System allows you to create custom logging and notification properties for each service and blocking option. You can fine-tune your security policy, logging only those events that require your attention and limiting notification to truly highpriority events.

To make logging and notification configuration easier, services, blocking categories, and packet-handling options share an identical dialog box. Therefore, once you learn the controls for one type of service, you can easily configure the remainder.

The **Logging and Notification** dialog box contains the following controls:

#### *Category*

The event types that can be logged by the service or option. This list changes depending on the service or option. Click the event name to display and set its properties.

#### *Enter it in the log*

Enable this checkbox to log the event type; clear it to disable logging for the event type. Because the Firebox must perform domain name resolution, there may be a time lag before logs appear in the log file. All denied packets are logged by default.

#### *Send Notification*

Enable this checkbox to enable notification on the event type; clear it to disable logging for the event type.

The remaining controls are active when you enable the **Send Notification** checkbox:

#### *E-mail*

Triggers an e-mail message when the event occurs. Set the e-mail recipient in the **Notification** tab of the LiveSecurity Event Processor.

#### *Pager*

Triggers a page when the event occurs. Set the pager number in the **Notification** tab of the LiveSecurity Event Processor.

#### *Popup Window*

Triggers a pop-up window display on the Event Processor when the event occurs.

#### *Custom Program*

Triggers a custom program when the event occurs. WatchGuard allows only one notification type per event. A custom batch file or program enables you to trigger multiple types of notification. Type the full path to the program in the accompanying field, or use **Browse** to locate and select the program.

#### Setting Launch Interval and Repeat Count

There are two parameters that work in conjunction with the Event Processor Repeat Interval to control notification timing:

#### *Launch Interval*

The minimum time (in minutes) between separate launches of a notifier. Set this parameter to prevent the launch of several notifiers in response to similar events that take place in a short amount of time.

#### *Repeat Count*

The threshold for how often a notifier can repeat before the Firebox activates the special repeat notifier. The repeat notifier creates a log entry that the notifier in question is repeating. Notification repeats only after this number of events occurs.

For an example of how launch interval and repeat count interact, see the *Network Security Handbook*.

#### Setting logging and notification for a service

For each service added to the Services Arena, you can control logging and notification of the following events:

- Incoming packets that are allowed
- Incoming packets that are denied
- Outgoing packets that are allowed
- Outgoing packets that are denied

From Policy Manager:

- 1 Double-click a service in the Services Arena. The Properties dialog box appears.
- 2 Click **Logging**.

The Logging and Notification dialog box appears. The options for each service are identical; the main difference is based on whether the service in question is for incoming, outgoing, or bidirectional communication.

3 Modify logging and notification properties according to your security policy preferences. Click **OK**.

#### Setting logging and notification for default packet-handling options

When this option is enabled, you can control logging and notification properties for the following default packet-handling options:

- Spoofing attacks
- IP options
- Port probes
- Address space probes
- Incoming packets not handled
- Outgoing packets not handled

From Policy Manager:

- 1 Select **Setup => Default Packet Handling**. The Default Packet Handling dialog box appears.
- 2 Click **Logging**.
- 3 Modify logging and notification properties according to your security policy preferences. Click **OK**.

## Setting logging and notification for blocked sites and ports

You can control logging and notification properties for both blocked sites and blocked ports. The process is identical for both operations. The example below is for blocked sites.

- 1 Select **Setup => Blocked Sites**. The Blocked Sites dialog box appears.
- 2 Click **Logging**.
- 3 Modify logging and notification properties according to your security policy preferences. Click **OK**.

# CHAPTER 12 Connect with Out-of-Band **Management**

The WatchGuard Firebox System out-of-band (OOB) management feature enables the Management Station to communicate with a Firebox by way of a modem and telephone line. OOB is useful for remotely configuring a Firebox when access via the Ethernet interfaces is unavailable.

## Connecting a Firebox with OOB management

To connect to the Firebox using OOB management, you must:

- Connect the Management Station to a modem Connect a modem between the serial port on the Management Station and an analog telephone line.
- Connect the Firebox modem Connect an external or PCMCIA (also known as PC Card) modem to the Firebox. External modems must be attached to the CONSOLE port of the Firebox.
- Enable the Management Station for dial-up networking connections.
- Set Firebox network configuration properties.

## Enabling the Management Station

For a dial-up PPP connection to work between a Management Station and a Firebox, you must configure the Management Station to use a PPP connection. In Windows NT, Windows 95/98, and Windows 2000, PPP is the default protocol used by Dial-Up Networking. There are separate procedures for configuring a PPP connection on the Windows NT, Windows 95/98, and Windows 2000 platforms.

# Preparing a Windows NT Management Station for OOB

Install the Microsoft Remote Access Server (RAS) on the Management Station. From the Windows NT Desktop:

- 1 Attach a modem to your computer according to the manufacturerís instructions.
- 2 Select **Start => Settings => Control Panel**.
- 3 Double-click **Network**.
- 4 Click **Add**.

The Select Network Service dialog box appears.

5 Click **Remote Access Server**. Click **OK**. Follow the rest of the prompts to complete the installation. If Dial-Up Networking is not already installed, you will be prompted to install it.

## Preparing a Windows 95/98 Management Station for OOB

From the Windows 95/98 desktop:

- 1 Double-click **My Computer**. Double-click **Dial-Up Networking**. Double-click **Make New Connection**.
- 2 Enter the name of the connection, select a device, and select your modem. Click **Next**.
- 3 Enter the area code and phone number of the Firebox (the phone number of the analog line connected to the Fireboxís modem). Click **Finish**. If Dial-Up Networking is not already installed, you will be prompted to install it.

## Preparing a Windows 2000 Management Station for OOB

Before configuring the Management Station, you must first install the modem. If the modem is already installed, go to the instructions for configuring Windows 2000 to work with OOB.

#### Install the modem

- 1 From the Desktop, click **Start => Control Panel => Modem and Phone Options**.
- 2 Click the **Modem** tab.
- 3 Click **Add**. The Add/Remove Hardware wizard appears.
- 4 Follow the wizard through, completing the information requested. You will need to know the name and model of the Firebox modem and the modem speed.
- 5 Click **Finish** to complete the modem installation.

#### Configure the dial-up connection

1 From the Desktop, click **My Network Places => Properties => Make New Connection**.

The Network Connection wizard appears.

- 2 Click **Next**. Select **Dial up to Private Network**. Click **Next**.
- 3 Enter the telephone number of the line connected to the modem in the Firebox. Click **Next**.
- 4 Choose the proper designation for your connection. Click **Next**.
- 5 Enter a name for your connection. This can be anything that reminds you of the icon's purpose — VPN Connection, for example.
- 6 Click **Finish**.
- 7 Click either **Dial** or **Cancel**.

A new icon is now in the Network and Dial-Up Connections folder. To use this dialup connection, double-click the icon in the folder.

# Configuring the Firebox for OOB

OOB management features are configured in Policy Manager using the Network Configuration dialog box, OOB tab. The OOB tab is divided into two identical halves: The top half controls the settings of any external modem attached. The lower half configures any PCMCIA modem if one is present.

The OOB management features are enabled by default on the Firebox. When trying to connect to a Firebox via OOB for the first time, WatchGuard first tries to do so with the default settings. From Policy Manager:

- 1 Select **Network => Configuration**. Click the **OOB** tab.
- 2 Modify OOB properties according to your security policy preferences. For a description of each control, right-click it, and then click What's This?.
- 3 Click **OK**.

## Establishing an OOB connection

In the Management Station, command your dial-up networking software to call the Firebox modem. After the modems connect, the Firebox negotiates a PPP connection with the calling host, and IP traffic can pass. After the connection is established, you can use the WatchGuard Control Center and tools by specifying the dial-up PPP address of the Firebox. The default address is 192.168.254.1.

In the Dial-Up Networking folder, click the icon corresponding to the Firebox.

#### Configuring PPP for connecting to a Firebox

In its default configuration, Firebox PPP accepts connections from any standard client. The settings you use on your Management Station are the same as if you were dialing into a typical Internet service provider, except that you need not specify a username or password; leave these fields blank.

#### OOB time-out disconnects

The Firebox will start the PPP session and wait for a valid connection from Policy Manager on your Management Station. If none is received within the default period of 90 seconds, the Firebox terminates the PPP session.

Establishing an OOB connection

# **PART IV** Administering a Security Policy

Network security is more than just designing and implementing a security policy and copying the resulting configuration file to a WatchGuard Firebox. Truly effective network security requires constant vigilance and ongoing adaptation to changing business needs. WatchGuard provides the following functionality for administering your security policy:

#### *Aliases and Authentication*

Control access to services by requiring users to identify themselves. In addition to our own authentication scheme, WatchGuard also supports Windows NT, RADIUS, CRYPTOCard, and SecurID server authentication. Use host aliases to speed configuration of authentication and service properties.

#### *Firebox Activity Monitors*

Firebox Monitors displays real-time traffic through your Firebox. View bandwidth usage, dynamically and manually blocked sites, and Firebox status. Use HostWatch to monitor active connections and LogViewer to read and print a log file.

#### *Network Activity Reports*

Use the Web-based Historical Reports utility to build, display, modify, and print reports of activity through the Firebox.

# CHAPTER 13 **Creating Aliases and** Implementing Authentication

Aliases are shortcuts used to identify groups of hosts, networks, or users with one name. The use of aliases simplifies user authentication and service configuration.

User authentication provides access control for outgoing connections. Authentication dynamically maps an individual username to a workstation IP address, allowing the tracking of connections based on name rather than static IP address.

For more information on aliases or authentication, see the *Network Security Handbook.*

## <span id="page-94-0"></span>Using host aliases

Host aliases provide a simple way to remember host IP addresses, host ranges, groups, usernames, and network IP addresses. They function in a similar fashion to email distribution lists—combining addresses and names into easily recognizable groups. Use aliases to quickly build service filter rules or configure authentication. Aliases cannot, however, be used to configure the network itself.

WatchGuard automatically adds four host aliases to the basic configuration:

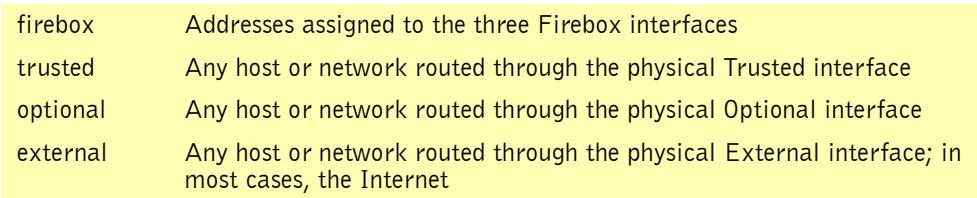

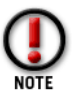

A host alias takes precedence over a Windows NT or RADIUS group with the same name.

# <span id="page-95-0"></span>Adding a host alias

From Policy Manager:

- 1 Select **Setup => Authentication**. The Member Access and Authentication Setup dialog box appears.
- 2 Click the **Aliases** tab.
- 3 Click **Add**.
- 4 In the **Host Alias Name** text box, enter the name used to identify the alias when configuring services and authentication.
- 5 Click **Add**. The Add Address dialog box appears.
- 6 Define the alias by adding hosts or users. To add an existing member, click the name in the **Members** list. Click **Add**.
- 7 To configure a new member, click **Add Other**. The Add Member dialog box appears.
- 8 Use the **Choose Type** drop list to select a category. In the **Value** text box, enter the address or host name. Click **OK**.
- 9 When you finish adding members, click **OK**. The Host Alias dialog box appears listing the new alias. Click the alias to view its members.

## Modifying a host alias

Use the **Host Alias** dialog box to review or modify a host alias configuration. From Policy Manager:

- 1 Select **Setup => Authentication**. Click the **Aliases** tab. The Member Access and Authentication Setup dialog box appears displaying the Aliases tab.
- 2 Click the host to review or modify. Click **Edit**. The Host Alias dialog box appears, displaying the host's members.
- 3 To add new members, click **Add** and follow the directions described in steps 6–9 of the previous procedure. To delete members, select them and click **Remove**.
- 4 When you finish reviewing or modifying the host alias, click **OK**.

## Removing a host alias

When you remove a host alias from the Aliases list, you must also remove the alias from any services configured to use the alias. From Policy Manager:

- 1 Select **Setup =>Authentication**. Click the **Aliases** tab. The Member Access and Authentication Setup dialog box appears, displaying the Aliases tab.
- 2 Click the host to remove. Click **Remove**.
- 3 Click **OK**.

The Member Access and Authentication dialog box closes.

- 4 In the Services Arena, double-click a service that is configured to use the alias. The service's Properties dialog box appears and displays the Incoming tab.
- 5 Remove the alias from the **Incoming** and **Outgoing** tabs as appropriate. For more information, see "Defining service properties" on page 49.
- 6 Repeat these steps for every service configured with the host alias you removed.

### What is user authentication?

User authentication allows the tracking of connections based on name rather than IP address. With authentication, it no longer matters what IP address is used or from which machine a person chooses to work; the username defines the permissions of the user, and follows the user from workstation to workstation.

To gain access to Internet services (such as outgoing HTTP or outgoing FTP), the user provides authenticating data in the form of a username and password. For the duration of the authentication, the session name is tied to connections originating from the IP address from which the individual authenticated.

For more information about authentication, see the *Network Security Handbook*.

### User authentication types

The WatchGuard Firebox System supports five authentication methods identified by the server type used:

- $\bullet$  Firebox
- Windows NT
- $\bullet$  RADIUS
- CRYPTOCard
- $\bullet$  SecurID

A client performs the same sequence of tasks to authenticate against any of the five types of authentication. For the administrator, the Firebox method requires the administrator to add usernames, passwords, and groups using Policy Manager, while the other four methods require storing the data on the server performing authentication.

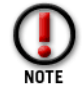

While more than one type of authentication scheme can be implemented, only one type of authentication can be applied to a single user session.

### How user authentication works

A specialized-HTTP server runs on the Firebox. To authenticate, clients must connect to the authentication server using a Java-enabled Web browser pointed to http://*IP address of any Firebox interface*:4100/

A Java applet loads a prompt for a username and password that it then passes to the authentication server using a challenge-response protocol. Once successfully authenticated, users minimize the Java applet and browser window and begin using allowed network services.

As long as the Java window remains active (it can be minimized but not closed) and the Firebox doesn't reboot, users remain authenticated until the session times out. To prevent an account from authenticating, disable the account on the authentication server.

# Configuring Firebox authentication

You can use the WatchGuard Firebox System to define users and groups for authentication. Enter Firebox User information using Policy Manager.

Firebox Users are intended for remote user virtual private networking (VPN). WatchGuard automatically adds two Firebox user groups to the basic configuration file:

- ipsec\_users Add the names of authorized users of remote user VPN with IPSec (Mobile User).
- **pptp\_users** Add the names of authorized users of remote user VPN with PPTP.

For more information, see "Adding remote access users" on page 134.

From Policy Manager:

- 1 Select **Setup => Authentication**. The Member Access and Authentication Setup dialog box appears.
- 2 Under **Authentication Enabled Via**, click the **Firebox** option.
- 3 Click the **Firebox Users** tab.
- 4 To add a new group, click the **Add** button beneath the **Groups** list. The Add Firebox Group dialog box appears.
- 5 Type the name of the group. Click **OK**.
- 6 To add a new user, click the **Add** button beneath the **Users** list. The Setup Firebox User dialog box appears.
- 7 Enter the username and password.
- 8 To add the user to a group, select the group name in the **Not Member Of** list. Click the left-pointing arrow to move the name to the **Member Of** list.
- 9 When you finish adding the user to groups, click **Add**. The user is added to the User list. The Setup Remote User dialog box remains open and cleared for entry of another user.
- 10 To close the **Setup Remote User** dialog box, click **Close**. The Firebox Users tab appears with a list of the newly configured users.
- 11 When you finish adding users and groups, click **OK**. The users and groups can now be used to configure services and authentication.

# Configuring Windows NT Server authentication

Windows NT Server authentication is based on Windows NT Server Users and Groups. It uses the Users and Groups database already in place on your Windows NT network. Only end users are allowed to authenticate; the default Windows NT groups Administrators and Replicators will not authenticate using this feature. From Policy Manager:

1 Select **Setup => Authentication**. The Member Access and Authentication Setup dialog box appears.

- 2 Under **Authentication Enabled Via**, click the **NT Service** option. WatchGuard activates the Windows NT Server controls.
- 3 Click the **Windows NT Server** tab.
- 4 To identify the host either:
	- Enter both the host name and the IP address of the Windows NT network.
	- Enter the host name. Click **Find IP**.
- 5 Enable or clear the checkbox labeled **Use Local Groups**. Enable use the local groups on the authentication host and clear use the global groups on the authentication host. Consult your Windows NT documentation for details.
- 6 Click **Test** to ensure the integrity of the host name and IP address. WatchGuard searches the network for a matching server. If it finds one, it adds it to the listbox on this tab. If the cursor returns and the listbox remains blank, your host name or IP address is incorrect or the designated server is either not a Windows NT 4.0 server or for some reason is currently unavailable. This functionality is not supported on Windows 95 or Windows 98 machines.
- 7 Click **OK**.

# Configuring RADIUS server authentication

The Remote Authentication Dial-In User Service (RADIUS) provides remote users with secure access to corporate networks. RADIUS is a client-server system that stores authentication information for users, remote access servers, and VPN gateways in a central user database that is available to all servers. Authentication for the entire network happens from one location.

To add or remove services accessible by RADIUS authenticated users, add the RADIUS user or group in the individual service properties dialog box, and the IP address of the Firebox on the RADIUS authentication server.

Although WatchGuard supports both CHAP and PAP authentication, CHAP is considered more secure.

- 1 Select **Setup => Authentication**. The Member Access and Authentication Setup dialog box appears.
- 2 Under **Authentication Enabled Via**, click the **RADIUS Server** option.
- 3 Click the **RADIUS Server** tab.
- 4 Enter the IP address of the RADIUS server.
- 5 Enter or verify the port number used for RADIUS authentication. The default is 1645. (RFC 2138 states the port number as 1812, but many RADIUS servers still use post number 1645.)
- 6 Enter the value of the secret shared between the Firebox and the RADIUS server. The shared secret is case sensitive and must be identical on the Firebox and the RADIUS server.
- 7 Click **OK**.

#### On the RADIUS Server

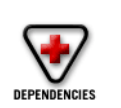

Gather the IP address of the Firebox and the user or group aliases you want to authenticate using RADIUS. The aliases appear in the  $\lq$ From" and  $\lq$ To" listboxes for the individual services' Properties dialog boxes.

1 Add the IP address of the Firebox where appropriate according to the RADIUS server vendor.

Some RADIUS vendors may not require this. To determine if this is required for your implementation, check the RADIUS server vendor documentation.

2 Take the user or group aliases gathered from the service propertiesí listboxes and add them to the defined Filter-IDs in the RADIUS configuration file. For example, to add the groups Sales, Marketing, and Engineering enter: Filter-Id="Sales" Filter-Id="Marketing" Filter-Id="Engineering"

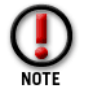

The filter rules for RADIUS user filter-IDs are case sensitive.

For more information, consult the RADIUS server documentation.

## Configuring CRYPTOCard server authentication

To add or remove services accessible by CRYPTOCard authenticated users, add the CRYPTOCard user or group in the individual serviceís Properties dialog box, and the IP address of the Firebox on the CRYPTOCard authentication server.

- 1 Select **Setup => Authentication**. The Member Access and Authentication Setup dialog box appears.
- 2 Under **Authentication Enabled Via**, click the **CRYPTOCard Server** option.
- 3 Click the **CRYPTOCard Server** tab. You might need to use the arrow buttons in the upper-right corner of the dialog box to bring this tab into view.
- 4 Enter the IP address of the CRYPTOCard server.
- 5 Enter or verify the port number used for CRYPTOCard authentication. The standard is 624.
- 6 Enter the administrator password. This is the administrator password in the passwd file on the CRYPTOCard server.
- 7 Enter or accept the time-out in seconds. The time-out period is the maximum amount of time, in seconds, a user can wait for the CRYPTOCard server to respond to a request for authentication. Sixty seconds is CRYPTOCardís recommended time-out length.

8 Enter the value of the shared secret between the Firebox and the CRYPTOCard server.

This is the key or client key in the "Peers" file on the CRYPTOCard server. This key is case sensitive and must be identical on the Firebox and the CRYPTOCard server for CRYPTOCard authentication to work.

9 Click **OK**.

The Member Access and Authentication Setup dialog box closes, and the new authentication settings are saved.

10 Gather the IP address of the Firebox and the user or group aliases to be authenticated via CRYPTOCard. The aliases appear in the "From" and "To" listboxes in the individual services' Properties dialog boxes.

On the CRYPTOCard server:

- 1 Add the IP address of the Firebox where appropriate according to CRYPTOCard's instructions.
- 2 Take the user or group aliases from the service properties listboxes and add them to the group information in the CRYPTOCard configuration file. Only one group can be associated with each user.

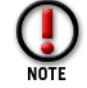

The filter rules for CRYPTOCard user Filter-IDs are case-sensitive.

For more information, consult the CRYPTOCard server documentation.

# Configuring SecurID authentication

For SecurID authentication to work, the RADIUS and ACE/Server server must first be correctly configured. In addition, users must have a valid SecurID token and PIN number. Please see the relevant documentation for these products.

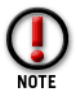

WatchGuard does not support the third-party program Steel Belted RADIUS for use with SecurID. Customers should use the RADIUS program bundled with the RSA SecurID software.

- 1 Select **Setup => Authentication**. The Member Access and Authentication Setup dialog box appears.
- 2 Under **Authentication Enabled Via**, click the **SecurID Server** option.
- 3 Click the **SecurID Server** tab. You might need to use the arrow buttons in the upper-right corner of the dialog box to bring this tab into view.
- 4 Enter the IP address of the SecurID server.
- 5 Enter or verify the port number used for SecurID authentication. The default is 1645.
- 6 Enter the value of the secret shared between the Firebox and the SecurID server. The shared secret is case sensitive and must be identical on the Firebox and the SecurID server.
- 7 If you are using a backup server, enable the **Specify backup SecurID server**  checkbox. Enter the IP address and port number for the backup server.
- 8 Click **OK**.

### Using authentication to define remote user VPN access

WatchGuard uses two built-in Firebox groups to identify currently active remote user virtual private network users.

• **pptp\_users** — Names authorized to use Remove User VPN with PPTP

For more information, see "Adding remote access users" on page 134.

• **ipsec\_users** — Names authorized to use Mobile User VPN with IPSec

When a user successfully connects to the Firebox using Remote User VPN, WatchGuard automatically adds the assigned IP address to one of these built-in aliases (depending on the VPN method). When the user shuts down the VPN session, WatchGuard automatically removes the address associated with that user from the alias.

When a Remote User VPN connection is made to the Firebox, WatchGuard checks the client's username and password against the Firebox domain. For this reason, Remote User VPN users must have an account in the Firebox domain and must be a member of the appropriate VPN group for access, regardless of any other authentication scheme in use.

When users authenticate using their account in the Firebox domain, WatchGuard automatically adds their IP address to all Firebox domain groups of which they are a member, including pptp\_users or ipsec\_users.

By default, Remote User VPN users (or any users) have no access privileges through a Firebox. To allow Remote User VPN users to access machines on the Trusted network, you must add their usernames (or the group alias) to service icons in the Services Arena.

A typical use of built-in groups is to allow incoming connections to certain Trusted servers from the pptp\_users or ipsec\_users group members. This is an easy way to provide outside access to critical machines inside your network, without compromising general security.

#### Example: Configuring a service for Remote User VPN

To allow outgoing Telnet but only allow incoming Telnet if the request comes from a Remote User VPN user, follow this procedure:

- 1 Add a Telnet icon to the Services Arena if one does not already exist. For information on how to add services, see "Adding an existing service" on page 47.
- 2 Configure the **Outgoing** tab to allow from Any to Any.
- 3 Configure the **Incoming** tab to allow from pptp\_users to Any.
- 4 Click **OK.**

# **CHAPTER 14 Monitoring Firebox Activity**

An important part of an effective network security policy is the monitoring of network events. Monitoring enables you to recognize patterns, identify potential attacks, and take appropriate action. If an attack occurs, the records kept by WatchGuard will help you reconstruct what happened.

The extensive logging provided with the Firebox System can also be useful in debugging network services, solving routing problems, and identifying other network configuration problems.

Firebox Monitors and HostWatch are two tools for monitoring traffic through the Firebox.

#### Firebox Monitors

Firebox Monitors is a user interface providing several real-time displays of activity through the Firebox.

#### Starting Firebox Monitors and connecting to a Firebox

From Control Center:

1 On the **QuickGuide**, click the **Firebox Monitors** button (shown at right).

Firebox Monitors opens and displays the Bandwidth Meter tab. There is no active connection to a Firebox.

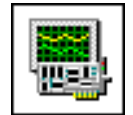

- 2 Select **File => Connect**. Or, on the Firebox Monitors toolbar, click **Connect.**
- 3 Enter a Firebox name or IP address, or use the **Firebox** drop list to select a Firebox. Enter the monitoring (read-only) pass phrase. Click **OK**. Firebox Monitors displays traffic patterns on the selected Firebox.

### Setting Firebox Monitors view properties

You can configure Firebox Monitors to display traffic at different speeds, intervals, and amplitude. From Firebox Monitors:

- 1 Select **View => Properties**.
- 2 Modify display properties according to your preferences.

#### Bandwidth Meter

The **Bandwidth Meter** tab displays real-time bandwidth usage for one Firebox interface at a time.

### ServiceWatch

The **ServiceWatch** tab graphs the number of connections by service, providing a service-centric view of network activity. The *y* axis shows the number of connections and the *x* axis shows time. Firebox Monitors differentiates by color each service being graphed.

#### Adding services to ServiceWatch

By default, ServiceWatch graphs SMTP, FTP, and HTTP, but you can track other services, too. From Firebox Monitors:

- 1 Select **View => Properties**. Click the **ServiceWatch** tab.
- 2 Click **Add**.
- 3 Enter the service name and port number. For a list of well-known service port numbers, see the Reference Guide.
- 4 Pick the line color to represent the service on the graph.
- 5 Click **OK** to close the **Add Service** dialog box. Click **OK** to close the **View Properties** dialog box. ServiceWatch adds the new service to the display and draws a new line in the color specified.

#### **StatusReport**

The **StatusReport** tab on the Firebox Monitors display provides a number of statistics on Firebox activity.

#### Firebox uptime and version information

The time range on the statistics, the Firebox uptime, and the WatchGuard Firebox System software version.

Statistics from Wed Jan 11 14:54:24 2000 to Wed Jan 11 14:57:27 2000 Up since Tue Dec 30 15:26:48 1999 (23:30) Last network change Tue Nov 30 15:26:48 1999 WatchGuard, Copyright (C) 1998, 1999, 2000 WatchGuard Technologies, Inc. Driver version: 4.00.B99 Daemon version: 4.00.B99

#### *Packet counts*

The number of packets allowed, denied, and rejected between status queries. Rejected packets are denied packets for which WatchGuard sends an ICMP error message.

Allowed: 5832 Denied: 175 Rejects: 30

#### *Log and notification hosts*

The IP addresses of the log and notification hosts.

Log host(s): 206.148.32.16 Notification host: 206.148.32.16

#### *Network configuration*

Statistics about the network cards detected within the Firebox, including the interface name, its hardware and software addresses, and its netmask. In addition, the display includes local routing information and IP aliases.

Network Configuration:

eth0 local 123.152.24.17 network 123.152.24.16 netmask 255.255.255.240 outside (set) eth1 local 123.152.24.62 network 123.152.24.48 netmask 255.255.255.240 eth2 local 123.152.24.78 network 123.152.24.64 netmask 255.255.255.240

#### *Blocked Sites list*

The current manually blocked sites, if any. Temporarily blocked site entries appear on the **Blocked Sites** tab.

Blocked list network 10.0.0.0/8 permanent network 172.16.0.0/12 permanent network 206.148.0.0/16 permanent

#### *Active TCP connections*

A list of any active TCP connections occurring across the Firebox.

```
Active TCP connections
201.124.50.8:1025 206.148.32.29:139 OUT Wed Dec 22 07:32:43 1999
232.251.54.158:62635 123.152.24.50:4103 IN Tue Dec 21 17:46:14 1999
201.174.199.47:1034 123.152.24.66:110 IN Tue Dec 21 15:37:28 1999
```
#### *Active FTP connections*

A list of any active FTP connections occurring across the Firebox. Listed in parentheses are the direction and whether or not there is an open data channel.

```
Active FTP connections
152.2.254.81:21 206.148.32.25:1470 (outgoing none) Wed Oct 1 14:44:38
1999
123.152.24.21:21 206.148.32.24:12815 (outgoing none) Wed Oct 1
14:09:47 1999
```
#### *Spoofing information*

The IP addresses of blocked hosts and networks. If "none" is listed, WatchGuard rejects these packets on all of its interfaces.

```
Spoofing info
Block Host 255.255.255.255 none
Block Network 0.0.0.0/8 none
Block Host 123.152.24.17 none
Block Network 123.152.24.48/28 eth1
```
Block Network 123.152.24.64/28 eth2

#### *Logging options*

Logging options configured with either the QuickSetup wizard or by adding and configuring services from Policy Manager.

```
Logging options:
Outgoing traceroute
Incoming traceroute logged(warning) notifies(traceroute) hostile
Outgoing ping
Incoming ping
Outgoing Archie
Incoming Archie logged(warning) printed notifies(Archie) hostile
Outgoing SNMP
Incoming SNMP hostile
RIP logged(warning) hostile
NTP
```
#### *Authentication host information*

The types of authentication being used and the IP address of the authentication server.

```
Authentication
```
Using local authentication for Remote User VPN. Using radius authentication from 103.123.94.22:1645.

#### *Memory*

Statistics on the memory usage of the currently running Firebox. Numbers shown are bytes of memory:

```
Memory:
```
total: used: free: shared: buffers: cached: Mem: 15372288 4886528 10485760 2318336 2061024 917504

#### *Load average*

The number of jobs in the run queue averaged over 1, 5, and 15 minutes. The fourth number pair is the number of processes active/number of total processes running, and the last number is the next process ID number:

```
Load Average:
```
0.03 0.29 2.08 3/37 22130

#### *Processes*

The process ID, the name of the process, and the status of the process:

- $-R -$ Running
- $-$ **S**  $-$  Sleeping
- $Z$   $\sim$  *Z*ombie

It also displays four numbers showing memory information for each process:

- Size of the executable
- Kilobytes of program in memory
- Size of the executable minus the shared memory portion
- Data size plus stack

Processes:

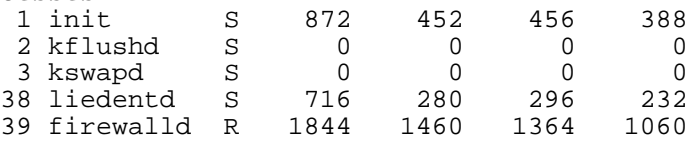

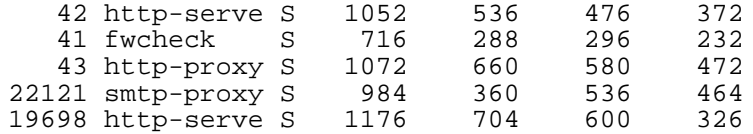

#### *Interfaces*

Each network interface is displayed in this section, along with detailed information regarding its status and packet count:

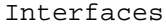

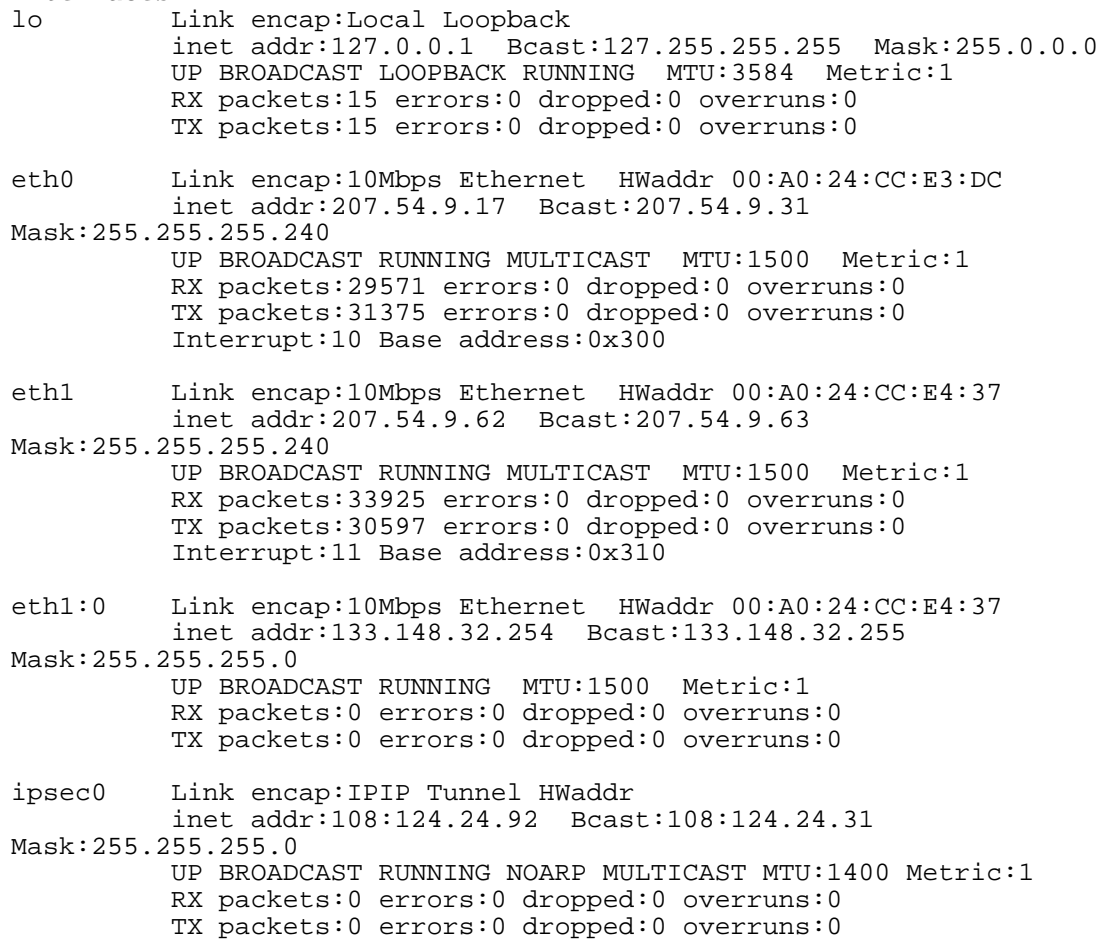

The eth1:0 is an IP alias. For more information, see "Using host aliases" on [page 85](#page-94-0).

#### *Routes*

The Firebox kernel routing table. These routes are used to determine which interface the Firebox uses for each destination address:

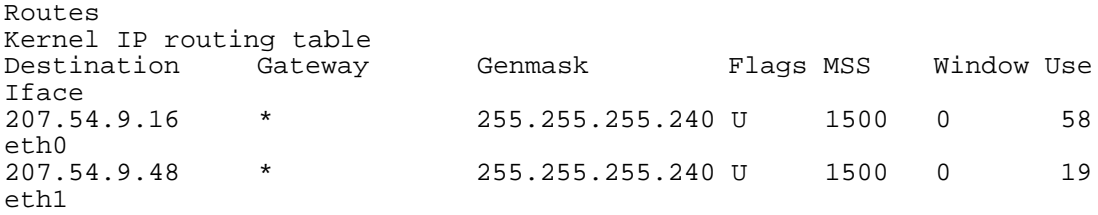

#### **HostWatch**

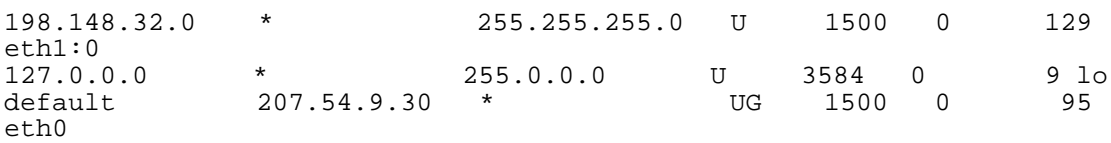

#### *ARP table*

A snapshot of the ARP table on the running Firebox. The ARP table is used to map IP addresses to hardware addresses:

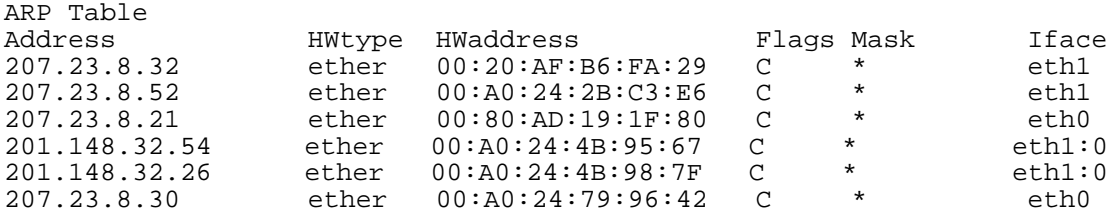

### Authentication list

The **Authentication List** tab displays the host IP addresses and user names of everyone currently authenticated to the Firebox. If you are using DHCP, the IP address–to–user name mapping changes whenever machines restart.

### Blocked Sites list

The **Blocked Sites List** tab lists the IP addresses (in slash notation) of any external sites that are temporarily blocked by port space probes, spoofing attempts, address space probes, or another event configured to trigger an auto-block.

Next to each blocked site is the amount of time remaining on the temporary autoblock. You can adjust the auto-blocking value from the **Blocked Sites** dialog box available through Policy Manager.

You can selectively remove sites from this blocked list either by selecting the site and clicking the **X** toolbar button or by double-clicking a site. If the display is in continuous refresh mode (that is, if the **Continue** button on the toolbar is active), selecting a site on the list or clicking the **X** button stops the refresh mode. (The **X** and **Continue** buttons are grayed out unless the **Blocked Sites** list is shown.)

If you opened the Firebox with the monitoring (read-only) passphrase, Firebox Monitors prompts you to enter the configuration (read-write) passphrase before removing a site from the list.

### **HostWatch**

HostWatch is a real-time display of active connections occurring on a Firebox. It can also graphically represent the connections listed in a log file, either playing back a previous file for review or displaying connections as they are logged into the current log file. HostWatch provides graphical feedback on network connections between the trusted and external networks as well as detailed information about users, connections, and network address translation.
The HostWatch display uses the logging settings configured for your Firebox using the Policy Manager. For instance, to see all denied attempts at incoming Telnet in HostWatch, configure the Firebox to log incoming denied Telnet attempts.

The line connecting the source host and destination host is color-coded to display the type of connection being made. These colors can be changed. The defaults are:

- **Red** The connection is being denied.
- **Blue** The connection is being proxied.
- **Green** The connection is using network address translation (NAT).
- **Black** The connection falls into none of the first three categories.

Representative icons appear next to the server entries for HTTP, Telnet, SMTP, and FTP.

Name resolution might not occur immediately when you first start HostWatch. As names are resolved, HostWatch replaces IP addresses with host or usernames, depending on the display settings. Some machines might never resolve, and the IP addresses remain in the HostWatch window.

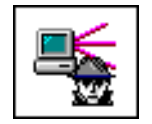

To start HostWatch, click the HostWatch icon (shown at left) on the Control Center **QuickGuide**.

### HostWatch display

The upper pane is split into two sides, Inside and Outside. Double-click an item on either side to produce a pop-up window displaying detailed information about current connections for the item. The **Connects For** window displays the IP addresses, port number, connection type, direction, and other detailed information about these connections.

The lower pane displays detailed information for connections directly related to the Firebox. Double-click a connection to view details regarding a specific host.

## Connecting to a Firebox

From HostWatch:

- 1 Select **File => Connect**. You can also click the Firebox icon.
- 2 Use the **Firebox** drop list to select a Firebox. You can also type the Firebox name or IP address.
- 3 Enter the Firebox read-only password. Click **OK**. HostWatch connects to the Firebox and begins the real-time display.

## Replaying a log file

You can replay a log file in HostWatch in order to troubleshoot and retrace a suspected break-in. From HostWatch:

1 Select **File => Open**.

You can also click the Folder icon. The Open dialog box appears.

- 2 Browse to locate and select the Logdb file. By default, log files are stored in the WatchGuard installation directory at C:\Program Files\WatchGuard\logs. HostWatch loads the log file and begins to replay the activity.
- 3 To pause the display, click **Pause**.
- 4 To restart the display, click **Continue**.
- 5 To step through the display one entry at a time, click **Pause**. Click the right arrow to step forward through the log. Click the left arrow to step backward through the log.
- 6 To change playback properties, select **View => Play Back Controls**.
- 7 Type or use the scroll control to change the Sample Time Size interval.
- 8 Use the slide bar to select a midpoint within the log file to begin playback.
- 9 Click **OK**.

## Controlling the HostWatch display

You can selectively control the HostWatch display. This feature can be useful for monitoring the activities of specific hosts, ports, or users.

#### Viewing specific hosts

From HostWatch:

- 1 Select **View => Filters**.
- 2 Click the **Inside Hosts** or **Outside Hosts** tab.
- 3 Clear the **Display All Hosts** checkbox.
- 4 In the **New Host** field, enter the IP address of the host to watch. Click **Add**. Repeat for each host that HostWatch should monitor.
- 5 Click **OK**.

#### Viewing specific ports

From HostWatch:

- 1 Select **View => Filters**.
- 2 Click the **Ports** tab.
- 3 Clear the **Display All Ports** checkbox.
- 4 In the **New Port** field, enter the port number to monitor. Click **Add**. Repeat for each port that HostWatch should monitor.
- 5 Click **OK**.

#### Viewing authenticated users

From HostWatch:

- 1 Select **View => Filters**.
- 2 Click the **Authenticated Users** tab.
- 3 Clear the **Display All Authenticated Users** checkbox.

4 In the **New User** field, enter the user ID of the authenticated user to watch. Click **Add**.

Repeat for each authenticated user that HostWatch should monitor.

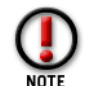

Inside hosts and authenticated users are displayed even if there are no connections for them.

5 Click **OK**.

# Modifying view properties

You can change how HostWatch displays information. For example, HostWatch can display host names rather than IP addresses. From HostWatch:

- 1 Select **View** => **Properties**.
- 2 Use the **Host Display** tab to modify host display and text options.
- 3 Use the **Line Color** tab to choose colors for lines drawn between denied, dynamic NAT, proxy, and normal connections.
- 4 Use the **Misc.** tab to control the refresh rate of the real-time display and the maximum number of connections displayed.

## **HostWatch**

# **CHAPTER 15** Reviewing and Working with Log Files

Log entries are stored on the primary and backup LiveSecurity Event Processor. By default, log files are placed in the WatchGuard installation directory in a subdirectory called \logs. The log file to which the Event Processor is currently writing records is named *Firebox IP.*wgl. In addition, the Event Processor creates an index file in the same directory by the same name with the extension .idx. When Event Processor rolls a log file over, it saves the old files as *Firebox IP Time Stamp*.wgl and *Firebox IP Time Stamp*.idx.Both the .wgl and .idx files are necessary to use any monitoring or log display tool.

For more information about the LiveSecurity Event Processor and configuring logging, see "Setting Up Logging and Notification" on page 69.

# Viewing files with LogViewer

The WatchGuard Firebox System utility called LogViewer provides a dynamic display of log file data. You can view all log data page by page, or search and display by keyphrases or specific log fields.

# Starting LogViewer and opening a log file

From Control Center:

- 1 Click the **LogViewer** icon (shown at right). LogViewer opens and the Load File dialog box appears.
- 2 Browse to select a log file. Click **Open**. By default, logs are stored in a subdirectory of the WatchGuard installation directory called \logs. LogViewer opens and displays the selected log file.

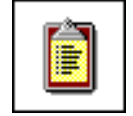

# Setting LogViewer preferences

You can adjust the content and format of the display. From LogViewer:

1 Select **View => Preferences**.

2 Configure LogViewer display preferences as you choose. For a description of each control on the General tab, right-click it and then click What's This? For information on the Filter Data tab, see "Displaying and hiding fields" on page 105.

# Searching for specific entries

LogViewer has a search tool to enable you to find specific transactions quickly by keyphrase or field. From LogViewer:

## By keyphrase

- 1 Select **Edit => Search => By Keyphrase**.
- 2 Enter an alphanumeric string. Click **Find**. LogViewer searches the entire log file and displays the results as either marked records in the main window or a separate filter window based on your selection.

## By field

- 1 Select **Edit => Search => By Fields**.
- 2 Click the **Field** column. Use the **Field** drop list to select a field name.
- 3 Click the **Value** column. Use the **Value** drop list to select a value, or type in a specific value.
- 4 Click **Search**.

LogViewer searches the entire log file and displays the results as either marked records in the main window or a separate filter window based on your selection.

## Copying and exporting LogViewer data

You can either copy and paste or export log file data as text (.txt) from LogViewer into another application.

## Copying log data

- 1 Select the log entries to copy. Use the SHIFT key to select a block of entries. Use the CTRL key to select multiple, nonadjacent entries.
- 2 To copy the entries for pasting into another application, select  $Edit \Rightarrow Copy \Rightarrow To$ **Clipboard**.
- 3 To copy to the Filter window, select **Edit**  $\Rightarrow$  Copy  $\Rightarrow$  To Filter Window.

#### Exporting log data

You can export log records from either the main window (all records) or a separate filter window.

- 1 Select **File => Export**. The Save Window dialog box appears.
- 2 Select a location. Enter a file name. Click **Save**. LogViewer saves the contents of the selected window to a text file.

# <span id="page-114-0"></span>Displaying and hiding fields

Use the **Preferences** dialog box to show or hide columns displayed in LogViewer. From LogViewer:

- 1 Select **View => Preferences**. Click the **Filter Data** tab.
- 2 Enable the checkboxes of the fields you would like to display. Disable the checkboxes of those columns you would like to hide. To hide columns, point the mouse at the right edge of the column heading in the main window

and click and drag the edge to the left until the column disappears. LogViewer displays log entries across several columns. Log entries sent to the WatchGuard log have a time stamp, host name, process name, and the process ID before the log summary. The following describes each column and its default status:

### *Number*

The sequence number in the file. Default = Hide

*Date*

The date the record entered the log file. Default = Show

*Time*

The time the record entered the log file. Default = Show

The rest of the columns vary according to the type of event displayed. The events of most frequency and interest, however, are packet events, which would display data as shown below:

```
deny in eth0 339 udp 20 128 192.168.49.40 255.255.255.255 67 68
(bootpc)
```
The packet event fields are described here in order, from left to right.

## *Disposition*

Default = Show. The disposition can be allow, deny, or log, as follows:

- **Allow** Packet was permitted by the current set of filter rules.
- **Deny** Packet was dropped by the current set of filter rules.
- **Log** The eventual disposition of the current packet was unknown when the output was generated.

## *Direction*

Determines whether the packet was logged when it was received by the interface ("in") or when it was about to be transmitted by the Firebox ("out"). Default = Hide

## *Interface*

The name of the network interface associated with the packet. Default = Show

## *Total packet length*

The total length of the packet in octets. Default = Hide

## *Protocol*

Protocol name, or a number from  $0$  to 255. Default = Show

## *IP header length*

Length, in octets, of the IP header for this packet. A header length that is not equal to 20 indicates that IP options were present. Default  $=$  Hide

## *TTL (time to live)*

The value of the TTL field in the logged packet. Default = Hide

*Source address*

The source IP address of the logged packet. Default = Show

*Destination address* 

The destination IP address of the logged packet. Default = Show

*Source port*

The source port of the logged packet. UDP or TCP only. Default = Show

## *Destination port*

The destination port of the logged packet. UDP or TCP only. Default = Show

## *Details*

Additional information appears after the previously described fields, including data about IP fragmentation, TCP flag bits, IP options, and source file and line number when in trace mode. If WatchGuard logging is in debug or verbose mode, additional information is reported. In addition, the type of connection may be displayed in parentheses. Default = Show

# Working with log files

The Firebox is continually writing messages to log files on the LiveSecurity Event Processor. Because current log files are always open, they cannot be copied, moved, or merged using traditional copy tools; you should use LiveSecurity Event Processor utilities to work with active log files.

Unlike with other Firebox System utilities, you cannot access the LiveSecurity Event Processor user interface from Control Center. To open the Event Processor user interface:

• Right-click the Event Processor icon in the Windows system tray and select **Open Log Center**.

# Consolidating logs from multiple locations

You can merge two or more log files into a single file. This merged file can then be used with Historical Reports, LogViewer, HostWatch, or some other utility to examine log data covering an extended period of time. From the LiveSecurity Event Processor:

- 1 Select **File => Copy or Merge Log Files**.
- 2 Click **Merge all files to one file**. Enter the name of the merged file.
- 3 Enter the files to merge in the **Files to Copy** box.
- 4 Enter the destination for the files in the **Copy to This Directory** box.
- 5 Click **Merge**. The log files are merged and saved to the new file in the designated directory.

# Copying log files

You can copy a single log file from one location to another, and you can copy the current, active log file. From LiveSecurity Event Processor:

- 1 Select **File => Copy or Merge Log Files**.
- 2 Click **Copy each file individually**.
- 3 Enter the file to copy in the **Files to Copy** box.
- 4 Enter the destination for the file in the **Copy to This Directory** box.
- 5 Click **Copy**.

The log file is copied to the new directory with the same file name.

# Forcing the rollover of log files

In general, log files roll over based on LiveSecurity Event Processor settings. For more information, see "Setting the interval for log rollover" on page 75. However, you may occasionally want to force the rollover of a log file.

• From LiveSecurity Event Processor, select **File**  $\Rightarrow$  **Roll Current Log File**.

The old log file is saved as *Firebox IP Time Stamp*.wg1. The Event Processor continues writing new records to Firebox IP.wgl.

# Setting log encryption keys

From LiveSecurity Event Processor:

- 1 Select **File**  $\Rightarrow$  **Set Log Encryption Key.** The Set Log Encryption Key dialog box appears.
- 2 Enter the log encryption key in the first box. Enter the same key in the box beneath it to confirm.

# CHAPTER 16 Generating Reports of Network **Activity**

Historical Reports is a reporting tool that creates summaries and reports of Firebox log activity. It generates these reports using the log files created by and stored on the LiveSecurity Event Processor. Use Historical Reports to define reports, create filters, and process reports for viewing in a standard Web browser.

You can customize reports to include exactly the information you need in a form that is most useful to you. Using Historical Reports special features, you can define a precise time period for a report, consolidate report sections to show activity across a group of Fireboxes, and set properties to display the report data according to your preferences.

# Starting Historical Reports

From Control Center:

1 Click the Historical Reports icon (shown at right). You can also start Historical Reports from the WatchGuard installation directory. The file name is WGReports.exe.

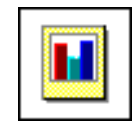

# Viewing the reports list

To view all reports generated, click **Reports Page**. This launches your default browser with the HTML file containing the main report list. You can navigate through all the reports in the list.

# Creating and editing reports

Use Historical Reports to design reports that specifically address the requirements of your network security policy. You can customize reports by selecting sections to include, consolidating report sections, specifying time filters, defining user and host filters, and setting where and how the report is generated.

# Creating a new report

From Historical Reports:

- 1 Click **Add**.
- 2 Enter the report name. The report name will appear in Historical Reports, the LiveSecurity Event Processor, and the title of the output.
- 3 Use the box next to **Log Directory** to define the location of log files. The default location for log files is the \logs subdirectory of the WatchGuard installation directory.
- 4 Use the box next to **Output Directory** to define the location of the output files. The default location for output files is the \reports subdirectory of the WatchGuard installation directory.
- 5 Select the output type: HTML Report, WebTrends Export, or Text Export. For more information on output types, see "Exporting reports" on page 112.
- 6 Select the filter. For more information on filters, see "Using report filters" on page 113.
- 7 If you selected the HTML output type and you want to see the main page of the report upon completion, enable the **Execute Browser Upon Completion** checkbox.
- 8 Click the **Firebox** tab.
- 9 Enter the Firebox IP address or a unique name, and then click **Add**.
- 10 Specify report preferences as explained in the remaining sections in this chapter.
- 11 When you are done defining report properties, click **OK**. The name of the report appears in the Reports list.

# Editing an existing report

At any time, you can modify the properties of an existing report. From Historical Reports:

- 1 Select the report to modify. Click **Edit**. The Report Properties dialog box appears.
- 2 Modify report properties according to your preferences. For a description of each property, right-click it, and then click What's This?.

# Deleting a report

To remove a report from the list of available reports, highlight the report. Click **Delete**. This command removes the .rpt file from the report-defs directory.

# Specifying report sections

Use the **Sections** tab on the **Report Properties** dialog box to specify what type of information you want to be included in reports:

1 Click the **Sections** tab.

2 Enable the checkboxes for sections to be included in the report. For a description of each section, see "Report sections and consolidated sections" on page 115.

# Specifying a report time span

When running Historical Reports, the default is to run the report across the entire log file. You can use the drop list on the Time Filters dialog box to select from a group of pre-set time periods, such as "yesterday" and "today." You can also manually configure the start and end times so the report covers only the specific time frame you want to examine.

- 1 From the **Report Properties** dialog box, click the **Time Filters** tab.
- 2 Select the Time Stamp option that will appear on your report: **Local Time** or **GMT**.
- 3 From the **Time Span** drop list, select the time you want the report to cover. If you choose anything but Specify Time Parameters, click OK. If you choose Specify Time Parameters, click the Start and End drop lists and select a start time and end time, respectively.
- 4 Click **OK**.

# Consolidating report sections

The **Sections** tab defines the types of information to be included in a report on each of a group of Fireboxes: a vertical look at the data. You can also specify parameters that consolidate information for a group of Fireboxes: a horizontal (cumulative) view of data. To consolidate report sections:

- 1 From the **Report Properties** dialog box, select the **Consolidated Sections** tab. The tab contains a list of report sections that can be consolidated. Brief definitions of the contents of these sections are available in "Report Sections and Consolidated Sections" at the end of this chapter.
- 2 Click the boxes next to the items you want to include in the consolidated report, or click a checked box to clear it.
- 3 Click **OK**.

# Setting report properties

Historical reports contain either Summary sections or Detail sections. Each can be presented in different ways to better focus on the specific information you want to view. Detail sections are reported only as text files with a user-designated number of records per page. Summary sections can also be presented as graphs, whose elements are user-defined. To set report properties:

- 1 From the **Report Properties** dialog box, select the **Preferences** tab.
- 2 Enter the number of elements to graph in the report. Default is 10.
- 3 Enter the number of elements to rank in the table. Default is 100.
- 4 Select the style of graph to use in the report.
- 5 Select the manner in which you want the proxied summary reports sorted: bandwidth or connections.
- 6 Enter the number of records to display per page for the detailed sections. The default is 1,000 records. A larger number than this might crash the browser or cause the file to take a long time to load.
- 7 Click **OK**.

# <span id="page-121-0"></span>Exporting reports

Historical Reports can be exported to three formats: HTML, WebTrends, and text.

All reports are stored in the path *drive*:\*WatchGuard Install Directory*\Reports. Under the Reports directory are subdirectories that include the name and time of the report. Each report is filed in one of these subdirectories.

# Exporting reports to HTML format

When you select **HTML Report** from the **Setup** tab on the **Report Properties** dialog box, the report output is created as HTML files. A JavaScript menu is used to easily navigate the different report sections.

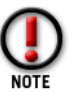

JavaScript must be enabled on the browser so you can review the report menu.

# Exporting a report to WebTrends for Firewalls and VPNs

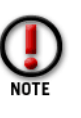

WebTrends for Firewalls and VPNs calculates information differently than WatchGuard Historical Reports. WatchGuard Historical Reports counts the number of transactions that occur on Port 80. WebTrends for Firewalls and VPNs calculates the number of URL requests. These numbers vary because multiple URL requests may go over the same Port 80 connection and "Keep Alives."

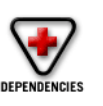

WatchGuard HTTP proxy logging must be turned on to supply WebTrends the logging information required for its reports.

When you select **WebTrends Export** from the **Setup** tab on the **Reports Properties** dialog box, the report output is created as a WebTrends Enhanced Log Format (WELF) file. The report appears as a .wts file in the following path:

*drive*:\*WatchGuard Install Directory*\Reports

# Exporting a report to a text file

When you select **Text Export** from the **Setup** tab on the **Report Properties** dialog box, the report output is created as a comma-delimited format file. The report appears as a .txt file in the following path:

*drive*:\*WatchGuard Install Directory*\Reports\*Report Directory*

# <span id="page-122-0"></span>Using report filters

By default, a report displays information on the entire contents of a log file. There may be times, however, when you want to view only information about specific hosts, services, or users. Use report filters to narrow the range of data reported upon.

Filters can be one of two types:

### *Include*

Creates a report that includes only those records that meet the criteria set in the Host, Service, or User Report Filters tabs.

## *Exclude*

Creates a report that excludes all records that meet the criteria set in the Host, Service, or User Report Filter tabs.

You can filter an Include or Exclude report based on three criteria:

## *Host*

Filter a report based on host IP address.

## *Port*

Filter a report based on service name or port number.

## *User*

Filter a report based on authenticated username.

# <span id="page-122-1"></span>Creating a new filter

Use Historical Reports to create a new report filter. Filters are stored in the WatchGuard installation directory, in the subdirectory report-defs with the file extension .ftr. From Historical Reports:

- 1 Click **Filters**. Click **Add**.
- 2 Enter the name of the filter as it will appear in the **Filter** drop list in the **Report Properties Setup** tab. This name should easily identify the filter.
- 3 Select the filter type. An Include filter displays only those records meeting the criteria set on the Host, Service and User tabs. An Exclude filter displays all records except those meeting the criteria set on the Host, Service, and User tabs.
- 4 Complete the **Filter** tabs according to your report preferences. For a description of each control, right-click it, and then click What's This?.
- 5 When you are finished modifying filter properties, click **OK**. The name of the filter appears in the Filters list. The Filter Name. ftr file is created in the report-defs directory.

# Editing a filter

At any time, you can modify the properties of an existing filter. From the **Filters** dialog box in Historical Reports:

- 1 Highlight the filter to modify. Click **Edit**. The Report Filter dialog box appears.
- 2 Modify filter properties according to your preferences. For a description of each property, right-click it, and then click What's This?.

# Deleting a filter

To remove a filter from the list of available filters, highlight the filter. Click **Remove**. This command removes the .ftr file from the report-defs directory.

# Applying a filter

Each report can use only one filter. To apply a filter, open the report properties. From Historical Reports:

- 1 Select the report for which you would like to apply a filter. Click **Edit**.
- 2 Use the **Filter** drop list to select a filter. Only filters created using the Filters dialog box appear in the Filter drop list. For more information, see "Creating a new filter" on page 113.
- 3 Click **OK**.

The new report properties are saved to the ReportName.rpt file in the report-defs directory. The filter will be applied the next time the report is run.

# Scheduling and running reports

WatchGuard offers two methods to run reports: manually at any time or scheduled automatically using the LiveSecurity Event Processor.

# Scheduling a report

You can schedule the LiveSecurity Event Processor to automatically generate reports about network activity. To schedule reports:

- 1 Right-click the LiveSecurity Event Processor desktop tray icon. Select **Open Log Center**.
- 2 Click the **Reports** tab.
- 3 Select a report to schedule.
- 4 Select a time interval. For a custom interval, select Custom and then enter the interval in hours.
- 5 Select the first date and time the report should run. The report will run automatically at the time selected and then at each selected interval thereafter.
- 6 Click **OK**.

# Manually running a report

At any time, you can run one or more reports using Historical Reports. From Historical Reports:

- 1 Enable the checkbox next to each report you would like to generate.
- 2 Click **Run**.

# <span id="page-124-0"></span>Report sections and consolidated sections

You can use Historical Reports to build a report that includes one or more sections. Each section represents a discrete type of information or network activity.

You can consolidate certain sections to summarize particular types of information. Consolidated Sections summarize the activity of all devices being monitored as a group as opposed to individual devices.

Report sections can be divided into two basic types:

- **Summary** Report sections that rank information by bandwidth or connections.
- **Detailed** Report sections that display all activity with no summary graphs or ranking.

The following is a listing of the different types of report sections and consolidated sections.

## *Firebox Statistics*

A summary of statistics on one or more log files for a single Firebox.

## *Authentication Detail*

A detailed list of authenticated users sorted by connection time. Fields include: authenticated user, host, start date of authenticated session, start time of authenticated session, end time of authenticated session, and duration of session.

## *Time Summary — Packet Filtered*

A table, and optionally a graph, of all accepted connections distributed along user-defined intervals and sorted by time. If you chose the entire log file or specific time parameters, the default time interval is daily. Otherwise, the time interval is based on your selection.

## *Host Summary ñ Packet Filtered*

A table, and optionally a graph, of internal and external hosts passing traffic through the Firebox sorted either by bytes transferred or number of connections.

## *Service Summary*

A table, and optionally a graph, of traffic for each service sorted by connection count.

## *Session Summary — Packet Filtered*

A table, and optionally a graph, of the top incoming and outgoing sessions, sorted either by byte count or number of connections. The format of the session is: client -> server : service. If the connection is proxied, the service is represented in all capital letters. If the connection is packet filtered, Historical Reports attempts to resolve the server port to a table to represent the service name. If resolution fails, Historical Reports displays the port number.

## *Time Summary – Proxied Traffic*

A table, and optionally a graph, of all accepted connections distributed along user-defined intervals and sorted by time. If you chose the entire log file or specific time parameters, the default time interval is daily. Otherwise, the time interval is based on your selection.

## *Host Summary – Proxied Traffic*

A table, and optionally a graph, of internal and external hosts passing traffic through the Firebox, sorted either by bytes transferred or number of connections.

## *Proxy Summary*

Proxies ranked by bandwidth or connections.

## *Session Summary – Proxied Traffic*

A table, and optionally a graph, of the top incoming and outgoing sessions, sorted either by byte count or number of connections. The format of the session is: client -> server : service. If the connection is proxied, the service is represented in all capital letters. If the connection is packet filtered, Historical Reports attempts to resolve the server port to a table to represent the service name. If resolution fails, Historical Reports displays the port number.

## *HTTP Summary*

Tables, and optionally a graph, for the most popular external domains and hosts accessed using the HTTP proxy, sorted by byte count or number of connections.

## *HTTP Detail*

Tables for incoming and outgoing HTTP traffic, sorted by time stamp. The fields are Date, Time, Client, URL Request, and Bytes Transferred.

## *SMTP Summary*

A table, and optionally a graph, of the most popular incoming and outgoing email addresses, sorted by byte count or number of connections.

## *SMTP Detail*

A table of incoming and outgoing SMTP proxy traffic, sorted by time stamp. The fields are: Date, Time, Sender, Recipient(s), and Bytes Transferred.

## *FTP Detail*

Tables for incoming and outgoing FTP traffic, sorted by time stamp. The fields are Date, Time, Client, Server, FTP Request, and Bandwidth.

## *Denied Outgoing Packet Detail*

A list of denied outgoing packets, sorted by time. The fields are Date, Time, Type, Client, Client Port, Server, Server Port, Protocol, and Duration.

## *Denied Incoming Packet Detail*

A list of denied incoming packets, sorted by time. The fields are Date, Time, Type, Client, Client Port, Server, Server Port, Protocol, and Duration.

## *Denied Packet Summary*

Multiple tables, each representing data on a particular host originating denied packets. Each table includes time of first and last attempt, type, server, port, protocol, and number of attempts. If there is only one attempt, the Last field is blank.

## *Denied Service Detail*

A list of times a service was attempted to be used but was denied. The detail does not differentiate between Incoming and Outgoing.

## *WebBlocker Detail*

A list of URLs denied due to WebBlocker implementation, sorted by time. The fields are Date, Time, User, Web Site, Type, and Category.

## *Denied Authentication Detail*

A detailed list of failures to authenticate, sorted by time. The fields are Date, Time, Host, and User.

# Consolidated Sections

## *Network Statistics*

A summary of statistics on one or more log files for all devices being monitored.

## *Time Summary — Packet Filtered*

A table, and optionally a graph, of all accepted connections distributed along user-defined intervals and sorted by time. If you chose the entire log file or specific time parameters, the default time interval is daily. Otherwise, the time interval is based on your selection.

## *Host Summary – Packet Filtered*

A table, and optionally a graph, of internal and external hosts passing packetfiltered traffic, sorted either by bytes transferred or number of connections.

## *Service Summary*

A table, and optionally a graph, of traffic for all services sorted by connection count.

## *Session Summary – Packet Filtered*

A table, and optionally a graph, of the top incoming and outgoing sessions, sorted either by byte count or number of connections. The format of the session is: client -> server : service. If the connection is proxied, the service is represented in all capital letters. If the connection is packet filtered, Historical

Reports attempts to resolve the server port to a table to represent the service name. If resolution fails, Historical Reports displays the port number.

### *Time Summary – Proxied Traffic*

A table, and optionally a graph, of all accepted proxied connections distributed along user-defined intervals and sorted by time. If you choose the entire log file or specific time parameters, the default time interval is daily. Otherwise, the time interval is based on your selection.

## *Host Summary – Proxied Traffic*

A table, and optionally a graph, of internal and external hosts passing proxied traffic, sorted either by bytes transferred or number of connections.

### *Proxy Summary*

Proxies ranked by bandwidth or connections.

## *Session Summary – Proxied Traffic*

A table, and optionally a graph, of the top incoming and outgoing sessions sorted either by byte count or number of connections. The format of the session is: client -> server : service. If proxied, connections show the service in all capital letters. If resolution fails, Historical Reports displays the port number.

### *HTTP Summary*

Tables, and optionally graphs, of the most frequented external domains and hosts accessed using the HTTP proxy, sorted by byte count or number of connections.

# PART V WatchGuard® Virtual Private **Networking**

A virtual private network (VPN) allows the secure tunneling of data between two networks (or a host to a network) via a third unprotected network. The WatchGuard Firebox System includes two methods to provide secure tunnels:

#### *Branch office virtual private network*

Use the WatchGuard Branch Office VPN features to securely connect two or more locations over the Internet. You can take advantage of our WatchGuard VPN Firebox-to-Firebox configuration or implement a WatchGuard Fireboxto-IPSec-compliant device tunnel.

## *Remote user virtual private network*

Create a secure connection between the trusted network and an employee traveling or working from home with either Point to Point Tunneling Protocol (PPTP) or using an IPSec tunnel. WatchGuard Remote User VPN with PPTP feature is included with the basic software package. WatchGuard Mobile User VPN with IPSec feature is an option.

# **CHAPTER 17 Configuring Branch Office Virtual** Private Networking

Branch office virtual private networking (VPN) creates a secure tunnel, over an unsecure network, between two networks protected by the WatchGuard Firebox System or between a WatchGuard Firebox and an IPSec-compliant device. Using branch office VPN, you can connect two or more locations over the Internet while still protecting the resources of your trusted and optional networks.

WatchGuard offers three branch office VPN methods:

• DVCP VPN

This method defines a Firebox as a DVCP server at the center of a distributed array of WatchGuard Firebox and SOHO clients.

• IPSec (Internet Protocol Security)

This method uses IPSec to tunnel between a WatchGuard Firebox and an IPSeccompliant device from another vendor or between two Fireboxes.

• WatchGuard VPN

This method uses the WatchGuard proprietary secure connection, called WatchGuard VPN, to create a tunnel between two WatchGuard Fireboxes.

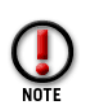

A given pair of Fireboxes can establish only one VPN connection between them. However, a single Firebox can tunnel to multiple branch locations. Incoming connections from branch office VPN networks can access machines on the Trusted interface regardless of whether the local machines are using NAT.

Connections made through a branch office VPN are exempt from Simple NAT.

Addresses used for VPN must not be on the Blocked Sites list.

# Configuration checklist

Before implementing branch office VPN, gather the following information:

• IP address of both ends of the tunnel.

- IP network addresses for the networks communicating with one another.
- A common passphrase, known as a shared secret.
- For WatchGuard VPN only, the local VPN IP address of each Firebox. It must be selected from a reserved network address that is not in use on either of the networks being connected. For more information, see RFC 1918 or "Setting Up Network Address Translation<sup>"</sup> on page 63.

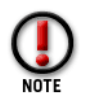

Both ends of the tunnel must use the same encryption method.

# Using DVCP to connect to devices

Dynamic VPN Configuration Protocol (DVCP) is the WatchGuard-proprietary protocol that easily creates a virtual private network. The DVCP server is a Firebox that sits at the center of a distributed array of WatchGuard Firebox, SOHO, and SOHO I tc clients.

# How does DVCP work?

The DVCP option causes the Firebox to act as a server. SOHOs can be DVCP clients, and Fireboxes can either be DVCP clients or servers. The DVCP server maintains the connections between two devices by storing all policy information—including network address range and tunnel properties such as encryption, timeouts, and authentication. DVCP clients can retrieve this information from the server. The only information clients need to maintain is an identification name, shared key, and the IP address of the server External interface.

You use the the DVCP Client Wizard to configure a device as a DVCP server and then create tunnels to each client Firebox or SOHO. The clients then contact the server and automatically download the information needed for them to connect securely.

## Basic and Enhanced DVCP

WatchGuard offers two types of DVCP:

**Basic DVCP** simplifies establishing VPN tunnels between SOHO units and Fireboxes. It cannot manage tunnels between two Fireboxes.

**Enhanced DVCP** manages tunnels between any two WatchGuard devices: SOHO to Firebox, Firebox to Firebox, and so on. Enhanced DVCP is available only if the VPN Manager 2.0 option is installed.

# Creating a tunnel to a SOHO or SOHO|tc

The tunnels you create for SOHO clients must be completely distinct from any tunnel created for branch office VPN. In other words, no addresses in the DVCP client policy should be in the same address range as any branch office policy.

Note also that if you configure a SOHO for both Basic and Enhanced DVCP, the gateway names must be different.

From Policy Manager:

- 1 Select **Network => Branch Office VPN => Basic DVCP**. The DVCP Configuration dialog box appears.
- 2 Click **Add**.
- 3 Enter a distinctive name for the DVCP client. Enter the shared key. Click **Next**. The client name appears in the DVCP Configuration dialog box as well as the Control Center Firebox and Tunnel Status display.
- 4 Enter the address range which the DVCP client will be able to access.
- 5 Select a client type:

### *Telecommuter IP Address*

The SOHO is assigned a single IP address. This is the device's virtual IP address on the Trusted network of the Firebox to which the device will be allowed access.

### *SOHO Private Network*

The SOHO is assigned an entire network.

- 6 Click **Next**.
- 7 Use the **Type** drop list to select an encryption type. Options include: ESP (Encapsulated Security Payload) or Authentication Only.
- 8 Use the **Authentication** drop list to select an authentication method. Options include: None (no authentication), MD5-HMAC (128-bit algorithm), and SHA1-HMAC (160-bit algorithm).
- 9 Use the **Encryption** drop list to select an encryption method. Options include: None (no encryption), DES-CBC (56-bit encryption), and 3DES-CBC (168-bit encryption).
- 10 Enter values to set the interval to force key expiration. Enter traffic in kilobytes and/or time in hours.

The default values are 8192 kilobytes or 24 hours.

11 Click **Next**. Click **Finish**.

The new policy appears in the DVCP Configuration dialog box. The WatchGuard device can now be connected, powered on, and configured. As part of the configuration process, it will automatically download the appropriate tunnel information. You must provide the DVCP client administrator with the Client Name, shared key, and the server external interface IP address.

# Editing a tunnel to a device

It is possible to change the properties of a DVCP tunnel without adversely impacting the DVCP client. Properties of a tunnel that you can modify without forcing the client to reboot include:

- Identification name
- Shared key
- Encryption/authentication level
- Timeouts

You can also change the network range of a WatchGuard client. However, when you save the configuration to the server, it automatically triggers the client to reboot and load the new policy.

From Policy Manager:

- 1 Select **Network => Branch Office VPN => Basic DVCP**.
- 2 Select the tunnel policy. Click **Edit**. The DVCP Client Wizard opens and displays the tunnel properties.
- 3 Use the **Next** and **Back** buttons to move through the DVCP Client Wizard and reconfigure tunnel properties. When complete, click **Finish**.
- 4 Save the configuration file to the Firebox. The next time the client contacts the server, it will automatically note the tunnel policy change and download the modifications. If the network address range on a client has changed, the client automatically restarts.

# Removing a tunnel to a device

When a tunnel is removed, the DVCP client can no longer communicate with the server. The next time the DVCP client tries to contact the server, contact will be denied. If these settings were never manually configured, the client will use 192.168.111.0/24 as the DHCP network range.

From Policy Manager:

- 1 Select **Network => Branch Office VPN => Basic DVCP**.
- 2 Select the tunnel policy. Click **Remove**. The policy is removed from the DVCP Configuration dialog box.

# Defining a Firebox as an Enhanced DVCP Client

If a Firebox is part of a DVCP VPN setup, enable it as a client and configure its settings.

From Policy Manager:

- 1 Select **Network => Enhanced DVCP Client.**
- 2 Enable the **Enable this Firebox as a DVCP Client** checkbox.
- 3 In the **Firebox Name** field, specify the name of the Firebox.
- 4 To log messages for the DVCP client, enable the **Enable debug log messages for the DVCP Client** checkbox.
- 5 To add DVCP servers that the client can communicate with, click **Add**.
- 6 Enter the IP address. Enter the scared secret. Click **OK**.

# Branch office VPN with IPSec

IPSec is a protocol that encrypts and/or authenticates traffic at the IP level between any mix of arbitrary hosts and security gateways. For more information about IPSec and how WatchGuard implements branch office VPN with IPSec, see the *Network Security Handbook.*

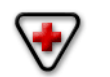

• Determine the tunnel and policy endpoints • Select an encryption method

• Select an authentication method

From Policy Manager:

ï Select **Network => Branch Office VPN => IPSec**.

# Configuring a gateway

A gateway specifies endpoints for one or more tunnels. The standard specified for a gateway, such as isakmp automated key negotiation, becomes the standard for tunnels created with the gateway.

## Adding a gateway

From the **IPSec Configuration** dialog box:

- 1 Click **Gateways**.
- 2 To add a gateway, click **Add**.
- 3 Enter the gateway name. This name identifies a gateway only within Policy Manager.
- 4 Use the **Key Negotiation Type** drop list to select either **isakmp (dynamic)** or **Manual**.

For more information, see "Configuring a tunnel with dynamic security" on page 127 and "Configuring a tunnel with manual security" on page 126.

- 5 In the **Remote Gateway IP** field, enter the IP address of the Firebox (or other IPSec-compliant host) at the other end of the gateway.
- 6 Enter the shared key.

The Shared Key field is available only for ISAKMP-negotiated gateways. The same key must be entered at the remote gateway.

- 7 Click **OK**. The Configure Gateways dialog box appears listing the newly configured gateway. Repeat the Add Gateway procedure to add additional gateways.
- 8 When you finish adding gateways, click **OK** to return to the **IPSec Configuration** dialog box.

## Editing a gateway

From the **Configure Gateways** dialog box:

- 1 Click the gateway. Click **Edit**. The IPSec Gateway dialog box appears.
- 2 Make changes according to your security policy preferences.
- 3 Click **OK**.

## Removing a gateway

From the **Configure Gateways** dialog box:

- 1 Click the gateway.
- 2 Click **Remove**.

# <span id="page-135-0"></span>Configuring a tunnel with manual security

A tunnel encapsulates packets between two gateways. It specifies encryption type and/or authentication method. A tunnel also specifies endpoints. The following describes how to configure a tunnel using a gateway with the manual key negotiation type. From the **IPSec configuration** dialog box:

- 1 Click **Tunnels**.
- 2 To add a new tunnel, click **Add**.
- 3 Click a gateway with manual key negotiation type to associate with this tunnel. Click **OK**.
- 4 Type a tunnel name. Policy Manager uses the tunnel name as an identifier.
- 5 Click the **Manual Security** tab.
- 6 Click **Settings**.
- 7 Click either the ESP or AH security method option. Configure the chosen security method.

For more information, see "Using Encapsulated Security Protocol (ESP)" on page 126 and "Using Authenticated Headers (AH)" on page 127.

8 To use the same settings for both incoming and outgoing traffic, enable the **Use Incoming Settings for Outgoing** checkbox.

If you enable this checkbox, you are done with the Security Association Setup dialog box and can proceed to the next step. If you clear this checkbox, click the Outgoing tab and configure the security associations for outgoing traffic. The fields have the same rules and parameter ranges as the Incoming tab.

9 Click **OK**.

The Configure Tunnels dialog box appears displaying the newly created tunnel. Repeat the tunnel creation procedure until you have created all tunnels for this particular gateway.

- 10 After you add all tunnels for this gateway, click **OK**. The Configure Gateways dialog box appears.
- 11 To configure more tunnels for another gateway, click **Tunnels**. Select a new gateway and repeat the tunnel creation procedure for that gateway.
- 12 When all the tunnels are created, click **OK**.

## Using Encapsulated Security Protocol (ESP)

- 1 Type or use the SPI scroll control to identify the Security Parameter Index (SPI). You must select a number between 257 and 1023.
- 2 Use the **Encryption** drop list to select an encryption method. Options include: None (no encryption), DES-CBC (56-bit), and 3DES-CBC (168-bit).
- 3 Click **Key**.
- 4 Type a passphrase. Click **OK**. The passphrase appears in the Encryption Key field. You cannot enter a key here directly.
- 5 Use the **Authentication** drop list to select an authentication method. Options include: None (no authentication), MD5-HMAC (128-bit algorithm), or SHA1-HMAC (160-bit algorithm).
- 6 Click **Key**. Enter a passphrase. Click **OK**. The passphrase appears in the Authentication Key field. You cannot enter a key here directly.

## Using Authenticated Headers (AH)

- 1 Type or use the SPI scroll control to identify the Security Parameter Index (SPI). You must select a number between 257 and 1023.
- 2 Use the **Authentication** drop list to select an authentication method. Options include: None (no authentication), MD5-HMAC (128-bit algorithm), or SHA1-HMAC (160-bit algorithm).
- 3 Click **Key**. Enter a passphrase. Click **OK**. The passphrase appears in the Authentication Key field. You cannot enter a key here directly.

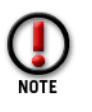

If there are Fireboxes at both ends of the tunnel, the remote administrator can also enter the encryption and authentication passphrases. If the remote firewall host is an IPSec-compliant device of other manufacture, the remote system administrator must enter the literal keys displayed in the Security Association Setup dialog box when setting up the remote IPSec-compliant device.

# <span id="page-136-0"></span>Configuring a tunnel with dynamic security

A tunnel encapsulates packets between two gateways. It specifies encryption type and/or authentication method. A tunnel also specifies endpoints. The following describes how to configure a tunnel using a gateway with the isakmp (dynamic) key negotiation type. From the IPSec configuration dialog box:

- 1 Click **Tunnels**.
- 2 To add a new tunnel, click **Add**.
- 3 Click a gateway with isakmp (dynamic) key negotiation type to associate with this tunnel. Click **OK**.
- 4 Type a tunnel name. Policy Manager uses the tunnel name as an identifier.
- 5 Click the **Dynamic Security** tab.
- 6 Use the **Type** drop list to select a Security Association Proposal (SAP) type. Options include: Encapsulated Security Payload (ESP) or Authenticated Headers (AH).
- 7 Use the **Authentication** drop list to select an authentication method. Options include: None (no authentication), MD5-HMAC (128-bit algorithm), and SHA1-HMAC (160-bit authentication algorithm).
- 8 Use the **Encryption** drop list to select an encryption method. Options include: None (no encryption), DES-CBC (56-bit), and 3DES-CBC (168-bit encryption).
- 9 To have a new key generated periodically, enable the **Force Key Expiration**  checkbox.

With this option, transparent to the user, the ISAKMP controller generates and negotiates a new key for the session. For no key expiration, enter 0 (zero) here. If you enable the Force key expiration checkbox, set the number of kilobytes transferred or hours passed in the session before a new key is generated for continuation of the VPN session.

10 Click **OK**.

The Configure Tunnels dialog box appears displaying the newly created tunnel. Repeat the tunnel creation procedure until you have created all tunnels for this particular gateway.

- 11 After you add all tunnels for this gateway, click **OK**. The Configure Gateways dialog box appears.
- 12 To configure more tunnels for another gateway, click **Tunnels**. Select a new gateway and repeat the tunnel creation procedure for that gateway.
- 13 When all the tunnels are created, click **OK**.

# Creating an IPSec policy

Policies are sets of rules, much like packet filter rules, for defining how outgoing IPSec packets are built and sent and determining whether incoming IPSec packets can be accepted. Policies are defined by their endpoints. These are not the same as tunnel or gateway endpoints—they are the specific hosts or networks attached to the tunnelís Fireboxes (or other IPSec-compliant device) that communicate through the tunnel.

From the **IPSec Configuration** dialog box:

- 1 Click **Add**.
- 2 Use the **Local** drop list to select the tunnel type of the IP address behind the local Firebox.

The tunnel type can be an entire network or a single host.

- 3 Enter the IP or network address in slash notation for the local host or network.
- 4 Use the **Remote** drop list to select the tunnel type of the IP address of the remote Firebox or IPSec-compliant device.
- 5 Enter the IP address or network address in slash notation for the remote host or network.
- 6 Use the **Disposition** drop list to select a bypass rule for the tunnel:

#### *Secure*

IPSec will encrypt all traffic that matches the rule in associated tunnel policies.

*Block*

IPSec will not allow traffic that matches the rule in associated tunnel policies.

#### *Bypass*

IPSec will not allow traffic that matches the rule in associated tunnel policies. You cannot bypass a policy that has a network at either endpoint.

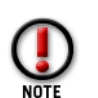

For every tunnel created to a dropped-in device, you must create a host policy for both sides' external IP addresses with protection set to Bypass. Otherwise, traffic to and from the dropped-in deviceís external IP address will conflict with any network policy associated with the VPN.

### 7 If you chose **Secure** as your disposition, use the **Tunnel** drop list to select a configured tunnel.

To configure a new tunnel, see "Configuring a tunnel with manual security" on page 126 or [ìConfiguring a tunnel with dynamic securityî on page 127.](#page-136-0) To display additional information about the selected tunnel, click More.

#### 8 In the **Dst Port** field, enter the remote host port.

The remote host port number is optional and is the port to which WatchGuard sends communication for the policy. To enable communications to all ports, enter 0.

- 9 Use the **Protocol** drop list to limit the protocol used by the policy. Options include: \* (specify ports but not protocol), TCP, and UDP.
- 10 In the **Src Port** field, enter the local host port.

The local host port number is optional and is the port from which WatchGuard sends all communication for the policy. To enable communication from all ports, enter 0.

11 Click **OK**.

The IPSec Configuration dialog box appears listing the newly created policy. Policies are initially listed in the order in which they were created.

# Changing IPSec policy order

WatchGuard handles policies in the order listed, from top to bottom, on the IPSec configuration dialog box. Initially, the policies are listed in the order created. You must manually reorder the policies from more specific to less specific to ensure that sensitive connections are routed along the higher-security tunnels. In general, WatchGuard recommends the following policy order:

- Host to host
- Host to network
- Network to host
- Network to network

Policies must be set to the same order at both ends of the tunnel. For more information about IPSec policy order, see the *Network Security Handbook*.

From the **IPSec Configuration** dialog box:

- ï To move a policy up in the list, click the policy. Click **Move Up**.
- ï To move a policy down in the list, click the policy. Click **Move Down**.

# Configuring services for branch office VPN with IPSec

Users on the remote Firebox are technically outside the trusted network; you must therefore configure the Firebox to allow traffic through the VPN connection. A quick method is to create a host alias corresponding to the VPN remote networks and hosts. Then, use either the host alias or individually enter the remote VPN networks and hosts when configuring the following service properties:

## *Incoming*

- Enabled and Allowed
- From: Remote VPN network, hosts, or host alias
- To: trusted or selected hosts

## *Outgoing*

- Enabled and Allowed
- From: trusted network or selected hosts
- To: Remote VPN network, hosts, or host alias

For more information, see "Defining service properties" on page 49, and "Adding a host alias" on page 86.

## Allow VPN access to any services

To allow all traffic from VPN connections, add the Any service to the Services Arena and configure it as described above.

## Allow VPN access to selective services

To allow traffic from VPN connections only for specific services, add each service to the Services Arena and configure each as described above.

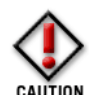

Access control is a critical part of configuring a secure VPN environment. If machines on the branch office VPN network are compromised, attackers obtain a secure tunnel to the trusted network.

# Configuring WatchGuard VPN

Use WatchGuard VPN to implement branch office VPN between two Fireboxes. WatchGuard VPN uses udp port 4104.

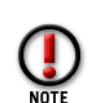

WatchGuard VPN offers 40-bit encryption. WatchGuard VPN with 128-bit encryption can be used when both ends of the tunnel are licensed for enhanced encryption. Other encryption standards are available (128-bit DES and 3- DES).

# WatchGuard VPN configuration models

There are two models for configuring WatchGuard VPN:

#### *Two-box configuration*

Connect two networks over the Internet using two Fireboxes.

#### *Multiple box configuration*

Connect one central Firebox to multiple remote networks over the Internet.

- Add multiple VPN configurations to the central Firebox, and configure remote Fireboxes accordingly.
- Make sure that passphrases are unique to a single VPN connection.
- On the central Firebox, use the same IP address for multiple remote Fireboxes. However, the address can not be used for another purpose on either the central or remote networks.

# Setting up WatchGuard VPN

From Policy Manager:

- 1 Select **Network => Branch Office VPN => WatchGuard VPN**.
- 2 To set up a branch office, click **Add**.
- 3 In the **Remote Firebox IP** field, enter the IP address of the External interface of the remote Firebox.

4 In the **Local Firebox IP** field, enter an IP address from a reserved network not in use on the local or remote networks.

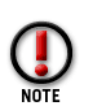

More information on reserved networks can be found in RFC 1918. You can use the same local VPN IP address for multiple VPN connections when specifying more than one—for example, when there are several branch offices connecting to a central office.

5 In the text box to the left of the **Add** button, enter the IP address in slash notation of any remote network to which access should be granted from the local Firebox . Click **Add**.

The remote Firebox must reciprocate by adding the local networks in its Remote Networks box. Because WatchGuard VPN is a peer-to-peer situation, each Firebox must have the otherís network listed.

- 6 Click the **Encryption** tab.
- 7 Under **Encryption**, select the number of bits used to encrypt the tunnel. The greater the number of bits, the stronger the encryption.
- 8 Enter the encryption key. Click **Make Key**. WatchGuard hashes the encryption key and then displays a key in the bottom panel.

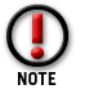

The hashed key must be identical on both Fireboxes. If you are running different versions of WatchGuard Security System software, verify that the hashes match exactly on the two Fireboxes.

- 9 Click the **Options** tab.
- 10 Enable the **Activate WatchGuard VPN** checkbox.
- 11 To automatically block sites when the source fails to properly connect to the Firebox, enable the **Add Source to Blocked List When Denied** checkbox.
- 12 Enable Logging options according to your security policy preferences. Activating logging often generates a high volume of log entries, significantly slowing the passage of VPN traffic. WatchGuard recommends logging only for debugging purposes.

# Changing remote network entries

You cannot edit a remote network entry. You must remove the original and add the new remote network address. From the **WatchGuard VPN Setup** dialog box:

- 1 Click the network address. Click **Remove**.
- 2 Click **Add**. Add the new network configuration.

# Preventing IP spoofing with WatchGuard VPN

There is a potential IP spoofing problem if the remote Firebox IP is on the same network as a remote network. It is theoretically possible to spoof packets from that single IP address (the remote Firebox IP). Although this situation is relatively rare, you can prevent it by disallowing access to internal servers from the remote Firebox IP.

# Configuring incoming services to allow VPN

Because users on the remote Firebox are technically outside the trusted network, you must configure services to allow traffic through the VPN connection. WatchGuard recommends the following method:

- 1 Create a host alias corresponding to the VPN remote networks. For more information see "Adding a host alias" on page 86.
- 2 Add the VPN host alias to Incoming and From Outgoing to properties of allowed services.

For more information, see "Defining service properties" on page 49.

An alternative method is to add the Any service with the following incoming properties:

- Enabled and allowed
- From: VPN host alias
- $\bullet$  To: Any

# Verifying successful WatchGuard VPN configuration

To determine whether a configuration has been successful:

- Watch for log entries as the Firebox reboots that show local and remote VPN IP addresses.
- Check the Firebox status once it has booted. There should be an entry for a VPN interface directly following the entry for eth2.
- Check the Control Center display for tunnel status.

If none of these indicators is present, review all settings on both Fireboxes, doublecheck that the passphrases are the same, and verify the remote IP addresses.

# CHAPTER 18 Configuring the Firebox for Remote User VPN

Remote user virtual private networking (RUVPN) establishes a secure connection between an unsecured remote host and a protected network over an unsecured network. RUVPN connects an employee on the road or working from home to trusted and optional networks behind a Firebox using a standard Internet dial-up connection without compromising security.

WatchGuard Firebox System offers two types of RUVPN:

## *Remote User PPTP*

Uses the Point-to-Point Tunneling Protocol. This type of RUVPN is included with the basic WatchGuard package and supports up to 50 concurrent sessions per Firebox. Works with any Firebox encryption level.

## *Mobile User VPN*

Uses Internet Protocol Security. This type of RUVPN is an optional feature of the WatchGuard package. It requires strong or medium encryption. RUVPN requires configuration of both the Firebox and the end-user remote host computers. This section describes how to configure a Firebox for both types of RUVPN. For information on configuring the remote host, see "Preparing a Host for Remote User VPN" on page 141.

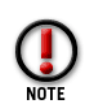

Remote User PPTP and Mobile User VPN require that the Management [Station be upgraded to either medium or strong encryption level. The medium](http://www.watchguard.com/archive)  and strong encryption upgrade files are available to eligible users on the LiveSecurity Service Web site at http://www.watchguard.com/support.

# Configuration checklist

Before configuring a Firebox to use remote user virtual private networking (RUVPN), gather the following information:

• The IP addresses to assign to the remote client during RUVPN sessions. The IP addresses cannot be addresses currently in use in the network.

- The IP addresses of the DNS and WINS servers in the trusted network that perform IP address lookup on host alias names.
- The usernames and passwords of those authorized to connect to the Firebox using RUVPN.
- For Mobile User VPN, you will also need:
	- Mobile User VPN license key
	- Target Firebox upgraded to strong or medium encryption

# Configuring shared servers for RUVPN

RUVPN clients rely on shared Windows Internet Name Server (WINS) and Domain Name System (DNS) server addresses. For information on configuring these servers, see "Entering WINS and DNS server addresses" on page 40.

# Adding remote access users

The Firebox configuration file automatically includes two Firebox User groups called pptp\_users and ipsec\_users. When a remote host connects and creates a tunnel, Policy Manager authenticates the username against the list of members for the group associated with the tunnel type. In other words, an incoming PPTP tunnel would authenticate against the pptp\_users group.

Once authenticated, the Policy Manager then adds the remote client IP address to the group. Use the Firebox User group to configure services for incoming and outgoing RUVPN traffic.

Because of the way Windows holds the username and password for subsequent logins, one option to reduce end-user confusion is to assign the same RUVPN login and password as those used for Windows NT login and password. This method, however, is less secure than using multiple passwords.

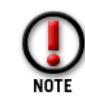

RUVPN users must be added as Firebox users even if another authentication method is used internally.

# Adding a member to built-in RUVPN user groups

The process to add a member to the built-in RUVPN user groups is the same for both PPTP and IPSec. The example below is for pptp\_users. From Policy Manager:

- 1 Select **Setup => Authentication**.
- 2 Click the **Firebox Users** tab. To add a new user, click the **Add** button beneath the Users list.

There is also a button to access the Setup Firebox User dialog box from within the Mobile User VPN wizard.
- 3 Enter the username and password. Firebox usernames are case sensitive.
- 4 To add the user to a group, select the group name in the **Not Member Of** list. Click the left-pointing arrow. Use pptp users for Remote User PPTP and ipsec\_users for Mobile User VPN. A given user can be a member of both groups.
- 5 When you finish adding the user to groups, click **Add**. The user is added to the Users list. The Setup Remote User dialog box remains open and cleared so you can add another user.
- 6 Click **Close** to close the **Setup Remote User** dialog box. The Firebox Users tab appears with a list of the newly configured user(s).

### Configuring services to allow incoming RUVPN

<span id="page-144-0"></span>Use the Firebox user groups (pptp\_users and ipsec\_users) to quickly configure the allowed services for incoming RUVPN traffic. There are two recommended methods:

### By individual service

Double-click each service that you want to enable for your remote VPN users. Set the following properties on the service:

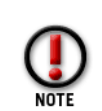

Enable permissions for pptp\_users if you are configuring Remote User PPTP. Enable permissions for ipsec\_users if you are configuring Mobile User VPN.

#### *Incoming*

- Enabled and allowed
- From: pptp\_users or ipsec\_users
- To: Any (or selected)

#### *Outgoing*

- Outgoing allowed
- From: Any (or selected)
- To: pptp\_users or ipsec\_users

### Using the Any service

Add the Any service with the following properties:

#### *Incoming*

- Enabled and allowed
- From: pptp\_users or ipsec\_users
- To: Selected

#### *Outgoing*

- Enabled and allowed

- From: Selected
- To: pptp\_users or ipsec\_users

### Configuring the Firebox for Remote User PPTP

<span id="page-145-0"></span>Configuring the Firebox for Remote User PPTP requires that you perform the following:

- Enter IP addresses and networks used for clients
- Add usernames to the built-in Firebox User group pptp\_users
- Activate the Remote User PPTP feature
- Configure service properties using pptp users
- Verify WINS and DNS server settings

### Activating Remote User PPTP

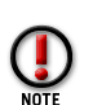

If you want to set up RUVPN for users behind a Firebox (connecting to another Firebox), they must be on a public subnet, and the wg\_pptp service icon must be added in the Services Arena. Or, create a BOVPN tunnel.

The first step to configuring Remote User PPTP is to activate the feature. Activating Remote User PPTP adds the wg\_pptp service icon to the Services Arena. The icon is visible only in the Advanced view of Policy Manager. The wg\_pptp icon rarely requires modification. WatchGuard recommends leaving wg\_pptp in its default settings. From Policy Manager:

- <span id="page-145-2"></span>1 Select **Network => Remote User**. Click the **PPTP** tab.
- 2 Enable the **Activate Remote User** checkbox.
- 3 If necessary, enable the **Enable Drop from 128-bit to 40-bit** checkbox. In general, the encryption drop control is used only by international customers.

#### Entering IP addresses for Remote User sessions

<span id="page-145-1"></span>Remote User PPTP supports only 50 concurrent sessions, but you can configure a virtually unlimited number of client computers. The Firebox dynamically assigns an open IP address to each incoming RUVPN session from a pool of available addresses until this number is reached. After the user closes a session, the address reverts to the available pool and can be assigned to the next user who attempts to log on.

Use Policy Manager to assign individual addresses or a single network to the available pool. The safest method is to fabricate a Secondary Network address (see "Adding a secondary network" on page 38) and choose the IP addresses from that network range. That way, you draw from a range of addresses already declared to Policy Manager, but which cannot clash with real host addresses in use behind the Firebox. Using this method, you must also configure the client machine to use the default gateway on the remote host (see "Configuring the remote host for RUVPN with PPTP" on page 145).

<span id="page-146-4"></span>From the **Remote User Setup** dialog box:

- 1 Click the **PPTP** tab.
- 2 Click **Add**.
- 3 Use the **Choose Type** drop list to select either a host or network. You can configure up to 50 addresses. If you select a network address, Remote User PPTP will use the first 50 addresses in the subnet.
- 4 In the **Value** field, enter the host or network address in slash notation. Click **OK**. Enter unused IP addresses that the Firebox can dynamically assign to clients during Remote User PPTP sessions. Selected addresses must not appear in the Blocked Sites list. The IP address appears in the list of addresses available to remote clients.
- 5 Repeat the add process until you have configured all addresses for use with Remote User PPTP.

#### <span id="page-146-5"></span>Rules for valid Remote User PPTP addresses

- Addresses that have host routes are invalid
- Traffic routed through the default gateway does not receive proxy ARP treatment
- Addresses whose packets would be routed through the External interface (but not through the default gateway) are invalid
- ï Addresses in networks to which you have routes are invalid (except those that are routed through default route)
- <span id="page-146-0"></span>• Any other packets are allowed and handled by proxy ARP

### <span id="page-146-1"></span>Configuring the Firebox for Mobile User VPN

Mobile User VPN requires careful configuration of both the Firebox and the remote client computers. However, unlike Remote User PPTP, the Firebox administrator retains more control over the client configuration through an end-user configuration file. Configuring the Firebox for Mobile User VPN requires the following steps:

- <span id="page-146-3"></span>• Obtain a license key from WatchGuard
- Add user names to the built-in Firebox group ipsec\_users
- Enter the IPSec license key into the Firebox configuration file
- Verify WINS and DNS server settings
- Use Policy Manager to simultaneously configure the Firebox and create enduser configuration files
- Configure service properties using ipsec\_users
- Distribute the end-user configuration files along with the RUVPN client software and documentation

### <span id="page-146-2"></span>Purchasing a Mobile User VPN license

WatchGuard Mobile User VPN is an optional feature of the WatchGuard Firebox System. Although the administrative tools to configure Mobile User VPN are

automatically included in the Policy Manager software, to activate the feature a license for each installation of the client software must be purchased. To purchase IPSec license keys, contact your local reseller or visit:

<http://www.watchguard.com/sales>

### <span id="page-147-1"></span>Entering license keys

The first step in configuring the Firebox for Mobile User VPN is to enter the license key(s) into the Firebox configuration file. The Firebox automatically restricts the number of Mobile User VPN connections to the sum of the number of seats each license key provides. From Policy Manager:

- 1 Select **Network => Remote User**. Click the **Mobile User Licenses** tab.
- 2 Enter the license key in the text field to the left of the **Add** button. Click **Add**. The license key appears in the list of client licenses configured for use with the Firebox. Repeat the add-license process until you have added all of your keys.

### <span id="page-147-0"></span>Preparing Mobile User VPN configuration files

With Mobile User VPN, the network security administrator controls end-user configuration settings. Use Policy Manager to define an end-user and generate a configuration file with the extension .exp. The .exp file contains the shared key, user identification, IP addresses, and settings required to create a secure tunnel between the remote computer and the Firebox.

#### <span id="page-147-2"></span>Defining a new mobile user

From Policy Manager:

- 1 Select **Network => Remote User**. Click the **Mobile User VPN** tab.
- 2 Click **Add**.
	- The Mobile User VPN wizard appears.
- 3 Click **Next**.
- 4 Use the **Select User Name** drop list to select a user.

The only names that appear in the drop list are users who have not already been configured for Mobile User VPN. To add a new user, click Add New. For more information on adding a new user, see "Adding a member to built-in RUVPN user groups" on page 134.

- 5 Enter the shared key. The shared key is not the same as the Firebox Users authentication password. However, you can enter the same value for both the key and the password.
- 6 Click **Next**. The Allowed Resource and Virtual IP Address form appears. By default, the IP address of the Trusted network appears in the Allow User Access To field. This provides the Mobile User VPN user with access to the Trusted network.
- 7 Enter the end-user virtual IP address. Click **Next**.
- 8 Use the **Type** drop list to select an encryption method. Options include: ESP (Encapsulated Security Protocol) and/or AH (Authenticated Headers) or AH Only.
- 9 Use the **Authentication** drop list to select an authentication method. Options include: None (no authentication), MD5-HMAC (128-bit algorithm), or SHA1-HMAC (160-bit algorithm).
- 10 Use the **Encryption** drop list to select an encryption method. Options available with the strong encryption version of WatchGuard Firebox System include: None (no encryption), DES-CBC (56-bit), and 3DES-CBC (168-bit).
- 11 Click **Next**. Click **Finish**.

<span id="page-148-2"></span>The wizard closes and the username appears in the Remote User VPN Setup dialog box on the Mobile User tab Users list.

12 Click **OK**.

#### Modifying an existing Mobile User VPN entry

Use the Mobile User VPN wizard to generate a new .exp file every time you want to change the end-user configuration file. Reasons to change an end-user configuration include:

- Modifying the shared key
- Adding access to additional hosts or networks
- Restricting access to a single destination port, source port, or protocol
- Modifying the encryption or authentication parameters

From Policy Manager:

- 1 Select **Network => Remote User**.
- 2 In the **Users** list on the **Mobile User VPN** tab, click the username.
- 3 Click **Edit**.

The Mobile User VPN wizard appears, displaying the User Name and Pass Phrase form.

- 4 Use **Next** to step through the wizard, reconfiguring the end-user configuration according to your security policy preferences.
- 5 To add access to a new network or host, proceed to the Multiple Policy Configuration step in the Mobile User VPN wizard. Click **Add**. You can also use the Multiple Policy Configuration step to change the virtual IP address assigned to the remote user.
- 6 Use the drop list to select **Network** or **Host**. Type the IP address. Use the **Dst Port**, **Protocol**, and **Src Port** options to restrict access. Click **OK**. The new IP address appears in the Configured Policies list.
- 7 Step completely through the wizard until the final screen. Click **Finish**. You must click Finish to ensure that the wizard creates a new . exp file and writes the modified settings to the Firebox configuration file.
- 8 Click **OK**.

### <span id="page-148-0"></span>Saving the configuration to a Firebox

To activate new Mobile User configuration settings, you must save the configuration file to the primary area of the Firebox flash disk. For instructions, see "Saving a configuration to the Firebox<sup>"</sup> on page 24.

### <span id="page-148-1"></span>Distributing the software and configuration files

WatchGuard recommends distributing end-user configuration files on a floppy disk or by encrypted e-mail. Each client machine needs the following:

• Remote client installation package

[The packages are located on the WatchGuard LiveSecurity Service Web site at](http://www.watchguard.com/archive)  http://www.watchguard.com/support.

Enter the Service Web site using your LiveSecurity username and password. Click the Mobile User VPN link.

 $\bullet$  . exp end-user configuration file

A prompt appears so you can save the end-user configuration files when you save a configuration to the Firebox. These files must be available to the end user during the software client installation.

 $\bullet$  Client brochure

You can distribute the software with the end-user brochure developed by WatchGuard, located in your WatchGuard installation directory at Docs\IPSec Client Brochure.pdf.

### Configuring debugging options

<span id="page-149-2"></span>WatchGuard offers a selection of logging options that you can set to gather information and help with future troubleshooting. Because enabling these debugging options can significantly increase log message volume and have potentially adverse impacts on Firebox performance, it is recommended that they be enabled only for troubleshooting RUVPN problems.

### <span id="page-149-0"></span>Debugging Mobile User VPN

- 1 From Policy Manager, click **Network => Remote User VPN**. The Remote User setup window appears with the Mobile User VPN tab selected.
- 2 Click **Logging**. The IPSec Logging dialog box appears.
- 3 Click the logging options you want to activate. For a description of each option, right-click it, and then click What's This?.
- 4 Click **OK**.

#### <span id="page-149-1"></span>Debugging Remote User VPN (PPTP)

- 1 From Policy Manager, click **Network => Remote User VPN**. The Remote User setup window appears with the Mobile User VPN tab selected.
- 2 Select the **PPTP** tab.
- 3 Click **Logging**. The PPTP Logging dialog box appears.
- 4 Click the logging options you want to activate. For a description of each option, right-click it, and then click What's This?.
- 5 Click **OK**.

# **CHAPTER 19** Preparing a Host for Remote User VPN

<span id="page-150-1"></span>Remote user virtual private networking (RUVPN) establishes a secure connection between an unsecured remote host and a protected network over an unsecured network. RUVPN connects an employee on the road or working from home to trusted and optional networks behind a Firebox using a standard Internet dial-up connection without compromising security.

The WatchGuard Firebox System offers two types of RUVPN:

- **Remote User PPTP** Uses the Point-to-Point Tunneling Protocol. This type of RUVPN is included with the basic WatchGuard package and supports up to 50 concurrent sessions per Firebox. It works with any Firebox encryption level.
- <span id="page-150-0"></span>• **Mobile User VPN** — Uses Internet Protocol Security (IPSec). This type of RUVPN is an optional feature of the WatchGuard package. It also requires that the Firebox be approved and upgraded to strong or medium encryption level.

RUVPN requires configuration of both the Firebox and the end-user remote host computers. This section describes how to configure a remote host for Remote User VPN with PPTP. For information on configuring the Firebox, see "Configuring the Firebox for Remote User VPN" on page 133.

For information on configuring a remote host for Mobile User VPN, see the Mobile User VPN brochure provided with Mobile User VPN licenses. You can download a copy from the LiveSecurity Service Web site.

### Preparing the client computers

Every computer used as a Remote User VPN with PPTP remote host must first be prepared with the following:

- Operating system software
- Device drivers
- Internet service provider account

• Public IP address

#### Remote host operating system

<span id="page-151-1"></span>The remote client must be running Windows and have the most recent MSDUN (Microsoft Dial-Up Networking) upgrades installed and may need other extensions and updates for proper configuration. Currently, Remote User VPN with PPTP requires these upgrades according to platform:

<span id="page-151-4"></span><span id="page-151-2"></span>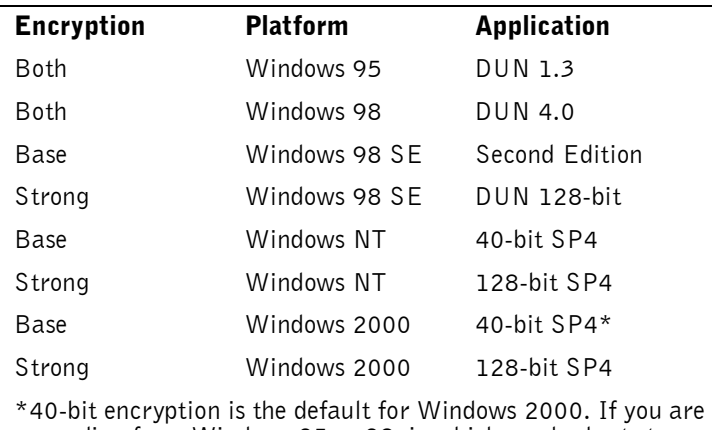

upgrading from Windows 95 or 98, in which you had set strong encryption, Windows 2000 will automatically define strong encryption for the new installation.

Due to security concerns, RUVPN does not work with earlier versions of MSDUN.

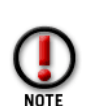

[If you install new software, you may have to reinstall the upgrades. The](http://www.microsoft.com/downloads/search.asp)  upgrades can be found at the Microsoft Download Center Web site at: http://www.microsoft.com/downloads/search.asp.

<span id="page-151-3"></span>You may need the Windows installation CD to prepare the client computers.

### <span id="page-151-0"></span>Windows 95/98 platform preparation

Install the MSDUN upgrade on the remote client. The client is available free from Microsoft. For Windows 95, use DUN 1.3. For Windows 98, use DUN 4.0.

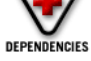

For 128-bit encryption, install the MSDUN upgrade 128-bit enhancement. This level of encryption is available for installations approved by WatchGuard and/or the U.S. government for strong encryption.

From the Windows Desktop:

- 1 Select **Start => Settings => Control Panel**. Double-click **Network**.
- 2 Verify that Client for Microsoft Networks is installed. If Client for Microsoft Networks is not installed, you must install it. For instructions, see "Installing Client for Microsoft Networks" on page 143.
- 3 Click the **Identification** tab.
- 4 Enter a name for the remote client. This must be a unique name on the remote network.
- 5 Enter the domain name you are connecting to. This should be the same as the "Log on to Windows NT domain" value.
- 6 Enter a description for your computer (optional).
- 7 Verify that Dial-Up Adapter #2 (VPN Support) is installed. If you do not have Dial-Up Adapter  $#2$  (VPN Support), you must install it. For instructions, see "Installing Dial-Up Adapter #2 (VPN Support)" on page 143.
- 8 Click **OK**. Click **OK** to close and save changes to the Network control panel.
- 9 Restart the machine.

#### <span id="page-152-2"></span><span id="page-152-0"></span>Installing Client for Microsoft Networks

From the Networks dialog box:

- 1 Click the **Configuration** tab. Click **Add**.
- 2 Select **Client**. Click **Add**.
- 3 Select **Microsoft** from the list on the left. Select **Client for Microsoft Networks** from the list on the right. Click **OK**.
- 4 Select **Client for Microsoft Networks**.
- 5 Click **Properties**.
- 6 Enable the **Logon and Restore Network Connections** checkbox.
- 7 Proceed with Step 3 of "Windows 95/98 platform preparation."

#### <span id="page-152-1"></span>Installing Dial-Up Adapter #2 (VPN Support)

- 1 Click **Add**.
- 2 Select **Adapter**. Click **Add**.
- 3 Select **Microsoft** from the list on the left. Select **Dial-Up Adapter** from the list on the right. Click **OK**.
- 4 Proceed with Step 8 of "Windows 95/98 platform preparation."

#### <span id="page-152-3"></span>Windows NT platform preparation

Install the 40-bit or 128-bit service pack 4 available from the Microsoft Web site at http://support.microsoft.com/download/support/mslfiles/NT4MIN4I.EXE. If the remote host is not eligible for strong encryption, you must install the 40-bit version.

From the Windows NT Desktop of the client computer:

- 1 Click **Start => Settings => Control Panel**. Double-click **Network**.
- 2 Click the **Protocols** tab.
- 3 Click **Add**.
- 4 Select **Point To Point Tunneling Protocol**.
- 5 Choose the number of VPNs. Unless a separate host will be connecting to this machine, you need only one VPN.
- 6 In the **Remote Access Setup** box, click **Add**.
- 7 Select **VPN** on the left. Select **VPN2-RASPPTPM** on the right.
- 8 Click **Configure** for the newly added device.
- 9 Click **Dial Out Only**. Click **Continue**.
- 10 Click **OK**.
- 11 Restart the machine.

#### <span id="page-153-1"></span>Adding a domain name to a Windows NT workstation

Often remote clients need to connect to a domain behind the firewall. To do this, the remote client must be able to recognize the domains to which they belong. Adding a domain requires the installation of the Computer Browser Network Service. From the Windows NT Desktop:

*To install a Computer Browser Service*

- 1 Select **Start => Settings => Control Panel**. Double-click **Network**. The Network dialog box appears.
- 2 Click the **Services** tab.
- 3 Click **Add**.
- 4 Select **Computer Browser**.
- 5 Browse to locate the installation directory. Click **OK**.
- <span id="page-153-0"></span>6 Restart the workstation.

*To add a new domain*

- 1 Select **Start => Settings => Control Panel**. Double-click **Network**. The Network dialog box appears.
- 2 Click the **Protocols** tab.
- 3 Select **Computer Browser**. Click **Properties**.
- 4 Add the remote network domain name. You can add multiple domain names during the same configuration session.
- 5 Click **OK**.
- 6 Reboot the workstation.

#### <span id="page-153-2"></span>Setting up RUVPN for Windows 2000

From the Windows Desktop of the client computer:

- 1 Click **Start** and point to **Settings**. Click **Dial-Up Network and Connections**.
- 2 Double-click **Make New Connection**. The Network Connection wizard appears.
- 3 Select **Connect to a private network through the Internet**. Click **Next**.
- 4 Select **Automatically dial this initial connection**.
- 5 From the drop list, select **Virtual Private Connection**. Click **Next**.
- 6 Enter the host name or IP address of the Firebox External interface. Click **Next**.
- 7 Select whether the connection is for all users or only the currently logged-on user. Click **Next**.
- 8 Enter a name you want to use for the new connection. WatchGuard suggests ìConnect with RUVPN.î Click **Finish**.
- 9 In the **Initial Connection** window that appears, click **Yes**.
- 10 Click **Properties**. The Virtual Private Connection window appears.
- 11 Click the **General** tab, and enter a host name or an IP address of the destination computer.
- 12 Click the **Security** tab. Select **Typical [recommended settings]**.
- 13 Select **Require secured password** from the drop list. Select **Require data encryption**.
- 14 Click the Networking tab. Select **Internet Protocol (TCP/IP)**. Click **Properties**.
- 15 Click **Obtain an IP Address Automatically**. Click **OK**.

### <span id="page-154-0"></span>Configuring the remote host for RUVPN with PPTP

In addition to basic platform preparation, Remote User VPN with PPTP requires the installation and configuration of a VPN adapter.

#### <span id="page-154-1"></span>Installing a VPN adapter on Windows 95/98

From the Windows 95/98 desktop of the remote host:

- 1 Double-click **My Computer**. Double-click **Dial-Up Networking**. Or, click Start and point to Settings. Click Dial-Up Network and Connections.
- 2 Double-click **Make New Connection**.
- 3 Enter a "friendly" name for the connection. The connection name used in the WatchGuard client brochures included on the LiveSecurity installation CD-ROM is "Connect with RUVPN."
- 4 Select the device **Microsoft VPN Adapter**. Click **Next**.
- 5 Enter the host name or IP address of the Firebox External interface. Click **Next**.
- 6 Click **Finish**.
- 7 Right-click the new connection. Click **Properties**.
- 8 Click the **Server Types** tab. Enable the following options:
	- Log on to network Required for MS Networking but not for TCP/IP-only connections such as Telnet.
	- Enable software compression.
	- Require encrypted password.
	- Require data encryption.
	- TCP/IP
- 9 Click **TCP/IP Settings**. Enable the following options:
	- Server-assigned IP address
	- Server-assigned name server
	- Use IP header compression.
	- Use default gateway on remote network; enable this option only if you have multiple networks behind the firewall.
- 10 Click **OK**. Click **OK** again.
- 11 Restart the computer.

#### <span id="page-155-3"></span>Installing a VPN adapter on Windows NT

From the Windows NT Desktop of the remote host:

- 1 Double-click **My Computer**.
- 2 Double-click **Dial-Up Networking**.

If you have not already configured an entry, Windows guides you through the creation of a dialup configuration. When it prompts for a phone number, enter the host name or IP address of the Firebox. When complete, you should see a Dial-Up Networking dialog box with the default button Dial.

- 3 Select **New** to make a new connection. If you are prompted to use the wizard, enter a friendly connection name and enable the **I Know All About** checkbox. The connection name used in the WatchGuard client brochures included on the WatchGuard NOC Security Suite installation CD-ROM is "Connect to RUVPN."
- 4 Under the **Basic** tab, configure the following settings:
	- **Phone Number**: Firebox IP address
	- **Entry Name**: Connect to RUVPN (or your preferred alternative)
	- **Dial Using**: RASPPTPM (VPN1) adapter
	- **Use Another Port if Busy**: enabled
- 5 Click the **Server** tab. Configure the following settings:
	- **PPP**: Windows NT, Windows 95 Plus, Internet
	- **TCP/IP**: enabled
	- **Enable Software Compression**: enabled
- 6 Click the **Security** tab. Configure the following settings:
	- **Accept Only Microsoft Encrypted Authentication**: enabled
	- **Require Data Encryption**: enabled
- 7 Click **OK**.

### <span id="page-155-0"></span>Using Remote User PPTP

<span id="page-155-2"></span>Using Remote User PPTP is a two-step process. First, the remote host establishes a connection to the ISP. It then uses the VPN adapter to create a PPTP tunnel to the Firebox.

#### <span id="page-155-1"></span>Starting Remote User PPTP

The connect process is identical regardless of the Windows platform. From the Windows Desktop:

- 1 Establish an Internet connection through either Dial-Up Networking or directly through a LAN or WAN.
- 2 Double-click **My Computer**. Double-click **Dial-Up Networking**.
- 3 Double-click the RUVPN connection. If you configured the client computer as described in "Windows 95/98 platform preparation" on [page 142,](#page-151-0) double-click Connect with RUVPN.
- 4 Enter the remote client username and password. These are assigned when you add the user to the pptp users group. See "Using Remote User PPTP" on page 146.
- 5 Click **Connect**.

### <span id="page-156-1"></span>Running Remote User PPTP

When first starting the remote host (before connecting to the ISP or to the Firebox), the user may be prompted for a name, password, and possibly even a domain. These values are what Windows assumes the remote host uses to connect to the network behind the Firebox. However, if Windows finds a discrepancy, it displays a login prompt for the network with the name, password, and domain that would be used if the remote host were at an office connecting directly to the LAN.

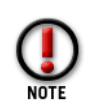

Remote User PPTP is usually set up such that the remote machines use nonpublic IP addresses from the range used behind a Firebox. If the  $"Use$ Default Gateway on Remote Network" parameter is enabled, and you try to browse the Internet during a Remote User PPTP session, the Firebox transmits the private address as the source IP address in the packet header. Because the remote host was assigned an address from a private address pool, a public Web site will not know how to route the return traffic, and will ignore your request. Therefore, browse the Internet before or after you are connected to the Firebox, but not during a Remote User PPTP session.

<span id="page-156-0"></span>If simultaneous access to the Internet and a private network is required, contact WatchGuard Support for alternative solutions.

### Configuring debugging options

WatchGuard offers a selection of debugging options that you can set to gather information and help with future troubleshooting.

For information on how to enable logging for IPSec, see "Debugging Mobile User VPN<sup>"</sup> on page 140. For information on how to enable logging for PPTP, see "Debugging Remote User VPN (PPTP)" on page  $140$ .

Configuring debugging options

# Index

## A

Access controlling [83](#page-92-0) Access rules defining [49](#page-58-0) Accessing known issues [12](#page-21-0) Activating LiveSecurity Service [8](#page-17-0) Active [connections](#page-104-1) [95](#page-104-0) FTP 95 Active TCP connections [95](#page-104-0) Adding existing service [47](#page-56-0) incoming service properties [49](#page-58-1) new domain [144](#page-153-0) outgoing service properties [50](#page-59-0) permanent blocked sites [44](#page-53-0) secondary network [38](#page-47-1) service addresses [50](#page-59-1) SMTP masquerading options [54](#page-63-0) Address patterns [53](#page-62-0) Address space probe [43](#page-52-0) AH (Authenticated Headers) [126](#page-135-0) Alias adding [86](#page-95-0) creating [83](#page-92-0) using host [85](#page-94-0) Any service precedence [56](#page-65-0) ARP proxy [36](#page-45-0) table [98](#page-107-0) Authenticated headers [127](#page-136-0) Authenticated users viewing on HostWatch [100](#page-109-0) Authentication [1,](#page-10-0) [123](#page-132-0) configuring services [51](#page-60-0) CRYPTOCard [83,](#page-92-0) [90,](#page-99-0) [91](#page-100-0) displaying list [98](#page-107-1) Firebox [88](#page-97-0) Firebox IP, 4100 [87](#page-96-0) how it works [87](#page-96-0) implementing [83](#page-92-0)

introduction to [87](#page-96-1) ipsec\_users [88](#page-97-1) java [87](#page-96-2) methods [87](#page-96-3) pptp\_users [88](#page-97-1) RADIUS [83,](#page-92-0) [89](#page-98-0) viewing host information [96](#page-105-0) Windows NT [83,](#page-92-0) [88](#page-97-2) Auto-block duration, changing [44](#page-53-1) Avoiding IP [124](#page-133-0)

## B

BandwidthMeter [94](#page-103-0) Blocked ports [43,](#page-52-1) [45](#page-54-0) blocking de[stination ports](#page-28-0) [45](#page-54-1) introduction 19 logging [45](#page-54-2) notification [45](#page-54-3) removing from list [45](#page-54-4) Blocked sites [43,](#page-52-1) [83](#page-92-1) dynamic [46](#page-55-0) introduction [19](#page-28-0) list [95,](#page-104-2) [98](#page-107-2) permanently [44](#page-53-2) removing from list [44](#page-53-3) viewing list [46](#page-55-1) Blocking URLs in WebBlocker [61](#page-70-0) Booting from System area [26](#page-35-0) Branch Office VPN tunnels, monitoring [28](#page-37-0) Branch office VPN configuring a gateway [125](#page-134-0) configuring services [129](#page-138-0) dependencies [121](#page-130-0) introduction [121](#page-130-1) IPSec [124](#page-133-1) Broadcast network [2,](#page-11-0) [5](#page-14-0) LiveSecurity [5,](#page-14-0) [7](#page-16-0) Buying WatchGuard Options [18](#page-27-0)

# C

Changing an interface IP address [39](#page-48-0) IPSec policy order [129](#page-138-1) remote network entries on VPN [131](#page-140-0) Checklist, branch office VPN [121](#page-130-2) Client DVCP [122](#page-131-0) Client for M[icrosoft Networks](#page-152-0) installing 143 Client Wizard, DVCP [122](#page-131-1) Communication,out-of-band [79](#page-88-0) Completing Support Incident form, [12](#page-21-1) **Configuration** Firebox [21](#page-30-0) network [19](#page-28-1) RUVPN checklist [133](#page-142-1) verifying configuration [132](#page-141-0) Configuration checklist branch office VPN [121](#page-130-2) Configuration file creating basic [35](#page-44-0) opening [23](#page-32-0) opening from Firebox [23](#page-32-1) Quick[Setup Wizard](#page-32-2) [36](#page-45-1) saving 23 saving to Firebox [24](#page-33-1) saving to local drive [24](#page-33-2) Configuring default packet handling [43](#page-52-2) Firebox for Mobile User VPN [137](#page-146-0) Firebox for remot[e user PPTP](#page-44-1) [136](#page-145-0) Firebox interfaces 35 FTP proxy [54](#page-63-1) incomin[g services for VPN](#page-44-2) [132](#page-141-1) network 35 Net[work Address Translation \(NAT\)](#page-89-0) [19](#page-28-2) OOB 80 services 19 share[d servers for RUVPN](#page-63-2) [134](#page-143-1) SMTP 54 SMTP proxy service [52](#page-61-0) tunnel with dynamic security [127](#page-136-1) tunnel with manual security [126](#page-135-1) WatchGuard VPN [130](#page-139-0) multiple-box configuration [130](#page-139-1) two-box configuration [130](#page-139-1) Watchguard VPN [130](#page-139-2) WebBlocker [60](#page-69-0) Connecting Firebox modem [79](#page-88-1) Firebox via out-of-band [79](#page-88-2) Management St[ation modem](#page-90-0) [79](#page-88-1) with out-of-band 81 Consolidated sections introduction [115](#page-124-0) Consolidated sections reports [111](#page-120-0) HTTP summary [118](#page-127-0) network statistics [117](#page-126-0) time summary-proxied traffic [118](#page-127-1) Content types MIME<sup>[53](#page-62-1)</sup> selecting [53](#page-62-1) Contents, searching online help [15](#page-24-0) Context-sensitive help [16](#page-25-0) Control Center [2,](#page-11-1) [27](#page-36-0)

changing display size [27](#page-36-1) changing p[olling rate](#page-28-3) [30](#page-39-0) description 19 Firebox Monitors [2](#page-11-2) Historical [Reports](#page-11-4) [2](#page-11-3) HostWatch 2 LogViewer [2](#page-11-5) opening tools [31](#page-40-0) Policy Manager [2](#page-11-6) QuickG[uide toolbar](#page-36-3) [27](#page-36-2) starting 27 Control Center button [30](#page-39-1) Copying log data [104](#page-113-0) log files in LogViewer [107](#page-116-0) Creating aliases [83](#page-92-0) basic configuration file [35](#page-44-0) Historical [Reports filter](#page-57-0) [113](#page-122-0) new service 48 reports [109](#page-118-0) CRYPTOCard [90,](#page-99-0) [91](#page-100-0) authentication [87](#page-96-3) Customizing reports [109](#page-118-1)

## D

Database manually downloadin[g WebBlocker](#page-68-0) [62](#page-71-0) reverting W[ebBlocker](#page-68-1) 59 WebBlocker 59 dbfetch [62](#page-71-1) Debugging configuring for RUVPN [140](#page-149-2) configuring options [147](#page-156-0) network services [93](#page-102-0) with PPTP utilities [137](#page-146-1) Default setting gateway for [39](#page-48-1) Default gateway [39](#page-48-2) Default pa[cket handling](#page-87-0) [43](#page-52-2) logging 78 notification [78](#page-87-1) Defining a host route [39](#page-48-3) Defining Service properties [49](#page-58-0) Deleting filter i[n Historical Reports](#page-60-1) [114](#page-123-0) service 51 Destination ports [45](#page-54-1) DHCP server adding subnets [40](#page-49-0) defined [40](#page-49-1) lease times [40](#page-49-2) modifying subnets [41](#page-50-0) removing subnets [41](#page-50-1) setting up [40](#page-49-3) Dial-up Adapter #2 [143](#page-152-1) Dial-up networking [79,](#page-88-3) [142](#page-151-1) Display processor load indicator [22](#page-31-0) Security Triangle [22](#page-31-0) Documen[tation](#page-13-0) online 4 Domain name [144](#page-153-1) Drop-in network

characteristics [36](#page-45-2) configuration [36](#page-45-3) DVCP Client Wizard [122](#page-131-1) introduction [122](#page-131-0) Dynamic NAT adding entries [64](#page-73-0) described [63](#page-72-0) disabling [65](#page-74-0) enabling [63,](#page-72-1) [65](#page-74-1) enabling simple [64](#page-73-1) reordering entries [64](#page-73-2) using simple [64](#page-73-3) Dynamic security [127](#page-136-1) Dynamically blocked sites [46](#page-55-0)

### E

Editing filter in [Historical Reports](#page-134-1) [114](#page-123-1) gateway 125 reports [110](#page-119-0) SOHO tunnel properties [123](#page-132-1) Editorial information [8](#page-17-1) Ehanced system mode [25](#page-34-0) E-mail list [14](#page-23-0) e-mail support [12](#page-21-2) Enabling simple dynamic NAT [64](#page-73-1) Encryption [123](#page-132-0) levels [130](#page-139-3) WatchGuard VPN [130](#page-139-2) End-user configuration file [138](#page-147-0) Error messages Database not loaded [59](#page-68-2) [Encapsulating Security Protocol](#page-135-2) see also ESP [123,](#page-132-0) [126](#page-135-2) ESP (Encapsu[lated Security Protocol\)](#page-31-0) [126](#page-135-0) Ethernet ports 22 Event Processor adding [71](#page-80-0) definition [22](#page-31-1) dependencies for set up [70](#page-79-0) designating for [Firebox](#page-80-1) [70](#page-79-1) editing settings 71 enabling syslog [71](#page-80-2) failover logging [69](#page-78-0) installing 73 installin[g ma](#page-82-0)[nually on NT](#page-42-0) [74](#page-83-0) LiveSecurity 33 on Mana[gement Station](#page-81-0) [70](#page-79-2) removing 72 reordering [72](#page-81-1) running interactive mode [74](#page-83-1) running on Windows 2000 [74](#page-83-2) running on Windows 95, 98 [73](#page-82-1) running on Windows NT [73](#page-82-2) scheduling reports [76](#page-85-0) setting [log encryption key](#page-84-1) [75](#page-84-0) starting 75 stopping [75](#page-84-1) syncronizing [72](#page-81-2) viewing [74](#page-83-3) Windows NT, 2000 [73](#page-82-2)

Event processor [70](#page-79-2) **Exceptions** configuring for servic[e-based NAT](#page-70-0) [65](#page-74-2) setting in WebBlocker 61 Exceptions reports denied authentication details [117](#page-126-1) denied incoming/outgoi[ng packet detail](#page-126-3) [117](#page-126-2) denied packet summary 117 denied service detail [117](#page-126-4) WebBlocker detail [117](#page-126-1) exp file [138](#page-147-0) Expiration key interval [123](#page-132-0) Export log data [104](#page-113-1) Exporting reports [112](#page-121-0) External interface [35](#page-44-3) External Network description [22](#page-31-2)

## F

Fail-over [17](#page-26-0) Failover logging [69](#page-78-0) FAQ accessing [11](#page-20-0) Frequently Asked Questions [see also](#page-20-0) FB monitors [96](#page-105-1) StatusReport memory [96](#page-105-2) Field searching LogViewer by [104](#page-113-2) Files creating a basic configuration [35](#page-44-0) Filter and Historical Reports [113](#page-122-1) applyin[g in Historical Reports](#page-122-0) [114](#page-123-2) creating 113 deleting in Historical Reports [114](#page-123-0) editing in Historical Reports [114](#page-123-1) Filtered HTTP service [55](#page-64-0) Finding things in online help [15](#page-24-1) Firebox and LiveSecurity [1](#page-10-1) as DVCP server [122](#page-131-0) authentication [88](#page-97-0) authentication methods [87](#page-96-3) automatic reboot [23](#page-32-2) basic hardware tasks [19](#page-28-4) changing int[erface IP address](#page-30-0) [39](#page-48-0) configuration 21 configuring for out-of-band [81](#page-90-1) configuring for remote user IPSec [137](#page-146-0) configuring for [remote user PPTP](#page-90-2) [136](#page-145-0) configuring PPP 81 connecting to [30](#page-39-2) connecting via out-of-band [79](#page-88-2) defining as a DHCP server [40](#page-49-4) defining as enhanced DVCP client [124](#page-133-2) designating Event Processor [70](#page-79-1) enhanced system mode [25](#page-34-0) hardware description [2](#page-11-7) interfaces [35,](#page-44-4) [37,](#page-46-0) [39,](#page-48-4) [97](#page-106-0) logging 93 loopback configuration [25](#page-34-1) monitoring activity [83](#page-92-1)

monitors [2,](#page-11-8) [32,](#page-41-0) [93](#page-102-2) BandwidthMeter [94](#page-103-0) opening configuration file [23](#page-32-0) opening configuration file from [23](#page-32-1) PPP timeout [disconnects](#page-34-2) [81](#page-90-3) reinitializing 25 resetting pass phrase [24](#page-33-3) saving configuration file [23](#page-32-2) saving configuration file to [24](#page-33-1) saving RUVPN c[onfiguration to](#page-44-1) [139](#page-148-0) setting interfaces 35 setting the time zone [25](#page-34-3) starting monitors [93](#page-102-3) status 28 synch[ronizi](#page-37-1)[ng to Event Processor](#page-58-2) [72](#page-81-3) users inside 49 users outside [49](#page-58-2) using out-of-band [79](#page-88-0) Firebox II rear view [22](#page-31-0) Firebox monitors described [32](#page-41-1) setting view [properties](#page-104-0) [94](#page-103-1) StatusReport 95 active FT[P connections](#page-107-0) [95](#page-104-1) ARP table 98 authentication ho[st information](#page-107-1) [96](#page-105-0) authentication list 98 blocked sites list [95,](#page-104-2) [98](#page-107-2) interfaces [97](#page-106-1) log and notific[ation hosts](#page-105-3) [95](#page-104-3) logging options 96 network configuration [95](#page-104-4) packet counts [95](#page-104-5) proce[sses status](#page-106-2) [96](#page-105-4) routes 97 spoofing 95 uptime [and version information](#page-104-6) [94](#page-103-2) Firebox status collapsing display [29](#page-38-0) red explamation point [29](#page-38-1) Firebox System components 1 hardware r[equirements](#page-10-2) [4](#page-13-1) interactive t[raining system](#page-10-3) [13](#page-22-0) introduction 1 known issues [12](#page-21-3) Online Help [14](#page-23-1) opening secu[rity tools](#page-12-0) [31](#page-40-0) requirements 3 training 13 Web Br[owser req](#page-22-1)[uirements](#page-68-3) [3](#page-12-1) WebBlocker [19,](#page-28-5) 59 Windows '98 requirements [3](#page-12-2) Windows 2000 requirements [3](#page-12-3) Windows 95 requirements [3](#page-12-4) Windows NT requirements [3](#page-12-5) Firebox System options high availability [17](#page-26-0) mobile user VPN [18](#page-27-1) purchasing [18](#page-27-0) SpamScreen [18](#page-27-2) VPN manager [17](#page-26-1) WatchGuard SOHO [18](#page-27-3) Firebox User groups [134](#page-143-2) Fireboxmonitors [2](#page-11-2) Flash Disk management tool [26](#page-35-0) for Firebox System software update [7](#page-16-1)

Forms comp[leting Support Indicent form](#page-108-0) [12](#page-21-1) FTP [94,](#page-103-3) 99 and O[ptional network](#page-63-1) [22](#page-31-3) Proxy 54 proxy reports,FTP detail [116](#page-125-0) Full text search [15](#page-24-2)

# G

Gateway [125](#page-134-0) editing [125](#page-134-1) removing [126](#page-135-3) setting default [39](#page-48-2) Global preferences logging [75](#page-84-2) notification [75](#page-84-3)

## H

Hardware basic Firebox [19](#page-28-4) Firebox description [2](#page-11-7) Hardware require[ments](#page-13-1) Firebox System 4 Headers [53](#page-62-2) Help contents search [15](#page-24-0) context sensitive [16](#page-25-0) full text search [15](#page-24-2) searching index [15](#page-24-3) starting online help [15](#page-24-4) topic search [15](#page-24-1) **WatchGuard** Technical [Support](#page-25-0) [5](#page-14-1) What's This? 16 High A[vailability](#page-37-2) host 28 High availability [17](#page-26-0) Historical Reports [2,](#page-11-3) [83](#page-92-2) applying a filter [114](#page-123-2) deleting a filter [114](#page-123-0) described [33](#page-42-1) editing a filter [114](#page-123-1) introduction [109](#page-118-2) manual[ly running a report](#page-123-3) [115](#page-124-1) running 114 scheduling a report [114](#page-123-4) starting [109](#page-118-3) time zone [25](#page-34-4) Host alias [85](#page-94-0) adding [86](#page-95-0) using [85](#page-94-1) Hosts defining a route [39](#page-48-3) log and notification [95](#page-104-7) HostWatch [2,](#page-11-4) [83,](#page-92-1) [98](#page-107-3) connecti[ng to a Firebox](#page-42-2) [99](#page-108-1) described 33 display properties [100](#page-109-1) modifying view properties [101](#page-110-0) replaying a log file [99](#page-108-2) viewing auth[enticated users](#page-109-2) [100](#page-109-0) viewing hosts 100 viewing ports [100](#page-109-3) HTML

exporting reports as [112](#page-121-1) HTTP [48,](#page-57-1) [60,](#page-69-1) [94,](#page-103-4) [99](#page-108-3) protocol [55](#page-64-1) proxied [60](#page-69-2) proxy [59](#page-68-4) types of services [55](#page-64-1) HTTP proxy [112](#page-121-2) HTTP proxy reports HTTP detail [116](#page-125-1) most popular domains [116](#page-125-2)

# I

Icon WatchGuard Service [60](#page-69-3) Icons working with wg\_ Icons [50](#page-59-2) Implementing Authentication [83](#page-92-0) Index search, online help [15](#page-24-3) Infopacks editorial 8 informa[tion alert](#page-17-1) [7](#page-16-2) news from Watc[hGuard](#page-16-1) [8](#page-17-2) software updates 7 support flash [8](#page-17-3) threat res[ponse](#page-17-4) [7](#page-16-3) virus alert 8 Information Alert [7](#page-16-2) Installing Event [Processor on NT](#page-89-1) [74](#page-83-0) modem 80 Quicksetup Wizard [35](#page-44-5) Interfaces external [35](#page-44-3) Firebox [35,](#page-44-4) [37,](#page-46-0) [97](#page-106-0) optional 35 trusted [35](#page-44-7) Internet Explorer [3](#page-12-1) Internet Technical Support [12](#page-21-2) Interval [setting for log roll over](#page-57-2) [75](#page-84-4) IP 48 address range [122](#page-131-2) changing interface address [39](#page-48-0) IP address entering for remote user sessions [136](#page-145-1) [IP masquerading. See also Dynamic NAT](#page-72-2) IP Spoofing preventing with VPN [131](#page-140-1) IPSec [121](#page-130-3) AH [127](#page-136-0) and MUVPN [141](#page-150-0) branch office VPN [124](#page-133-1) changing policy order [129](#page-138-1) Configuring gateway with IPSec [125](#page-134-0) configuring a dynamic tunnel [127](#page-136-1) configuring a manual tunnel [126](#page-135-1) configuring BOVPN services [129](#page-138-0) creating a policy [128](#page-137-0) editing gateway [125](#page-134-1) ESP [126](#page-135-2) removing gateway [126](#page-135-3) security disposition [128](#page-137-1) IPSec with RUVPN [133,](#page-142-2) [141](#page-150-1) ipsec\_users [88,](#page-97-1) [92,](#page-101-0) [134](#page-143-3)

# J

Java [87](#page-96-2)

# K

Key interval [123](#page-132-0) Key negot[iation type, ISAKMP or manual](#page-112-0) [125](#page-134-2) Keyphrase 103 searching LogViewer by [104](#page-113-3) Keyword search [15](#page-24-2) Known issues [12](#page-21-0) Firebox System [12](#page-21-3)

## L

Launch interval setting [77](#page-86-0) License entering keys for MUVPN [138](#page-147-1) purchasing for mobile user VPN [137](#page-146-2) LiveSecurity and Firebox [1](#page-10-1) available options [17](#page-26-2) Broadca[st Network](#page-17-1) [2,](#page-11-0) [5,](#page-14-0) [7](#page-16-0) Editorial 8 Information Alert [7](#page-16-2) New from WatchGuard [8](#page-17-2) Rapid Respon[se Team](#page-17-3) [7](#page-16-4) Support Flash 8 Threat Res[ponse](#page-17-4) [7](#page-16-3) Virus Alert 8 LiveSecurity [Event Processor](#page-42-0) described 33 opening [33,](#page-42-3) [106](#page-115-0) [LiveSecurity Event Processor see also Event](#page-82-3)  Processor LiveSecurity [Service](#page-17-0) [2](#page-11-0) activating 8 Load average [96](#page-105-1) Local time [25](#page-34-5) Log and Notification hosts [95](#page-104-7) Log encryption key changi[ng on the Firebox](#page-84-0) [71](#page-80-1) setting 75 Log files working with in LogViewer [106](#page-115-1) Log Host listing [95](#page-104-3) synchronizing for NT [72](#page-81-4) [log host. See Event Processor](#page-78-1) log messag[es in Traffic Monitor](#page-39-3) limiting 30 Log roll over setting interval [75](#page-84-4) Logging [93](#page-102-1) architecture [70](#page-79-3) blocked ports [45,](#page-54-2) [78](#page-87-2) blocked sites [78](#page-87-2) customizing [76](#page-85-1) customizing by option [76](#page-85-2) default p[acket handling](#page-113-1) [78](#page-87-0) exporting 104 failover [69](#page-78-0)

for blocked sites [44](#page-53-4) global preferences [75](#page-84-2) LogViewer [103](#page-112-0) options [96](#page-105-3) PPTP [137](#page-146-1) replaying a file [99](#page-108-2) searching log files [103](#page-112-0) setting fo[r a service](#page-29-0) [77](#page-86-1) setting up 20 viewing files [103](#page-112-1) WebBlocker [60](#page-69-4) Logs consolidati[ng in LogViewer](#page-92-1) [106](#page-115-2) LogViewer [2,](#page-11-5) 83 consolidating logs [106](#page-115-2) copying [104](#page-113-1) copying log files [107](#page-116-0) described [32](#page-41-2) displaying fields [105](#page-114-0) fields and meanings [105](#page-114-1) forcing file roll over [107](#page-116-1) hiding fields [105](#page-114-0) preferences [103](#page-112-0) searching [103](#page-112-0) searchi[ng for entries](#page-112-2) [104](#page-113-4) starting 103 time zone [25](#page-34-6) viewing files [103](#page-112-1) worrking with log files [106](#page-115-1) Loopback configuration [25](#page-34-1) [LSEP see Event Processor](#page-82-4)

## M

Management Station connecti[ng with out-of-band](#page-31-4) [81](#page-90-0) definition 22 enabling [79](#page-88-4) with Windows NT [80](#page-89-2) Manual security [126](#page-135-1) Masquer[ading options](#page-63-0) SMTP 54 Memory [96](#page-105-2) Merging log [files in LogViewer](#page-62-1) [106](#page-115-2) MIME 53 adding address patterns [53](#page-62-0) headers to allow [53](#page-62-2) Mobile User defining new user [138](#page-147-2) Mobile User VPN [18](#page-27-1) Modem connecting [79](#page-88-1) install [80](#page-89-1) Modifying service [51](#page-60-2) Modifying view properties on HostWatch [101](#page-110-0) Monitor BandwidthMeter [94](#page-103-0) BOVPN tunnel [28](#page-37-0) connecting to [a Firebox](#page-102-2) [93](#page-102-3) Firebox [2,](#page-11-2) [32,](#page-41-0) 93 opening [32](#page-41-1) Interpreting VPN display [27](#page-36-4) reading VPN display [27](#page-36-4) setting view properties [94](#page-103-1) VPN front panel [28](#page-37-3)

VPN, red exclamation point [29](#page-38-1) Monitoring Firebox activity [83](#page-92-1) high availa[bility host](#page-102-4) [28](#page-37-2) introduction 93 through Control Center [2](#page-11-1) Monitors Firebox [2](#page-11-8) HostWatch [2,](#page-11-4) [98](#page-107-3) description [33](#page-42-2) display properties [100](#page-109-1) modifyi[ng view properties](#page-42-2) [101](#page-110-0) opening 33 replaying a log file [99](#page-108-2) viewing auth[enticated users](#page-109-2) [100](#page-109-0) viewing hosts 100 viewin[g ports](#page-11-5) [100](#page-109-3) LogViewer<sup>'2</sup> description [32](#page-41-2) ServiceWatch [94](#page-103-5) starting Firebox [93](#page-102-3) StatusReport [94](#page-103-2) active FTP connections [95](#page-104-1) active TC[P connections](#page-107-0) [95](#page-104-0) ARP table 98 authentication ho[st information](#page-107-1) [96](#page-105-0) authentication list 98 blocked sites list [95,](#page-104-2) [98](#page-107-2) interfaces [97](#page-106-1) load average [96](#page-105-1) log and notific[ation hosts](#page-105-3) [95](#page-104-3) logging options 96 memory [96](#page-105-2) network configuration [95](#page-104-4) packet counts [95](#page-104-5) proce[sses status](#page-106-2) [96](#page-105-4) routes 97 spoofing 95 u[ptime and version information](#page-151-2) [94](#page-103-2) MSDUN 142

# N

NAT [63](#page-72-3) and HostWatch [99](#page-108-4) dynamic adding entries [64](#page-73-0) described [63](#page-72-0) disabling [65](#page-74-0) enabling [63,](#page-72-1) [65](#page-74-1) enabling simple [64](#page-73-1) reordering entries [64](#page-73-2) using simple [64](#page-73-3) service-based [63](#page-72-4) configuring [65](#page-74-2) enabling [65](#page-74-3) using [65](#page-74-4) setting up [19,](#page-28-2) [20](#page-29-1) simple [63](#page-72-5) using defalt [65](#page-74-5) static adding external IP a[ddresses](#page-75-1) [66](#page-75-0) configuring a service 66 configuri[ng service for](#page-72-6) [66](#page-75-2) described 63 setting on a service [66](#page-75-3) NAT See also Network Address Translation

Navigating Control Center [27](#page-36-2) Netscape Communicator [3](#page-12-1) Network broadcast 2 changing [ran](#page-11-0)[ge of client](#page-104-4) [124](#page-133-3) configuration 95 configuring [35](#page-44-2) configuring OOB [81](#page-90-1) interfaces [97](#page-106-0) LiveSecurity Broadcast [5,](#page-14-0) [7](#page-16-0) routed described [37](#page-46-1) secondary [38](#page-47-1) services debugging [93](#page-102-0) setting the default gateway [39](#page-48-1) star with DVCP [122](#page-131-0) Network address translation [63](#page-72-7) [Network address translation. See also Dynamic](#page-72-7)  NAT. [Network address translation. See also Static NAT](#page-72-3) Network addresses, unconnected 44 Network configuration [19](#page-28-1) Network Configuration worksheet [36](#page-45-4) Network interfaces Firebox [35](#page-44-4) Network routes [37](#page-46-2) Networks configuration worksheet [36](#page-45-4) defining a host route [39](#page-48-3) drop-in configuration [36](#page-45-3) external interface [35](#page-44-3) optional interface [35](#page-44-6) secondary [38](#page-47-2) trusted interface [35](#page-44-7) New features online documentation [4](#page-13-0) Windows 2000 support [4](#page-13-2) Ne[w from WatchGuard](#page-31-0) [8](#page-17-2) NIC 22 Notification blocked ports [45](#page-54-3) blocked sites [44](#page-53-4) blocked si[tes and ports](#page-85-3) [78](#page-87-2) controlling 76 customizing [76](#page-85-1) defaul[t packet handling](#page-86-2) [78](#page-87-1) e-mail 77 for blocked sites [44](#page-53-4) global preferences [75](#page-84-3) listing hosts [95](#page-104-3) pager [77](#page-86-3) setting fo[r a service](#page-29-0) [77](#page-86-1) setting up 20 Notification and Log hosts [95](#page-104-7)

## O

Online documentation [4](#page-13-0) Online Help [14](#page-23-1) contents search [15](#page-24-0) full text search [15](#page-24-2) searching for topics [15](#page-24-1) using index search [15](#page-24-3) Online help starting [15](#page-24-4) [OOB, see also, Out-of-Band](#page-88-0) Opening

configuration file [23](#page-32-0) configuration file from Firebox [23](#page-32-1) log file in Lo[gViewer](#page-14-2) [103](#page-112-2) Optional features 5 Optional interface [35](#page-44-6) Optional Network definition [22](#page-31-5) Optional network and FTP [22](#page-31-3) Web server [22](#page-31-3) Options configuring debugging [147](#page-156-0) High Availability [17](#page-26-0) Mobile User VPN [18](#page-27-1) purchasing [18](#page-27-0) SpamScreen [18](#page-27-2) VPN Manager [17](#page-26-1) WatchGuard SOHO [18](#page-27-3) Out-of-Band [79](#page-88-0) configure [80](#page-89-0) configuring Firebox [81](#page-90-1) configuring PPP [81](#page-90-2) connecting a Firebox [79](#page-88-2) connecting with [81](#page-90-0) enabling [79](#page-88-4) install modem 80 preparing an [NT management station](#page-89-1) [80](#page-89-2) preparing [Windows 95/98 management](#page-89-3)  station 80 timeout disconnects [81](#page-90-3)

### P

Packet Counts [95](#page-104-5) Packet Filtered Reports host summary [115](#page-124-2) Service summary [115](#page-124-3) session summary [116](#page-125-3) Packet filtering [47](#page-56-1) Packet handling [43](#page-52-1) default [43](#page-52-2) Pass Phrase resetting for Firebox [24](#page-33-3) tips for creating [24](#page-33-4) Permanently blocked ports [45](#page-54-0) destina[tion ports](#page-54-2) [45](#page-54-1) logging 45 notification [45](#page-54-3) reasons for blocking [45](#page-54-5) removing from list [45](#page-54-4) Permanently blocked sites [44](#page-53-2) changing auto block duration [44](#page-53-1) logging and notification [44](#page-53-4) removing from list [44](#page-53-3) Policy creating for IPSec [128](#page-137-0) Policy Manager 2 adding exist[ing service](#page-11-6) [47](#page-56-0) adding incoming properties [49](#page-58-1) adding outgoing service policies [50](#page-59-0) advanced view,changing [32](#page-41-3) creating new service [48](#page-57-0) deleting a service [51](#page-60-1) described [31](#page-40-1) description [31](#page-40-2) opening 31 opening [a configuration file](#page-40-2) [23](#page-32-0)

pull-down menus [32](#page-41-4) services arena [32](#page-41-4) Status Bar [32](#page-41-4) toolbar [32](#page-41-4) Policy order changing IPSec [129](#page-138-1) Polling rate changing [30](#page-39-0) [Port address translation. See also Dynamic NAT](#page-72-8) Port numbers, protecting 43 Port space probes [43](#page-52-3) Ports blocked [19](#page-28-0) Ethernet [22](#page-31-0) for WatchGuard VPN [130](#page-139-2) permanently blocked [45](#page-54-0) v[iewing on HostWatch](#page-90-2) [100](#page-109-3) PPP 81 PPTP logging [137](#page-146-1) running with RUVPN [147](#page-156-1) starting remote user [146](#page-155-1) using for remote user [146](#page-155-2) with RUVPN [133,](#page-142-2) [141](#page-150-1) pptp\_users [134](#page-143-4) **Precedence** service [56](#page-65-1) Preferences setting in LogViewer [103](#page-112-0) Primary event processor [69](#page-78-2) Priority setting for Event Processors [72](#page-81-1) Privileges setting in WebBlocker [61](#page-70-1) Probes address space [43](#page-52-0) port space [43](#page-52-3) Procedure authentication configuring with CRYPTOCard server [90](#page-99-0) using SecureID on the RADIUS server [90](#page-99-1) BOVPN changing IPSec policy order [129](#page-138-1) changing remote network entries [131](#page-140-0) configuring a gateway [125](#page-134-0) configurin[g a tunnel with dynamic](#page-136-1)  security 127 configuring [a tunnel with Manual](#page-135-1)  Security 126 configuri[ng Branch Office VPN with](#page-133-1)  IPSec 124 configuring WatchGuard VPN [130](#page-139-0) creating an IP sec policy [128](#page-137-0) using authenticated headers [127](#page-136-0) using enc[apsulated security protocol](#page-135-4)  (ESP) 126 changing Control Center display size [27](#page-36-1) changing the Control Center polling rate [30](#page-39-0) configuring debugging options [147](#page-156-0) connecting to a Firebox [30](#page-39-2) Historical Reports Applying a filter [114](#page-123-2) creating new filter [113](#page-122-0) Deleting a filter [114](#page-123-0) Editing a filter [114](#page-123-1) Scheduling a report [114](#page-123-4) host alias adding [86](#page-95-0) Logging

controlling notification [76](#page-85-3) Setting interval for log roll over [75](#page-84-4) Setting lo[gging and notification for a](#page-87-3)  service 78 Synchronizing NT event processors [72](#page-81-4) LogViewer consolodating logs [106](#page-115-2) copying log files [107](#page-116-0) displaying and hiding fields [105](#page-114-0) forcing log file roll over [107](#page-116-1) opening a log file [103](#page-112-2) searching for entries [104](#page-113-4) setting preferences [103](#page-112-0) Monitor connecting HostWatch [99](#page-108-1) connecting to a Firebox [93](#page-102-3) controlling HostWatch display [100](#page-109-1) modifying view pr[operties on HostWatch](#page-108-2) [101](#page-110-0) replaying a log file 99 setting Firebox monitor v[iew properties](#page-102-3) [94](#page-103-1) starting Firebox monitors 93 viewing authe[nticated users on](#page-109-0)  HostWatch 100 viewing hosts on HostWatch [100](#page-109-2) viewing HostWatch ports [100](#page-109-3) **NAT** adding dynamic NAT entries [64](#page-73-0) adding static NAT external IP addresses [66](#page-75-0) configuring service-based [NAT exceptions](#page-74-3) [65](#page-74-2) enabling service-based NAT 65 enabling simple dynamic NAT [64](#page-73-1) reordering dynamic NAT entries [64](#page-73-2) setting static NAT on a service [66](#page-75-3) network adding a secondary network [38](#page-47-3) changing an interfac[e IP address](#page-48-3) [39](#page-48-0) defining a host route 39 defining a network route [38](#page-47-4) running the QuickSetup Wizard [36](#page-45-5) setting the default gateway [39](#page-48-2) opening Firebox monitors [32](#page-41-1) opening HostWatch [33](#page-42-2) opening LogViewer 32 opening the LiveSe[curity Event Processor](#page-41-2) [33](#page-42-0) Out-of-band configure [80](#page-89-0) configuring Firebox [81](#page-90-1) Install the modem 80 preparing an NT [management station](#page-89-1) [80](#page-89-2) preparing Windows 95[/98 management sta](#page-89-4)tion for out-of-band 80 out-of-band preparing Windows 95[/98 management sta](#page-89-3)tion for out-of-band 80 Reports Consolidated sections [111](#page-120-0) Creating a new report [109](#page-118-0) Editing an existing report [110](#page-119-0) Specifying Report Time Span [111](#page-120-1) RUVPN Firebox activating remote user PPTP [136](#page-145-2) adding m[ember to built-in RUVPN user](#page-143-5)  groups 134 configuri[ng the Firebox for remote user](#page-146-3)  IPSec 137 entering I[P address for remote user](#page-146-4)  sessions 137 entering license keys [138](#page-147-1) entering WINS & DNS addresses [40](#page-49-5) RUVPN Host

adding a doma[in name to an NT](#page-153-1)  workstation 144 adding new domain for NT workstation [144](#page-153-0) instal[ling a VPN adaptor for Windows 95/](#page-154-1) 98 145 installing a VPN adaptor on Windows NT [146](#page-155-3) installing client for Microsoft Networks [143](#page-152-2) instal[ling dial-up adapter #2 for Windows 95/](#page-152-1) 98 143 preparing Windows 95/98 for RUVPN [142](#page-151-3) running remote user VPN with PPTP [147](#page-156-1) starting Remote User PPTP [146](#page-155-1) Windows NT pl[atform preparation](#page-24-4) [143](#page-152-3) starting online help 15 starting the Control Center. [27](#page-36-3) technical support getting Internet technical support [12](#page-21-2) WebBlocker activating WebBlocker [60](#page-69-5) creating WebBlocker exceptions [61](#page-70-2) Scheduling WebBlocker hours [61](#page-70-3) setting [privileges in WebBlocker](#page-105-4) [61](#page-70-1) Process status 96 Processor load indicator [22,](#page-31-0) [28](#page-37-4) Properties editing for SOH[O tunnels](#page-58-3) [123](#page-132-1) incoming service 49 Protecting port numbers [43](#page-52-1) Protocol HTTP [55](#page-64-1) Proxied-HTTP [60](#page-69-2) service [55](#page-64-2) Proxy [47,](#page-56-2) [60](#page-69-6) ARP [36](#page-45-0) FTP [54](#page-63-1) HTTP [59,](#page-68-4) [112](#page-121-2) SMTP [52,](#page-61-1) [54](#page-63-2) transparent [52](#page-61-2) proxy ARP enabling [36,](#page-45-6) [37](#page-46-3) Proxy summary reports host summary [116](#page-125-4) proxy summary [116](#page-125-5) session summary [116](#page-125-6) time series [116](#page-125-7) Purchasing Firebox System options [18](#page-27-0)

## $\mathbf O$

QuickGuide [27](#page-36-2) QuickSetu[p Wizard](#page-45-5) [35](#page-44-5) running 36

# R

RADIUS [89](#page-98-0) authentication [87](#page-96-3) using SecureID a[uthentication](#page-16-4) [91](#page-100-1) Rapid Response Team 7 [RAS, see also Microsoft Remote Access Server](#page-89-5) Rebooting 72 SOHO [124](#page-133-4) Red exclamation poin[t, in VPN Monitor](#page-34-2) [29](#page-38-1) Reinitializing Firebox 25 [Related network see also Secondary network](#page-47-2)

Remote User PPTP,starting [146](#page-155-1) Remote user using PPTP [146](#page-155-2) Removing gateway [126](#page-135-3) reports [110](#page-119-1) SOHO tunnel [124](#page-133-5) Repeat count [77](#page-86-4) setting [77](#page-86-0) Replaying a log file [99](#page-108-2) Report sections introduction [115](#page-124-4) Reports 83 Aut[hentication details](#page-92-2) [115](#page-124-5) Consolidated sections HTTP summary [118](#page-127-0) network statistics [117](#page-126-0) time summary-proxied traffic [118](#page-127-1) consolid[ating sections](#page-118-0) [111,](#page-120-0) [115](#page-124-0) creating 109 customizing [109](#page-118-1) detail sections [111](#page-120-2) editing [110](#page-119-0) Exceptions denied authentication details [117](#page-126-1) denied incoming/outgoi[ng packet detail](#page-126-3) [117](#page-126-2) denied packet summary 117 denied service detail [117](#page-126-4) Web[Blocker detail](#page-121-0) [117](#page-126-1) exporting 112 exporting to HTML [112](#page-121-1) Firebox Statistics [115](#page-124-6) FTP proxy FTP detail [116](#page-125-0) Historical reports [2](#page-11-3) HTTP proxy HTTP detail [116](#page-125-1) most popular domains [116](#page-125-2) introduction to historical reports [33](#page-42-1) Packet Filtered host summary [115](#page-124-2) Service summary [115](#page-124-3) session summary [116](#page-125-3) Proxy summary host summary [116](#page-125-4) proxy summary [116](#page-125-5) sesssion summary [116](#page-125-6) time series [116](#page-125-7) removing [110](#page-119-1) running [114](#page-123-3) scheduling [76,](#page-85-0) [114](#page-123-3) sections in [110](#page-119-2) SMTP proxy SMTP detail [116](#page-125-8) SMTP summary [116](#page-125-9) specifying sections for [110](#page-119-2) summary sections [111](#page-120-2) time spans for [111](#page-120-1) using filters [113](#page-122-1) viewing list of all [109](#page-118-4) WebTrends [112,](#page-121-3) [113](#page-122-2) Requirements for Firebox System [4](#page-13-1) LiveSecurity software [3](#page-12-6) Roll over forcing in LogViewer [107](#page-116-1) Route network [37](#page-46-4) Routed network

introduction [37](#page-46-1) Routes 97 net[work configuration](#page-106-2) [37](#page-46-2) RUVPN [147](#page-156-1) activating remote user PPTP [136](#page-145-2) adding a domain name for NT [144](#page-153-1) adding members to built-in user groups [134](#page-143-5) adding new domain for NT workstation [144](#page-153-0) adding remote access users [134](#page-143-6) configuration checklist [133](#page-142-1) configure remote host for remote user PPTP [145](#page-154-1) configuring a Firebox for IPSec [137](#page-146-0) configuring debugging options [140](#page-149-2) configuring shared servers for [134](#page-143-1) distributing softwar[e and config files](#page-147-1) [139](#page-148-1) entering license keys 138 entering WINS and DNS addresses [40](#page-49-5) installing client for Microsoft Networks [143](#page-152-2) installing dial-up adapter #2 [143](#page-152-1) preparing Windows 95/98 platform [142](#page-151-3) preparing Windows NT platform [143](#page-152-3) rules for PPTP addresses [137](#page-146-5) saving configuration to Firebox [139](#page-148-0) setting up for Windows 2000 [144](#page-153-2) starting remote user PPTP [146](#page-155-1) system requirements [142](#page-151-4) with IPSec [133,](#page-142-2) [141](#page-150-1) with PPTP [133,](#page-142-2) [141](#page-150-1) RUVPN with IPSec adding a user [138](#page-147-2) end-us[er configuration file](#page-146-2) [138](#page-147-0) license 137 modifying existing user [139](#page-148-2) RUVPN with PPTP adding users [134](#page-143-7) configuring services [135](#page-144-0) designating a server [40](#page-49-6) entering IP addresses [136](#page-145-1) setting up remote host [136](#page-145-0)

# S

Saving configuration file [23](#page-32-2) configuration file to Firebox [24](#page-33-1) configuration to local hard drive [24](#page-33-2) Scheduling Historical Reports [114](#page-123-4) in WebBlocker [61](#page-70-3) Searching for entries [in LogViewer](#page-24-1) [104](#page-113-4) online help 15 online help index [15](#page-24-3) Secondar[y network](#page-47-1) [38](#page-47-2) adding 38 Sections consolidated [111](#page-120-0) in reports [110](#page-119-2) Security disposition [128](#page-137-1) fundamentals [1](#page-10-4) Security attacks address space probes [43](#page-52-0) port spa[ce probes](#page-52-4) [43](#page-52-3) spoofing 43 Security policy changin IPSec order [129](#page-138-1) creating with IPSec [128](#page-137-0)

default packet handling [43](#page-52-2) opening configuration file [23](#page-32-0) Security Suite features [2](#page-11-9) Security tools opening [31](#page-40-0) Security Triangle display [22,](#page-31-0) [28](#page-37-5) Selecting content types [53](#page-62-1) MIME headers [53](#page-62-2) Service activating LiveSecurity [8](#page-17-0) configure WatchGuard icon [60](#page-69-3) configuring [for Static NAT](#page-85-1) [66](#page-75-2) customizing 76 filtered HTTP [55](#page-64-0) HTTP [60](#page-69-2) logging [76](#page-85-1) proxi[ed-HTTP](#page-69-2) [55,](#page-64-2) [60](#page-69-2) proxy 60 Service-based NAT [63](#page-72-4) configuring [65](#page-74-2) enabling [65](#page-74-3) using [65](#page-74-4) Services adding addresses [50](#page-59-1) adding existing [47](#page-56-0) configuring 19 configuring [for authentication](#page-28-2) [51](#page-60-0) configuring for BOVPN [129](#page-138-0) configuring incoming to allow VPN [132](#page-141-1) configuring [SMTP proxy for](#page-57-0) [52](#page-61-0) creating new 48 debuggi[ng network](#page-60-1) [93](#page-102-0) deleting 51 HTTP [48](#page-57-1) in[coming properties](#page-57-2) [49](#page-58-1) IP 48 modifying [51](#page-60-2) one direction filter [49](#page-58-4) outgoing p[roperties](#page-65-1) [50](#page-59-0) precedence 56 properties, defining [49](#page-58-0) RUVPN w[ith PPTP](#page-57-3) [135](#page-144-0) TCP based 48 UDP based [48](#page-57-4) Services Arena [47](#page-56-3) ServiceWatch [94](#page-103-5) Setting Firebox interfaces [35](#page-44-1) LogViewer preferences [103](#page-112-0) Setting up LiveSecurity [35](#page-44-5) Shared servers configur[ing for RUVPN](#page-72-5) [134](#page-143-1) Simple NAT 63 using default [65](#page-74-5) Sites blocked [19](#page-28-0) SMTP [94,](#page-103-6) [99](#page-108-5) configuring pr[oxy service](#page-61-1) [52](#page-61-0) incoming proxy 52 masquerading options [54](#page-63-0) outgoing proxy [54](#page-63-2) SMTP proxy reports SMTP detail [116](#page-125-8) SMTP summary [116](#page-125-9) Software requirements,LiveSecurity [3](#page-12-6) system requirements for RUVPN [142](#page-151-4)

Software Update [7](#page-16-1) SOHO editing t[unnel properties](#page-133-4) [123](#page-132-1) rebooting 124 removing tunnel [124](#page-133-5) SpamScreen [18](#page-27-2) Security Parameter Index [see also](#page-135-5) SPI (Security Parameter Index) [126](#page-135-5) Spoofing [43,](#page-52-4) [95,](#page-104-6) [124](#page-133-0) Star network DVCP [122](#page-131-0) Starting Control Center [27](#page-36-3) LogViewer [103](#page-112-2) WatchGuard Online Help [15](#page-24-4) Static NAT adding external IP addresses [66](#page-75-0) configuring a service [66](#page-75-1) configuri[ng a service for](#page-72-6) [66](#page-75-2) described 63 setting on a service [66](#page-75-3) Status Firebox [28](#page-37-1) **StatusReport** active FTP connections [95](#page-104-1) active TC[P connections](#page-107-0) [95](#page-104-0) ARP table 98 authentication ho[st information](#page-107-1) [96](#page-105-0) authentication list 98 blocked sites list [95,](#page-104-2) [98](#page-107-2) interfaces [97](#page-106-1) load average [96](#page-105-1) log and notific[ation hosts](#page-105-3) [95](#page-104-3) logging options 96 memory [96](#page-105-2) network conf[iguration](#page-104-5) [95](#page-104-4) packet counts 95 proce[sses status](#page-106-2) [96](#page-105-4) routes 97 spoofing 95 uptime [and version](#page-104-6) [information](#page-103-7) [94](#page-103-2) version information 94 Support getting technical [via Internet](#page-21-5) [12](#page-21-4) telephone support 12 WatchGuard t[echnical support](#page-13-2) [5](#page-14-1) Windows 2000 4 Support Flash [8](#page-17-3) Synchronizing Event Processors [72](#page-81-2) System Area booting from [26](#page-35-0)

# T

TCP [48](#page-57-3) Technical Support [5, 1](#page-14-1)1 accessing fr[equently asked questions](#page-21-6) [11](#page-20-0) by telephone 12 frequen[tly asked questions](#page-21-2) [11](#page-20-2) Internet 12 known issues [12](#page-21-0) telephone support [12](#page-21-5) Telep[hone Technical Support](#page-108-6) [12](#page-21-6) telnet 99 Text file

exporting re[ports to](#page-16-3) [113](#page-122-2) Threat Response 7 Time filters [111](#page-120-1) Time spans setting in reports [111](#page-120-1) Time zone [25](#page-34-7) Timeout disconnects [81](#page-90-3) Topic search [15](#page-24-1) Traffic Monitor limiting messages [30](#page-39-4) Traffice volume indicator [28](#page-37-4) Training Firebox Syst[em Basics](#page-23-2) [13](#page-22-1) instructor-led 14 interactive training system [13](#page-22-0) Transparen[t proxies](#page-17-5) [52](#page-61-2) TrendMicro 8 Trusted interface [35](#page-44-7) Trusted Network definition [22](#page-31-6) Tunnel 126 cre[ation using D](#page-135-1)[VCP Wizard](#page-132-1) [122](#page-131-1) editing to SOHO 123 removing SOHO [124](#page-133-5) with dynamic security [127](#page-136-1) Tunnels created to dropped-[in devices](#page-37-0) [128](#page-137-2) monitoring BOVPN 28 tunnels viewing status on Control Center [28](#page-37-6)

# U

UDP [48](#page-57-4) Uncon[nected network addresses](#page-103-2) [44](#page-53-5) Uptime 94 URL database [59](#page-68-1) [User authentication, see also Authentication](#page-96-1) Users adding f[or remote access](#page-23-0) [134](#page-143-7) Users group 14 Using host aliases [85](#page-94-1) Using simple dynamic NAT [64](#page-73-3)

# V

Viewing blocked sites list [46](#page-55-1) hosts o[n HostWatch](#page-112-1) [100](#page-109-2) log files 103 Views changi[ng in Policy Manager](#page-17-4) [32](#page-41-3) Virus Alert 8 VPN [1,](#page-10-5) [121](#page-130-4) allow globally [130](#page-139-4) allow selectively [130](#page-139-5) branch office [119](#page-128-0) changing r[emote network entries](#page-139-2) [131](#page-140-0) configuring 130 configuring incoming services to allow [132](#page-141-1) confi[guring key negotiation type](#page-131-0) [125](#page-134-2) DVCP 122 editing IPSec gateway [125](#page-134-1)

manager [17](#page-26-1) mobile user [18](#page-27-1) multiple-box configuration [130](#page-139-1) preventing IP spoofing [131](#page-140-1) remote user [119](#page-128-0) removing IPSec gateway [126](#page-135-3) running with PPTP [147](#page-156-1) two-box configuration [130](#page-139-1) verifying successful configuration [132](#page-141-0) VPN adaptor installing on Windows NT [146](#page-155-3) VPN Monitor collapsing display [29](#page-38-0) expanding display [29](#page-38-0) Firebox Status [28](#page-37-1) front panel [28](#page-37-3) icons [28](#page-37-7) interpreting display [27](#page-36-4) QuickGuide [27](#page-36-4) reading display [27](#page-36-4) red exclamation point [29](#page-38-1) [VPN. See also Virtual Private Networking](#page-10-5)

# W

**WatchGuard** SOHO [18](#page-27-3) Users Group [14](#page-23-0) VPN avoiding spoofing [124](#page-133-0) changing r[emote entries](#page-139-0) [131](#page-140-0) configuring 130 introduction [130](#page-139-2) Watchguard optional features [5](#page-14-2) WatchGuard Technical Support [5](#page-14-1) Watchguard VPN encryption [130](#page-139-2) Web browser requirements forFirebox System [3](#page-12-1) Web server, and Optional Network [22](#page-31-3) WebBlocker activating 60 configure [W](#page-69-5)[atchGuard service icon](#page-69-0) [60](#page-69-3) configuring 60 downloading DB [62](#page-71-0) exceptions [61](#page-70-0) introduction [19,](#page-28-5) [59](#page-68-3) logging [60](#page-69-4) prerequisites [60](#page-69-7) proxied-HTTP [60](#page-69-2) reverting [to old database](#page-70-3) [59](#page-68-0) scheduling 61 scheduling hours [61](#page-70-3) setting privileges [61](#page-70-1) time zone [25](#page-34-8) webblocker.db [59](#page-68-5) with HTTP proxy [19](#page-28-6) WebTrends [112](#page-121-3) Exporting reports [113](#page-122-2) WG SMS N[otifier See WG LiveSecurity Event](#page-83-4)  Processor 74 wg\_ Icons, working with [50](#page-59-2) wg-users@watchguard.com [14](#page-23-0) What's This? Help [16](#page-25-0) Windows 2000 Firebox System requirements [3](#page-12-3)

setting [up RUVPN](#page-13-2) [144](#page-153-2) support 4 Windows 95 80 Firebox [System requirements](#page-89-3) [3](#page-12-4) Windows 95/98 installing client for Microsoft Networks [143](#page-152-2) installing dial-up adapter #2 [143](#page-152-1) installing VPN adaptor [145](#page-154-1) preparing platform for RUVPN [142](#page-151-3) Windows 98 Firebox System requirements 3 prepari[ng management station for out-of](#page-89-3)band 80 Windows NT [80](#page-89-2) adding a domain name [144](#page-153-1) adding new domain [144](#page-153-0) authentication [87,](#page-96-3) [88](#page-97-2) Firebox System requirements [3](#page-12-5) installing a VPN adaptor [146](#page-155-3) preparing platform for RUVPN [143](#page-152-3) ru[nning Event Processor](#page-22-0) [73](#page-82-2) WITS 13 wizard.cfg [36](#page-45-7) Worksheet, network configuration [36](#page-45-4)

# Z

Zip files denied by HTTP proxy [56](#page-65-2)